## Dell™ PowerVault™ 124T LTO3-060 SAS Autoloader User's Guide

| Introduction               |  |  |
|----------------------------|--|--|
| Installing the Autoloader  |  |  |
| Operating the Autoloader   |  |  |
| Remote Management Unit     |  |  |
| Front Panel Administration |  |  |
| <u>Diagnostics</u>         |  |  |
| Troubleshooting            |  |  |
| Technical Specifications   |  |  |
| Getting Help               |  |  |
|                            |  |  |

## Notes, Notices, and Cautions

**NOTE:** A NOTE indicates important information that helps you make better use of your system.

NOTICE: A NOTICE indicates either potential damage to hardware or loss of data and tells you how to avoid the problem.

CAUTION: A CAUTION indicates a potential for property damage, personal injury, or death.

## Information in this document is subject to change without notice. © 2005-2008 Dell Inc. All rights reserved.

Reproduction in any manner whatsoever without the written permission of Dell Inc. is strictly forbidden.

Trademarks used in this text: Dell, the DELL logo, PowerVault, Dimension, Inspiron, OptiPlex, Latitude, Dell Precision, PowerApp, PowerEdge, PowerConnect, and DellNet are trademarks of Dell Inc.; Microsoft, Windows, Windows NT, and Windows Server are registered trademarks of Microsoft Corporation. DLTtape is a registered trademark of Quantum Corporation. Adobe is either a registered trademark or trademark of Adobe Systems Incorporated in the United States and/or other countries. RedHat is a registered trademark of Red Hat, Inc. Mozilla and Firefox are trademarks of Mozilla.

Other trademarks and trade names may be used in this document to refer to either the entities claiming the marks and names or their products.

Dell Inc. disclaims any proprietary interest in trademarks and trade names other than its own.

Initial release: May 2008

## Front Panel Administration: Dell<sup>™</sup> PowerVault<sup>™</sup> 124T LTO3-060 SAS Autoloader User's Guide

- <u>Configuring the Autoloader</u>
   <u>SCSI Barcode Length</u>
   <u>Setting Ethernet</u>
   <u>Setting Magazines</u>
- Setting the Time
- Setting Security
- Barcode Reader
- Setting Passwords

When you first power on the Dell PowerVault 124T LTO3-060 SAS autoloader, it automatically runs a Power-On Self-Test (POST). During the POST, the left (green) LED flashes. After the POST, the left (green) and right (amber) LED flash alternately back and forth. Do one of the following:

- 1 If the autoloader powers on successfully, continue configuring the autoloader (see "Configuring the Autoloader").
  - NOTE: The front panel requires a six-digit password to change the configuration (see "Setting Passwords"). The LCD front panel default password for the Administrator is 000000. The default password for the Operator is 111111.
- 1 If the autoloader does not power on successfully, check the following:
  - o Power switch is on.
  - o Power cable is inserted correctly.
  - o SAS cable is connected to the autoloader and host computer.
  - o No error code appears on the autoloader LCD.

If you cannot resolve the problem yourself, contact your service representative or go to the Dell Support website at support.dell.com,

When you first power on the autoloader, the setting for the Internet Protocol (IP) address is static with the address **192.168.20.128**. If you want to use Dynamic Host Configuration Protocol (DHCP) to change the IP address, see "<u>Setting the IP Address</u>." To determine the IP address when using DHCP, view the Ethernet status information (see "<u>Viewing Ethernet Information</u>").

## Configuring the Autoloader

To configure the autoloader, start with the main menu on the front panel. If the main menu is not already visible on the LCD, press Enter.

When you first power on the autoloader, the default is set with no password protection. However, after you set the security option, all the configuration functionality is password-protected. You need an administrator-level password to configure the autoloader.

The front panel menu has the following options:

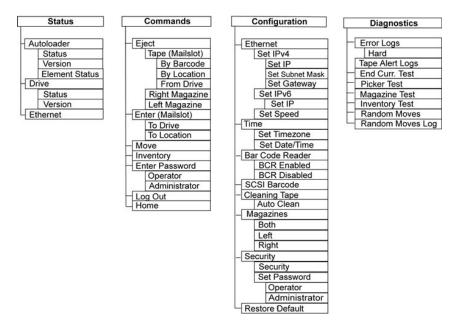

To configure the Dell PowerVault 124T LTO3-060 SAS autoloader, you must verify the setup of the following:

- 1 Magazine(s).
- 1 Ethernet IP address (if you are not using DHCP).
- 1 SNMP server IP address-only if SNMP is being used.
- 1 Time server IP address (or the time zone, date, and time, if configuring manually)-only if a time server is being used.
- 1 Control mode.
- 1 Security option

## Setting Ethernet

Ethernet is the method used by the autoloader to access a network. With an Ethernet connection, you can remotely access the autoloader over the network. To use the Ethernet connection, you must define the following:

- 1 A dynamic or static IP address for the autoloader (required)
- 1 A subnet mask (required for static IP), not required for IPv6
- 1 An IP gateway (optional)
- 1 A Simple Network Management Protocol (SNMP) server (optional)
- 1 A time server, or set the time and time zone manually (optional)

#### Setting the IP Address

An IP address is the address of any device attached to a network. Each device must have a unique IP address. IP addresses are written as four sets of numbers separated by periods ranging from 0.0.0.0 up to and including 255.255.255 (also see "IPv6 Addendum").

IP addresses are either permanent or dynamically assigned. A permanent, or static, address remains the same each time the device connects to the network. A dynamic address may change each time the device connects to the network server using Dynamic Host Configuration Protocol (DHCP).

To set a dynamic IP address:

- 1. From the main menu, scroll to Configuration, and then press Enter.
- 2. From the Configuration menu, scroll to Ethernet, and then press Enter.
- 3. From the Ethernet submenu, scroll to Set IP, and then press Enter.
- 4. Scroll to DHCP, and then press Enter

To set a static IP address:

- 1. From the main menu, scroll to Configuration, and then press Enter.
- 2. From the Configuration menu, scroll to Ethernet, and then press Enter.
- 3. From the Ethernet submenu, scroll to Set IP, and then press Enter.
- 4. Scroll to Static IP, and then press Enter. The cursor automatically appears at the first digit.
- At each position of the IP address, use the up and down arrows to change the value of each digit. Press Enter to advance the cursor to the next digit.
   When you have advanced through all of the digits of the IP address, the autoloader displays Enter to save.

NOTE: If you make a mistake, press Escape to backspace to the digit you want to change.

- 6. Press Enter. The Configuration submenu appears and the static IP is now in effect. You do not need to reboot the autoloader.
- 7. Press Escape or Enter to return to the Ethernet submenu.

#### Setting the Subnet Mask

Creating a subnet mask is a method of splitting IP networks into a series of subgroups, or subnets, to improve performance or security.

To set a subnet mask (not required for IPv6):

- 1. From the main menu, scroll to Configuration, and then press Enter.
- 2. From the Configuration menu, scroll to Ethernet, and then press Enter.
- 3. From the Ethernet submenu, scroll to Set Subnet Mask, and then press Enter.
- 4. At each position of the Subnet Mask address, use the up and down arrows to change the value of each digit. Press Enter to advance the cursor to the next digit.

When you have advanced through all of the digits of the subnet mask address, the autoloader displays Enter to save.

MOTE: If you make a mistake, press Escape to backspace to the digit you want to change.

- 5. Press Enter. New Subnet Mask xxx.xxx.xxx appears on the LCD. You do not need to reboot the autoloader.
- 6. Press Escape or Enter to return to the Ethernet submenu.

#### Setting an IP Gateway

- 1. From the main menu, scroll to Configuration, and then press Enter (also see "IPv6 Addendum").
- 2. From the Configuration menu, scroll to Ethernet, and then press Enter.
- 3. From the Ethernet submenu, scroll to Set Gateway, and then press Enter. The cursor automatically appears at the first digit.
- 4. At each position of the gateway address, use the up and down arrows to change the value of each digit. Press Enter to advance the cursor to the next digit.

When you have advanced through all of the digits of the gateway address, the autoloader displays Enter to save.

**NOTE:** If you make a mistake, press **Escape** to backspace to the digit you want to change.

- 5. Press Enter. New Gateway is xxx.xxx.xxx appears on the LCD. You do not need to reboot the autoloader.
- 6. Press Escape or Enter to return to the Ethernet submenu.

### Setting the SNMP Server

An SNMP server monitors a network by processing reporting activity in each network device (hub, router, bridge, and so on). The server uses this information to define what is obtainable from each device and what can be controlled (turned off, on, and so on).

NOTE: The PV124T SNMP agent supports only the MIB-II variable group. The MIB provides power-on notification commonly referred to as the "cold start trap" which is sent to the SNMP host (if configured). Embedded webserver user interface is supported for configuring the SNMP server. However, extended SNMP functions such as availability of tape information through SNMP, SNMP traps for tape events, availability of global tape status information through SNMP, availability of information through SNMP to classify the loader as a tape device, etc. are not supported.

To set an SNMP server:

- 1. From the main menu, scroll to Configuration, and then press Enter.
- 2. From the Configuration menu, scroll to Ethernet, and then press Enter.
- 3. From the Ethernet submenu, scroll to Set SNMP Server, and then press Enter. The cursor automatically appears at the first digit.
- 4. At each position of the SNMP server address, use the up and down arrows to change the value of each digit. Press Enter to advance the cursor to the

next digit.

When you have advanced through all of the digits of the SNMP server address, the autoloader displays Enter to save.

MOTE: If you make a mistake, press Escape to backspace to the digit you want to change

- 5. Press Enter. New SNMP Server xxx.xxx.xxx appears on the LCD. You do not need to reboot the autoloader.
- 6. Press Escape or Enter to return to the Ethernet submenu.

## Setting the Time

The system time is displayed by the RMU and it is used internally when logging events and errors. The system time is either regular time or power-on time. Regular time is Month/Date/Year Time, such as Nov/21/2004 19:28. Power-on time is Power On Cycles (POC)/Power On Hours (POH). For example, POC: 00121, POH: 00002:07:45 where POC is the number of times the system has booted since it was manufactured, and POH is the number of hours, minutes, and seconds since the last system boot. If regular time is known, it will be used, otherwise power-on time is used.

The PowerVault 124T autoloader must be reset after each power up. The time can be reset automatically if a time server is configured (see "Setting the Time Server").

#### Setting the Time Server

If you locate a time server that is compatible with Simple Network Time Protocol (SNTP), you can connect the autoloader to a server that will supply the correct date and time. The autoloader uses this information to time stamp information in its memory.

To set a time server:

- 1. From the main menu, scroll to Configuration, and then press Enter.
- 2. From the Configuration menu, scroll to Ethernet, and then press Enter.
- 3. From the Ethernet submenu, scroll to Set Time Server, and then press Enter. The cursor automatically appears at the first digit.
- 4. At each position of the time server address, use the up and down arrows to change the value of each digit. Press Enter to advance the cursor to the next digit.

When you have advanced through all of the digits of the time server address, the autoloader displays Enter to save.

NOTE: If you make a mistake, press Escape to backspace to the digit you want to change.

- 5. Press Enter. New Time Server xxx.xxx.xxx appears on the LCD. You do not need to reboot the autoloader.
- 6. Press Escape or Enter to return to the Ethernet submenu.

To set the time zone:

- 1. From the main menu, scroll to Configuration, and then press Enter.
- 2. From the Configuration menu, scroll to Time, and then press Enter.
- 3. From the Time submenu, scroll to Set Timezone, and then press Enter. The Time Zone screen appears, allowing you to set the hours. The cursor automatically appears at the first digit.
- 4. Scroll to set the number of hours difference between your local time and Greenwich Mean Time (GMT).
- 5. Scroll to set the number of minutes difference between your local time and GMT, then press Enter. The new time zone is set.
- 6. Press Escape or Enter as necessary to return to the main menu.

To set the date and time:

- 1. From the main menu, scroll to Configuration, and then press Enter.
- 2. From the Configuration menu, scroll to Time, and then press Enter.
- 3. From the Time submenu, scroll to Set Date/Time, and then press Enter. The Date/Time screen appears, allowing you to set the date and time. The cursor automatically appears at the first digit.
- 4. The first four digits represent the current year. At each position of the year, use the up and down arrows to change the value of each digit. Press Enter to advance the cursor to the next digit.
- The next two digits represent the current month. At each position of the month, use the up and down arrows to change the value of each digit. Press Enter to advance the cursor to the next digit.
- The next two digits represent the current day. At each position of the day, use the up and down arrows to change the value of each digit. Press Enter to advance the cursor to the next digit.
- 7. The next two digits represent the current hour. At each position of the hour, use the up and down arrows to change the value of each digit. Press Enter
- 8. The last two digits represent the current minute. At each position of the minute, use the up and down arrows to change the value of each digit. Press Enter to advance the cursor to the next digit.

- 9. Press Enter to save.
- 10. Press Escape as necessary to return to the main menu.

## **Barcode Reader**

You can enable or disable the Barcode Reader from the Operator Control Panel (OCP). Disabling the barcode reader prevents the barcode reader from attempting to read label information. If barcode labels are not being used, disabling the barcode reader will reduce initialization time.

Either a power cycle (through the front panel button) or an Autoloader Reset (through the Autoloader Reset command found on the Error Logs and Diagnostics page of the Web interface) is required for the change to take effect.

To change the Barcode Reader setting

- 1. From the main menu, scroll to Configuration, and then press Enter.
- 2. From the Configuration menu, scroll to Barcode Reader and press Enter.
- 3. A checkmark will be present before either Barcode Enabled or Barcode Disabled to indicate the current setting. Scroll to the desired setting and press Enter.
- 4. Press Esc as necessary to return to the main menu.
- 5. Power cycle the autoloader as requested

## SCSI Barcode Length

SCSI Barcode Length sets the maximum number of barcode characters that will be returned in the SCSI Read Element Data. The display of barcode information on the Web interface and Operator Control Panel (OCP) are unaffected by this setting.

Setting the SCSI Barcode Length to 0 disables truncation of the barcode and the full barcode will be returned in the SCSI Read Element Data

This setting is particularly useful if you have a pool of media previously catalogued by another device that has a limitation on the number of barcode characters that can be read (typically 6 or 9). Adjusting the PV124T setting to match the previous hardware prevents the user from having to re-catalog all barcode labeled media previously used in the other device.

To change the SCSI Barcode setting:

- 1. From the main menu, scroll to Configuration, and then press Enter.
- 2. From the Configuration menu, scroll to SCSI Barcode and press Enter.
- 3. Scroll to the desired setting (from 0 to 15) and press Enter.
- 4. Press Esc as necessary to return to the main menu. The autoloader does not need to be reset when making this change.

#### **Setting Magazines**

In some cases, autoloader owners were being charged Independent Software Vendor (ISV) licensing fees for two-magazine autoloaders although only one magazine was configured. This occurred because the ISV software was registering the autoloader as a two-magazine device, regardless of the number of magazines configured. You have the ability to set the number of magazines in the autoloader. The default setting is **Left**.

To set the number of magazines:

- 1. From the main menu, scroll to Configuration, and then press Enter.
- 2. From the Configuration menu, scroll to Magazines, and then press Enter.
- 3. From the Magazines menu, select either Right, Left, or Both to indicate the magazines installed in the autoloader.

NOTE: The default setting must be reconfigured if the optional right magazine is installed. Host backup software may also require a configuration change to support the additional media locations.

## **Setting Security**

You can add security to the front panel by password-protecting the autoloader's functionality. The security setting only protects the front panel functionality. The default setting is **Off**, meaning that no password is required. However, you can enable the security option so that users must enter a password to access functionality.

## **Security Option**

When you first power on the autoloader, the security option is set to Off. Use the following procedure to enable the security option. You must have an administrator-level password to set passwords.

To set the security option:

- 1. From the main menu, scroll to Configuration, and then press Enter.
- 2. From the **Configuration** menu, scroll to **Security**. If a check mark appears before the word, the security option is **On**. If no check mark appears, the security option is **Off**.
- 3. Press Enter. If you are not logged in as Administrator, press Enter again to log in.
- 4. To change the option, press Enter. For example, if the security option was set to On, it is now set to Off, and no check mark appears.

#### Setting Passwords

Many operations on the autoloader are password-protected to ensure data integrity. You can set passwords to administrator level and to operator level. Operator-level users have access to the **Commands** and **Status** menus. Administrator-level users have access to all functionality.

To set a password:

- 1. From the main menu, scroll to Configuration, and then press Enter.
- 2. From the Configuration menu, scroll to Set Password, and then press Enter.
- 3. To set a password to the operator level, scroll to Operator. To set a password to the administrator level, scroll to Administrator.
- 4. Press Enter. If you are not logged in as Administrator, press Enter again to log in.
- 5. In the text box, scroll to the first character of the password. The cursor automatically appears at the first number of the password.
- At each position of the password, use the up and down arrows to change the value of each number. Press Enter to advance the cursor to the next number.

**NOTE:** If you make a mistake, press **Escape** to backspace to the digit you want to change.

- 7. When you have entered six numbers, the autoloader displays Submit Password.
- 8. Press Enter to submit the password. Password Successfully changed appears on the LCD.
- 9. Press Enter. The Operator and Administrator options reappear. You can either enter another password, or press Escape or Enter as necessary to return to the main menu.

#### **Getting Lost Passwords**

If you forget the administrator-level password, you cannot access the autoloader's functionality to enter a new password. In this case, you must call support dell.com. When you call, have the autoloader connected to the Ethernet and open the RMU.

| g | NOTE: You can reset front panel passwords to the factory defaults from the RMU. However, if the RMU passwords are lost, you must    |
|---|----------------------------------------------------------------------------------------------------|
|   | contact support.dell.com. If you must contact support.dell.com, be at the host computer with the RMU on line. From the main screen, |
|   | click Configuration. The Enter Network Password or User name screen displays. The customer support representatives will need the    |
|   | number surrounded by asterisks to locate and reset your password. This is your "realm number."                                      |

| R           | GE                   |
|-------------|----------------------|
| ** 52352 ** |                      |
| User name:  | 2                    |
| Password:   |                      |
|             | Remember my password |
|             |                      |
|             | OK Cancel            |

## Contacting Dell: Dell<sup>™</sup> PowerVault<sup>™</sup> 124T Autoloader

For customers in the United States, call 800-WWW-DELL (800-999-3355).

NOTE: If you do not have an active Internet connection, you can find contact information on your purchase invoice, packing slip, bill, or Dell product catalog.

Dell provides several online and telephone-based support and service options. Availability varies by country and product, and some services may not be available in your area. To contact Dell for sales, technical support, or customer service issues:

1 Visit support.dell.com.

2 Verify your country or region in the Choose A Country/Region drop-down menu at the bottom of the page.

3 Click Contact Us on the left side of the page.

4 Select the appropriate service or support link based on your need.

5 Choose the method of contacting Dell that is convenient for you.

| Country (City)<br>International Access Code<br>Country Code<br>City Code | Service Type                                                                                     | Area Codes,<br>Local Numbers, and<br>Toll-Free Numbers<br>Web and E-mail Address |
|--------------------------------------------------------------------------|--------------------------------------------------------------------------------------------------|----------------------------------------------------------------------------------|
| Anguilla                                                                 | Online Support                                                                                   | www.dell.com/ai                                                                  |
|                                                                          | E-mail Address                                                                                   | la-techsupport@dell.com                                                          |
|                                                                          | Technical Support, Customer Service, Sales                                                       | toll-free: 800-335-0031                                                          |
| Antigua and Barbuda                                                      | Online Support                                                                                   | www.dell.com/ag                                                                  |
|                                                                          |                                                                                                  | la-techsupport@dell.com                                                          |
|                                                                          | Technical Support, Customer Service, Sales                                                       | 1-800-805-5924                                                                   |
| Aomen                                                                    | Technical Support                                                                                | toll-free: 0800-105                                                              |
| Country Code: 853                                                        | Customer Service (Xiamen, China)                                                                 | 34 160 910                                                                       |
| Country Code: 653                                                        | Transaction Sales (Xiamen, China)                                                                | 29 693 115                                                                       |
| Argentina (Buenos Aires)                                                 | Online Support                                                                                   | www.dell.com/ar                                                                  |
| International Access Code:                                               | E-mail for Desktops and Portables                                                                | la-techsupport@dell.com                                                          |
| 00                                                                       | E-mail for Servers and EMC® Storage Products                                                     | la_enterprise@dell.com                                                           |
| Country Code: 54                                                         | Customer Service                                                                                 | toll free: 0-800-444-0730                                                        |
| City Code: 11                                                            | Technical Support — Dell PowerApp™, Dell PowerEdge™, Dell<br>PowerConnect™, and Dell PowerVault™ | toll-free: 0-800-222-0154                                                        |
|                                                                          | Technical Support Services                                                                       | toll free: 0-800-444-0724                                                        |
|                                                                          | Sales                                                                                            | 0-810-444-3355                                                                   |
| Aruba                                                                    | Online Support                                                                                   | www.dell.com/aw                                                                  |
|                                                                          |                                                                                                  | la-techsupport@dell.com                                                          |
|                                                                          | Technical Support, Customer Service, Sales                                                       | toll-free: 800-1578                                                              |
| Australia (Sydney)                                                       | Online Support                                                                                   | support.ap.dell.com                                                              |
| International Access Code:                                               |                                                                                                  | support.ap.dell.com/contactus                                                    |
| 0011                                                                     | Technical Support                                                                                |                                                                                  |
| Country Code: 61                                                         | Home and Home Office                                                                             | toll-free: 1300-655-533                                                          |
| country code. <b>D</b>                                                   | Medium and Large Business                                                                        | toll-free: 1800-633-559                                                          |
| City Code: 2                                                             | Small Business, Education, Local Government                                                      | toll-free: 1800-060-889                                                          |
|                                                                          | Customer Service                                                                                 | toll-free: 1300-662-196                                                          |
| Austria (Vienna)                                                         | Online Support                                                                                   | support.euro.dell.com                                                            |
| International Access Code:                                               |                                                                                                  | tech_support_central_europe@dell.com                                             |
| 900                                                                      | Home/Small Business Sales                                                                        | 08 20 24 05 30 00                                                                |
| Country Code: 43                                                         | Home/Small Business Fax                                                                          | 08 20 24 05 30 49                                                                |
|                                                                          | Home/Small Business Customer Service                                                             | 08 20 24 05 30 14                                                                |
| City Code: 1                                                             | Home/Small Business Support                                                                      | 08 20 24 05 30 17                                                                |
|                                                                          | Preferred Accounts/Corporate Customer Service                                                    | 08 20 24 05 30 16                                                                |
|                                                                          | Preferred Accounts/Corporate Support                                                             | 08 20 24 05 30 17                                                                |
|                                                                          | Switchboard                                                                                      | 08 20 24 05 30 00                                                                |
| Bahamas                                                                  | Online Support                                                                                   | www.dell.com/bs                                                                  |
|                                                                          |                                                                                                  | la-techsupport@dell.com                                                          |
|                                                                          | Technical Support, Customer Service, Sales                                                       | toll-free: 1-866-874-3038                                                        |

| Barbados                   | Online Support                                                             | www.dell.com/bb                        |
|----------------------------|----------------------------------------------------------------------------|----------------------------------------|
|                            |                                                                            | la-techsupport@dell.com                |
|                            | Technical Support, Customer Service, Sales                                 | toll-free: 1-800-534-3142              |
| Belgium (Brussels)         | Online Support                                                             | support.euro.dell.com                  |
| International Access Code: | General Support                                                            | 02 481 92 88                           |
| 00                         | General Support Fax                                                        | 02 481 92 95                           |
| Country Code: 32           | Customer Service                                                           | 02 713 15 65                           |
| City Code: 2               | Corporate Sales                                                            | 02 481 91 00                           |
|                            | Fax                                                                        | 02 481 92 99                           |
|                            | Switchboard                                                                | 02 481 91 00                           |
| Bermuda                    | Online Support                                                             | www.dell.com/bm                        |
|                            |                                                                            | la-techsupport@dell.com                |
|                            | Technical Support, Customer Service, Sales                                 | 1-877-890-0751                         |
| Bolivia                    | Online Support                                                             | www.dell.com/bo                        |
|                            |                                                                            | la-techsupport@dell.com                |
|                            | Technical Support, Customer Service, Sales                                 | toll-free: 800-10-0238                 |
| Brazil                     | Online Support                                                             | www.dell.com/br                        |
| International Access Code: |                                                                            | BR_TechSupport@dell.com                |
| 00                         | Customer Service and Tech Support                                          | 0800 970 3355                          |
| Country Code: 55           | Technical Support Fax                                                      | 51 2104 5470                           |
| City Code: <b>E1</b>       | Customer Service Fax                                                       | 51 2104 5480                           |
| City Code: 51              | Sales                                                                      | 0800 970 3390                          |
| British Virgin Islands     | Technical Support, Customer Service, Sales                                 | toll-free: 1-866-278-6820              |
| Brunei                     | Technical Support (Penang, Malaysia)                                       | 604 633 4966                           |
| Country Code: 673          | Customer Service (Penang, Malaysia)                                        | 604 633 3101<br>or toll-free: 801 1012 |
|                            | Transaction Sales (Penang, Malaysia)                                       | 604 633 3101<br>or toll-free: 801 1012 |
| Canada (North York,        | Online Order Status                                                        | www.dell.ca/ostatus                    |
| Ontario)                   | Online Support                                                             | support.ca.dell.com                    |
| International Access Code: | AutoTech (automated Hardware and Warranty support)                         | toll-free: 1-800-247-9362              |
| 011                        | Customer Service                                                           |                                        |
|                            | Home/Home Office                                                           | toll-free: 1-800-847-4096              |
|                            | Small Business                                                             | toll-free: 1-800-906-3355              |
|                            | Medium/Large Business, Government, Education                               | toll-free: 1-800-387-5757              |
|                            | Hardware Warranty Phone Support                                            |                                        |
|                            | Computers for Home/Home Office                                             | toll-free: 1-800-847-4096              |
|                            | Computers for Small/Medium/Large Business, Government                      | toll-free: 1-800-387-5757              |
|                            | Printers, Projectors, Televisions, Handheld, Digital Jukebox, and Wireless | 1-877-335-5767                         |
|                            | Sales                                                                      |                                        |
|                            | Home and Home Office Sales                                                 | toll-free: 1-800-999-3355              |
|                            | Small Business                                                             | toll-free: 1-800-387-5752              |
|                            | Medium/Large Business, Government                                          | toll-free: 1-800-387-5755              |
|                            | Spare Parts and Extended Service                                           | 1-866-440-3355                         |
| Cayman Islands             | Online Support                                                             | la-techsupport@dell.com                |
| ouymun islands             | Technical Support, Customer Service, Sales                                 | 1-877-262-5415                         |
| Chile (Santiago)           | Online Support                                                             | www.dell.com/cl                        |
| Country Code: 56           |                                                                            | la-techsupport@dell.com                |
| country code. 50           | Sales and Customer Support                                                 | toll-free: 1230-020-3397               |
| City Code: 2               |                                                                            | or 800-20-1385                         |
| China (Xiamen)             | Online Support                                                             | support.dell.com.cn                    |
| Country Code: <b>86</b>    | Technical Support E-mail                                                   | support.dell.com.cn/email              |
|                            | Customer Service E-mail                                                    | customer_cn@dell.com                   |
| City Code: 592             | Technical Support Fax                                                      | 592 818 1350                           |
|                            | Technical Support — Dell™ Dimension™ and Dell Inspiron™                    | toll-free: 800 858 2969                |
|                            | Technical Support — Dell OptiPlex™, Dell Latitude™, and Dell Precision™    | toll-free: 800 858 0950                |
|                            | Technical Support – Servers and Storage                                    | toll-free: 800 858 0960                |
|                            | Technical Support – Projectors, PDAs, Switches, Routers, etc.              | toll-free: 800 858 2920                |
|                            | Technical support – Printers                                               | toll free: 800 858 2311                |
|                            |                                                                            |                                        |

|                                  | Customer Service Fax                                                | 592 818 1308                         |
|----------------------------------|---------------------------------------------------------------------|--------------------------------------|
|                                  | Home and Small Business                                             | toll free: 800 858 2222              |
|                                  | Preferred Accounts Division                                         | toll free: 800 858 2557              |
|                                  | Large Corporate Accounts GCP                                        | toll free: 800 858 2055              |
|                                  | Large Corporate Accounts Key Accounts                               | toll free: 800 858 2628              |
|                                  | Large Corporate Accounts North                                      | toll free: 800 858 2999              |
|                                  | Large Corporate Accounts North Government and Education             | toll free: 800 858 2955              |
|                                  | Large Corporate Accounts East                                       | toll free: 800 858 2020              |
|                                  | Large Corporate Accounts East Government and Education              | toll free: 800 858 2669              |
|                                  | Large Corporate Accounts Queue Team                                 | toll free: 800 858 2572              |
|                                  | Large Corporate Accounts South                                      | toll free: 800 858 2355              |
|                                  | Large Corporate Accounts West                                       | toll free: 800 858 2811              |
|                                  | Large Corporate Accounts Spare Parts                                | toll free: 800 858 2621              |
| Colombia                         | Online Support                                                      | www.dell.com/co                      |
|                                  |                                                                     | la-techsupport@dell.com              |
|                                  | Technical Support, Customer Service, Sales                          | 01-800-915-4755                      |
| Costa Rica                       | Online Support                                                      | www.dell.com/cr                      |
|                                  |                                                                     | la-techsupport@dell.com              |
|                                  | Technical Support, Customer Service, Sales                          | 0800-012-0231                        |
| Czech Republic (Prague)          | Online Support                                                      | support.euro.dell.com                |
|                                  |                                                                     | czech dell@dell.com                  |
| International Access Code:<br>00 | Technical Support                                                   | 22537 2727                           |
|                                  | Customer Service                                                    | 22537 2727                           |
| Country Code: 420                | Fax                                                                 | 22537 2714                           |
|                                  | Technical Fax                                                       | 22537 2714                           |
|                                  |                                                                     |                                      |
| Democratic (Occurrents and a)    | Switchboard                                                         | 22537 2711                           |
| Denmark (Copenhagen)             | Online Support                                                      | support.euro.dell.com                |
| International Access Code:       | Technical Support                                                   | 7023 0182                            |
| 00                               | Customer Service – Relational                                       | 7023 0184                            |
| Country Code: 45                 | Home/Small Business Customer Service                                | 3287 5505                            |
|                                  | Switchboard – Relational                                            | 3287 1200                            |
|                                  | Switchboard Fax — Relational                                        | 3287 1201                            |
|                                  | Switchboard – Home/Small Business                                   | 3287 5000                            |
|                                  | Switchboard Fax — Home/Small Business                               | 3287 5001                            |
| Dominica                         | Online Support                                                      | www.dell.com/dm                      |
|                                  |                                                                     | la-techsupport@dell.com              |
|                                  | Technical Support, Customer Service, Sales                          | toll free: 1-866-278-6821            |
| Dominican Republic               | Online Support                                                      | www.dell.com/do                      |
|                                  |                                                                     | la-techsupport@dell.com              |
|                                  | Technical Support, Customer Service, Sales                          | 1-800-156-1588                       |
| Ecuador                          | Online Support                                                      | www.dell.com/ec                      |
|                                  |                                                                     | la-techsupport@dell.com              |
|                                  | Technical Support, Customer Service, Sales (calling from Quito)     | toll free: 999-119-877-655-3355      |
|                                  | Technical Support, Customer Service, Sales (calling from Guayaquil) | toll free: 1800-999-119-877-655-3355 |
| El Salvador                      | Online Support                                                      | www.dell.com/sv                      |
|                                  |                                                                     | la-techsupport@dell.com              |
|                                  | Technical Support, Customer Service, Sales                          | 800-6132                             |
| Finland (Helsinki)               | Online Support                                                      | support.euro.dell.com                |
| International Access Code:       |                                                                     | fi_support@dell.com                  |
| 990                              | Technical Support                                                   | 0207 533 555                         |
| Country Code: 358                | Customer Service                                                    | 0207 533 538                         |
|                                  | Switchboard                                                         | 0207 533 533                         |
| City Code: 9                     | Fax                                                                 | 0207 533 530                         |
|                                  | Sales under 500 employees                                           | 0207 533 540                         |
|                                  | Sales over 500 employees                                            | 0207 533 533                         |
| France (Paris) (Montpellier)     | Online Support                                                      | support.euro.dell.com                |
| · · · · ·                        | Home and Small Business                                             |                                      |
| International Access Code:       | Technical Support                                                   | 0825 387 270                         |
| 00                               | reenned Support                                                     |                                      |

| City Codes: (1) (4)              | Switchboard<br>Switchboard (calls from outside of France)     | 0825 004 70                                                   |
|----------------------------------|---------------------------------------------------------------|---------------------------------------------------------------|
|                                  | Sales                                                         | 0825 004 70                                                   |
|                                  | Fax                                                           | 0825 004 70                                                   |
|                                  | Fax (calls from outside of France)                            | 04 99 75 40                                                   |
|                                  | Corporate                                                     |                                                               |
|                                  | Technical Support                                             | 0825 004 7                                                    |
|                                  | Customer Service                                              | 0825 338 33                                                   |
|                                  | Switchboard                                                   | 01 55 94 71                                                   |
|                                  | Sales                                                         | 01 55 94 71                                                   |
|                                  | Fax                                                           | 01 55 94 71                                                   |
| Germany (Frankfurt)              | Online Support                                                | support.euro.dell.cc                                          |
|                                  |                                                               | tech_support_central_europe@dell.cc                           |
| International Access Code:<br>00 | Technical Support                                             | 069 9792-72                                                   |
|                                  | Home/Small Business Customer Service                          | 0180-5-2244                                                   |
| Country Code: 49                 | Global Segment Customer Service                               | 069 9792-73                                                   |
| City Code: 69                    | Preferred Accounts Customer Service                           | 069 9792-73                                                   |
|                                  | Large Accounts Customer Service                               | 069 9792-73                                                   |
|                                  | Public Accounts Customer Service                              | 069 9792-73                                                   |
|                                  |                                                               |                                                               |
|                                  | Switchboard                                                   | 069 9792-70                                                   |
| Greece                           | Online Support                                                | support.euro.dell.co                                          |
| International Access Code:<br>00 | Technical Support                                             | 00800-44 14 95                                                |
| 50                               | Gold Service Technical Support                                | 00800-44 14 00                                                |
| Country Code: 30                 | Switchboard                                                   | 21081298                                                      |
|                                  | Gold Service Switchboard                                      | 21081298                                                      |
|                                  | Sales                                                         | 21081298                                                      |
|                                  | Fax                                                           | 21081298                                                      |
| Grenada                          | Online Support                                                | www.dell.com/                                                 |
|                                  |                                                               | la-techsupport@dell.co                                        |
|                                  | Technical Support, Customer Service, Sales                    | toll-free: 1-866-540-33                                       |
| Guatemala                        | Online Support                                                | www.dell.com/                                                 |
|                                  |                                                               | la-techsupport@dell.co                                        |
|                                  | Technical Support, Customer Service, Sales                    | 1-800-999-01:                                                 |
| Guyana                           | Online Support                                                | la-techsupport@dell.co                                        |
|                                  | Technical Support, Customer Service, Sales                    | toll-free: 1-877-270-46                                       |
| Hong Kong                        | Online Support                                                | support.ap.dell.co                                            |
| International Access Code:       |                                                               | support.dell.com.cn/em                                        |
| 001                              | Technical Support - Dimension and Inspiron                    | 00852-2969 31                                                 |
| Country Code: 852                | Technical Support – OptiPlex, Latitude, and Dell Precision    | 00852-2969 31                                                 |
|                                  | Technical Support – Servers and Storage                       | 00852-2969 31                                                 |
|                                  | Technical Support - Projectors, PDAs, Switches, Routers, etc. | 00852-3416 09                                                 |
|                                  | Customer Service                                              | 00852-3416 09                                                 |
|                                  | Large Corporate Accounts                                      | 00852-3416 09                                                 |
|                                  | Global Customer Programs                                      | 00852-3416 09                                                 |
|                                  | Medium Business Division                                      | 00852-3416 09                                                 |
|                                  | Home and Small Business Division                              | 00852-2969 31                                                 |
| India                            | Online Support                                                | support.ap.dell.co                                            |
|                                  | Portable and Desktop Support                                  |                                                               |
|                                  | Desktop Support E-mail                                        | <br>india_support_desktop@dell.co                             |
|                                  | Portable Support E-mail                                       | india_support_notebook@dell.cc                                |
|                                  | Phone Numbers                                                 | 080-25068032 or 080-250680                                    |
|                                  |                                                               | or your city STD code + 600033                                |
|                                  |                                                               |                                                               |
|                                  | Sonver Support                                                | or toll-free: 1-800-425-80                                    |
|                                  | Server Support                                                |                                                               |
|                                  | E-mail                                                        | india_support_Server@dell.co                                  |
|                                  | Phone Numbers                                                 | 080-25068032 or 080-250680                                    |
|                                  |                                                               |                                                               |
|                                  |                                                               | or your city STD code + 600033<br>or toll-free: 1-800-425-804 |

|                                        | E-mail                                                                                     | eec_ap@dell.cor                                   |
|----------------------------------------|--------------------------------------------------------------------------------------------|---------------------------------------------------|
|                                        | Phone Numbers                                                                              | 080-2506803                                       |
|                                        |                                                                                            | or your city STD code + 6000335                   |
|                                        |                                                                                            | or toll-free: 1-800-425-904                       |
|                                        | Customer Service                                                                           |                                                   |
|                                        | Home and Small Business                                                                    | India_care_HSB@dell.cor                           |
|                                        | Larga Carparata Assounts                                                                   | toll-free: 1800-425405                            |
|                                        | Large Corporate Accounts                                                                   | India_care_REL@dell.cor<br>toll-free: 1800-425206 |
|                                        | Sales                                                                                      | ton-free: 1800-425206                             |
|                                        | Large Corporate Accounts                                                                   | 1600 33 804                                       |
|                                        | Home and Small Business                                                                    | 1600 33 804                                       |
|                                        |                                                                                            |                                                   |
| reland (Cherrywood)                    | Online Support                                                                             | support.euro.dell.cor                             |
| nternational Access Code:<br><b>30</b> | Technical Concert                                                                          | dell_direct_support@dell.cor                      |
| 50                                     | Technical Support                                                                          | 1950 542 54                                       |
| Country Code: 353                      | Business computers                                                                         | 1850 543 54                                       |
| City Code: 1                           | Home computers                                                                             | 1850 543 54                                       |
|                                        | At Home Support                                                                            | 1850 200 88                                       |
|                                        | Sales                                                                                      |                                                   |
|                                        | Home                                                                                       | 1850 333 20                                       |
|                                        | Small Business                                                                             | 1850 664 65                                       |
|                                        | Medium Business                                                                            | 1850 200 64                                       |
|                                        | Large Business                                                                             | 1850 200 64                                       |
|                                        | Sales E-mail                                                                               | Dell_IRL_Outlet@dell.com                          |
|                                        | Customer Service                                                                           |                                                   |
|                                        | Home and Small Business                                                                    | 01 204 401                                        |
|                                        | Business (greater than 200 employees)                                                      | 1850 200 98                                       |
|                                        | General                                                                                    |                                                   |
|                                        | Fax/Sales Fax                                                                              | 01 204 010                                        |
|                                        | Switchboard                                                                                | 01 204 444                                        |
|                                        | U.K. Customer Service (dial within U.K. only)                                              | 0870 906 001                                      |
|                                        | Corporate Customer Service (dial within U.K. only)                                         | 0870 907 449                                      |
|                                        | U.K. Sales (dial within U.K. only)                                                         | 0870 907 400                                      |
| taly (Milan)                           | Online Support                                                                             | support.euro.dell.co                              |
|                                        | Home and Small Business                                                                    |                                                   |
| nternational Access Code:<br>00        | Technical Support                                                                          | 02 577 826 9                                      |
|                                        | Customer Service                                                                           | 02 696 821 1                                      |
| Country Code: 39                       | Fax                                                                                        | 02 696 821 1                                      |
| City Code: 02                          | Switchboard                                                                                | 02 696 821 1                                      |
|                                        | Corporate                                                                                  |                                                   |
|                                        | Technical Support                                                                          | 02 577 826 9                                      |
|                                        | Customer Service                                                                           | 02 577 825 5                                      |
|                                        | Fax                                                                                        | 02 577 825 2                                      |
|                                        | Switchboard                                                                                |                                                   |
|                                        |                                                                                            | 02 577 82                                         |
| lamaica                                | Online Support                                                                             | la-techsupport@dell.co                            |
|                                        | Technical Support, Customer Service, Sales (dial from within Jamaica only)                 | 1-800-440-920                                     |
| apan (Kawasaki)                        | Online Support                                                                             | support.jp.dell.co                                |
| nternational Assass Cada               | Technical Support – Dimension and Inspiron                                                 | toll-free: 0120-198-22                            |
| nternational Access Code:<br>001       | Technical Support outside of Japan – Dimension and Inspiron                                | 81-44-520-143                                     |
|                                        | Technical Support – Dell Precision, OptiPlex, and Latitude                                 | toll-free: 0120-198-43                            |
| ountry Code: 81                        | Technical Support outside of Japan - Dell Precision, OptiPlex, and                         | 81-44-556-389                                     |
| ity Code: 44                           | Latitude<br>Technical Support – Dell PowerApp, Dell PowerEdge, Dell PowerConnect,          | toll-free: 0120-198-49                            |
|                                        | and Dell PowerVault<br>Technical Support outside of Japan — Dell PowerApp, Dell PowerEdge, | 81-44-556-416                                     |
|                                        | Dell PowerConnect, and Dell PowerVault                                                     |                                                   |
|                                        | Technical Support – Projectors, PDAs, Printers, Routers                                    | toll-free: 0120-981-69                            |
|                                        | Technical Support outside of Japan — Projectors, PDAs, Printers, Routers                   | 81-44-556-346                                     |
|                                        | Faxbox Service                                                                             | 044-556-349                                       |

|                                   | Customer Service                                                                                                    | 044-556-4240                                                    |
|-----------------------------------|----------------------------------------------------------------------------------------------------|-----------------------------------------------------------------|
|                                   | Business Sales Division – up to 400 employees                                                                              | 044-556-1465                                                    |
|                                   | Preferred Accounts Division Sales – over 400 employees                                                                     | 044-556-3433                                                    |
|                                   | Public Sales – government agencies, educational institutions, and medical institutions                                     | 044-556-5963                                                    |
|                                   | Global Segment Japan                                                                                                    | 044-556-3469                                                    |
|                                   | Individual User                                                                                                    | 044-556-1657                                                    |
|                                   | Individual User Online Sales                                                                                               | 044-556-2203                                                    |
|                                   | Individual User Real Site Sales                                                                                            | 044-556-4649                                                    |
|                                   | Switchboard                                                                                                    | 044-556-4300                                                    |
| Korea (Seoul)                     | Online Support                                                                                                    | support.ap.dell.com                                             |
|                                   | Technical Support, Customer Service                                                                                        | toll-free: 080-200-3800                                         |
| International Access Code:<br>001 | Technical Support – Dimension, PDA, Electronics, and Accessories                                                           | toll-free: 080-200-3801                                         |
| Country Code: 82                  | Sales                                                                                                    | toll-free: 080-200-3600                                         |
| Country Code: 82                  | Fax                                                                                                    | 2194-6202                                                       |
| City Code: 2                      | Switchboard                                                                                                    | 2194-6000                                                       |
| Latin America                     | Customer Technical Support (Austin, Texas, U.S.A.)                                                                         | <b>512 728</b> -4093                                            |
|                                   | Customer Service (Austin, Texas, U.S.A.)                                                                                   | 512 728-3619                                                    |
|                                   | Fax (Technical Support and Customer Service) (Austin, Texas, U.S.A.)                                                       | <b>512 728</b> -3883                                            |
|                                   | Sales (Austin, Texas, U.S.A.)                                                                                              | 512 728-4397                                                    |
|                                   | Sales Fax (Austin, Texas, U.S.A.)                                                                                          | <b>512 728</b> -4600                                            |
|                                   |                                                                                                    | or 512 728-3772                                                 |
| Luxembourg                        | Online Support                                                                                                    | support.euro.dell.com                                           |
| International Access Code:        | Support                                                                                                    | 342 08 08 075                                                   |
| 00                                | Home/Small Business Sales                                                                                                  | +32 (0)2 713 15 96                                              |
| Country Code: 352                 | Corporate Sales                                                                                                    | 26 25 77 81                                                     |
|                                   | Customer Service                                                                                                    | +32 (0)2 481 91 19                                              |
|                                   | Fax                                                                                                    | 26 25 77 82                                                     |
| Malaysia (Penang)                 | Online Support                                                                                                    | support.ap.dell.com                                             |
| International Access Code:<br>00  | Technical Support – Dell Precision, OptiPlex, and Latitude<br>Technical Support – Dimension, Inspiron, and Electronics and | toll-free: 1 800 880 193<br>toll-free: 1 800 881 306            |
| Country Code: 60                  | Accessories<br>Technical Support — PowerApp, PowerEdge, PowerConnect, and<br>PowerVault                                    | toll-free: 1 800 881 386                                        |
| City Code: 4                      | Customer Service                                                                                                    | tall from 1 800 881 206 (option 6)                              |
|                                   | Transaction Sales                                                                                                    | toll-free: 1 800 881 306 (option 6)<br>toll-free: 1 800 888 202 |
|                                   | Corporate Sales                                                                                                    | toll-free: 1 800 888 213                                        |
| Mexico                            | Online Support                                                                                                    | www.dell.com/mx                                                 |
| MCXICO                            |                                                                                                    | la-techsupport@dell.com                                         |
| International Access Code:<br>00  | Technical Support                                                                                                    | 001-866-563-4425                                                |
|                                   | Sales                                                                                                    | 50-81-8800                                                      |
| Country Code: 52                  |                                                                                                    | or 001-800-888-3355                                             |
|                                   | Customer Service                                                                                                    | 001-877-384-8979<br>or 001-877-269-3383                         |
|                                   | Main                                                                                                    | 50-81-8800<br>or 001-800-888-3355<br>or 001-866-851-1754        |
| Montserrat                        | Online Support                                                                                                    | la-techsupport@dell.com                                         |
| monisonat                         | Technical Support, Customer Service, Sales                                                                                 | toll-free: 1-866-278-6822                                       |
| Netherlands Antilles              | Online Support                                                                                                    | la-techsupport@dell.com                                         |
|                                   | Technical Support, Customer Service, Sales                                                                                 | 001-800-882-1519                                                |
| Netherlands (Amsterdam)           | Online Support                                                                                                    | support.euro.dell.com                                           |
|                                   | Technical Support                                                                                                    | 020 674 45 00                                                   |
| International Access Code:<br>00  | Technical Support Fax                                                                                                    | 020 674 47 66                                                   |
|                                   | Home/Small Business Customer Service                                                                                       | 020 674 42 00                                                   |
| Country Code: 31                  | Relational Customer Service                                                                                                | 020 674 43 25                                                   |
| City Code: 20                     | Home/Small Business Sales                                                                                                  | 020 674 55 00                                                   |
|                                   | Relational Sales                                                                                                    | 020 674 50 00                                                   |
|                                   | Home/Small Business Sales Fax                                                                                              | 020 674 47 75                                                   |
|                                   | Relational Sales Fax                                                                                                    | 020 674 47 50                                                   |
|                                   | Switchboard                                                                                                    | 020 674 50 00                                                   |
|                                   |                                                                                                    |                                                                 |

| New Zealand                       | Online Support                                                           | support.ap.dell.co                                      |
|-----------------------------------|--------------------------------------------------------------------------|---------------------------------------------------------|
| International Access Code:<br>00  |                                                                          | support.ap.dell.com/contact                             |
| Country Code: <b>64</b>           | Technical Support, Customer Service, Sales                               | 0800 441 56                                             |
| Vicaragua                         | Online Support                                                           | www.dell.com/                                           |
|                                   |                                                                          | la-techsupport@dell.cc                                  |
|                                   | Technical Support, Customer Service, Sales                               | 001-800-220-13                                          |
| Norway (Lysaker)                  | Online Support                                                           | support.euro.dell.co                                    |
| nternational Access Code:         | Technical Support                                                        | 671 168                                                 |
| 00                                | Relational Customer Service                                              | 671 175                                                 |
| Country Code: 47                  | Home/Small Business Customer Service                                     | 231622                                                  |
|                                   | Switchboard                                                              | 671 168                                                 |
|                                   | Fax Switchboard                                                          | 671 168                                                 |
| Panama                            | Online Support                                                           | www.dell.com/                                           |
|                                   |                                                                          | la-techsupport@dell.cc                                  |
|                                   | Technical Support, Customer Service, Sales                               | 011-800-507-120                                         |
| Peru                              | Online Support                                                           | www.dell.com/                                           |
|                                   |                                                                          | la-techsupport@dell.co                                  |
|                                   | Technical Support, Customer Service, Sales                               | 0800-50-6                                               |
| Poland (Warsaw)                   | Online Support                                                           | support.euro.dell.co                                    |
|                                   |                                                                          | pl_support_tech@dell.co                                 |
| International Access Code:<br>011 | Customer Service Phone                                                   | 57 95 70                                                |
| 0                                 | Customer Service                                                         | 57 95 99                                                |
| Country Code: 48                  | Sales                                                                    | 57 95 99                                                |
| City Code: 22                     | Customer Service Fax                                                     | 57 95 80                                                |
|                                   | Reception Desk Fax                                                       | 57 95 9                                                 |
|                                   | Switchboard                                                              | 57 95 99                                                |
| Portugal                          | Online Support                                                           | support.euro.dell.co                                    |
| -                                 | Technical Support                                                        | 7072001                                                 |
| International Access Code:<br>00  | Customer Service                                                         | 800 300 4                                               |
| Country Code: 351                 | Sales                                                                    | 800 300 410 or 800 300 4<br>or 800 300 412 or 21 422 07 |
|                                   | Fax                                                                      | 21 424 01                                               |
| Puerto Rico                       | Online Support                                                           | www.dell.com/                                           |
|                                   |                                                                          | la-techsupport@dell.cc                                  |
|                                   | Technical Support                                                        | toll-free: 1-866-390-46                                 |
|                                   |                                                                          | or 1-866-851-170                                        |
|                                   | Customer Service and Sales                                               | 1-877-537-335                                           |
| St. Kitts and Nevis               | Online Support                                                           | www.dell.com/                                           |
|                                   |                                                                          | la-techsupport@dell.cc                                  |
|                                   | Technical Support, Customer Service, Sales                               | toll-free: 1-866-540-33                                 |
| St. Lucia                         | Online Support                                                           | www.dell.com                                            |
|                                   |                                                                          | la-techsupport@dell.co                                  |
|                                   | Technical Support, Customer Service, Sales                               | toll-free: 1-866-464-43                                 |
| St. Vincent and the<br>Grenadines | Online Support                                                           | www.dell.com/                                           |
| Grenadines                        |                                                                          | la-techsupport@dell.cc                                  |
|                                   | Technical Support, Customer Service, Sales                               | toll-free: 1-866-464-43                                 |
| Singapore (Singapore)             | NOTE: The phone numbers in this section should be called from within the | -<br>Singapore or Malaysia only.                        |
|                                   | Online Support                                                           | support.ap.dell.co                                      |
| International Access Code:<br>005 | Technical Support – Dimension, Inspiron, and Electronics and Accessories | toll-free: 1 800 394 74.                                |
| Country Code: 65                  | Technical Support – OptiPlex, Latitude, and Dell Precision               | toll-free: 1 800 394 74                                 |
|                                   | Technical Support – PowerApp, PowerEdge, PowerConnect, and PowerVault    | toll-free: 1 800 394 74                                 |
|                                   | Customer Service                                                         | toll-free: 1 800 394 7430 (option                       |
|                                   | Transaction Sales                                                        | toll-free: 1 800 394 74                                 |
|                                   | Corporate Sales                                                          | toll-free: 1 800 394 74                                 |
|                                   | Online Support                                                           | support.euro.dell.co                                    |
| Slovakia (Prague)                 |                                                                          |                                                         |

| 00                                       | Technical Support                                                        | 02 5441 5727                                         |
|------------------------------------------|--------------------------------------------------------------------------|------------------------------------------------------|
| Country Code: 421                        | Customer Service                                                         | 420 22537 2707                                       |
|                                          | Fax                                                                      | 02 5441 8328                                         |
|                                          | Tech Fax                                                                 | 02 5441 8328                                         |
|                                          | Switchboard (Sales)                                                      | 02 5441 7585                                         |
| South Africa (Johannesburg)              | Online Support                                                           | support.euro.dell.com                                |
| International Access Code:               |                                                                          | dell_za_support@dell.com                             |
| 09/091                                   | Gold Queue                                                               | 011 709 7713                                         |
| Country Code: 27                         | Technical Support                                                        | 011 709 7710                                         |
| City Code: 11                            | Customer Service                                                         | 011 709 7707                                         |
| city code. Th                            | Sales                                                                    | 011 709 7700                                         |
|                                          | Fax                                                                      | 011 706 0495                                         |
|                                          | Switchboard                                                              | 011 709 7700                                         |
| Southeast Asian and Pacific<br>Countries | Technical Support, Customer Service, and Sales (Penang, Malaysia)        | 604 633 4810                                         |
| Spain (Madrid)                           | Online Support                                                           | support.euro.dell.com                                |
| International Access Code:               | Home and Small Business                                                  |                                                      |
| 00                                       | Technical Support                                                        | 902 100 130                                          |
| Country Code: 34                         | Customer Service                                                         | 902 118 540                                          |
| -                                        | Sales                                                                    | 902 118 541                                          |
| City Code: 91                            | Switchboard                                                              | 902 118 541                                          |
|                                          | Fax                                                                      | 902 118 539                                          |
|                                          | Corporate                                                                |                                                      |
|                                          | Technical Support                                                        | 902 100 130                                          |
|                                          | Customer Service                                                         | 902 115 236                                          |
|                                          | Switchboard                                                              | 91 722 92 00                                         |
|                                          | Fax                                                                      | 91 722 95 83                                         |
| Sweden (Upplands Vasby)                  | Online Support                                                           | support.euro.dell.com                                |
|                                          | Technical Support                                                        | 08 590 05 199                                        |
| International Access Code:<br>00         | Relational Customer Service                                              | 08 590 05 642                                        |
|                                          | Home/Small Business Customer Service                                     | 08 587 70 527                                        |
| Country Code: 46                         | Employee Purchase Program (EPP) Support                                  | 020 140 14 44                                        |
| City Code: 8                             | Technical Support Fax                                                    | 08 590 05 594                                        |
|                                          | Sales                                                                    | 08 590 05 185                                        |
| Switzerland (Geneva)                     | Online Support                                                           | support.euro.dell.com                                |
|                                          |                                                                          | Tech_support_central_Europe@dell.com                 |
| International Access Code:<br>00         | Technical Support – Home and Small Business                              | 0844 811 411                                         |
|                                          | Technical Support – Corporate                                            | 0844 822 844                                         |
| Country Code: 41                         | Customer Service – Home and Small Business                               | 0848 802 202                                         |
| City Code: 22                            | Customer Service – Corporate                                             | 0848 821 721                                         |
|                                          | Main                                                                     | 0848 335 599                                         |
|                                          | Fax                                                                      | 022 799 01 90                                        |
|                                          | Switchboard                                                              | 022 799 01 90                                        |
| Taiwan                                   | Online Support                                                           | support.ap.dell.com                                  |
| Taiwaii                                  |                                                                          |                                                      |
| International Access Code:<br>002        | Technical Support – OptiPlex, Latitude, Inspiron, Dimension, and         | support.dell.com.cn/emai<br>toll-free: 0080 186 1011 |
| Country Code: 886                        | Electronics and Accessories                                              |                                                      |
|                                          | Technical Support – Servers and Storage                                  | toll-free: 0080 160 1256                             |
|                                          | Customer Service                                                         | toll-free: 0080 160 1250 (option 5)                  |
|                                          | Transaction Sales                                                        | toll-free: 0080 165 1228                             |
|                                          | Corporate Sales                                                          | toll-free: 0080 165 1227                             |
| Thailand                                 | Online Support                                                           | support.ap.dell.com                                  |
| International Access Code:<br>001        | Technical Support – OptiPlex, Latitude, and Dell Precision               | toll-free: 1800 0060 07                              |
| Country Code: 66                         | Technical Support – PowerApp, PowerEdge, PowerConnect, and<br>PowerVault | toll-free: 1800 0600 09                              |
| -                                        | Customer Service                                                         | toll-free: 1800 006 007 (option 7)                   |
|                                          | Corporate Sales                                                          | toll-free: 1800 006 009                              |
|                                          |                                                                          |                                                      |
|                                          | Transaction Sales                                                        | toll-free: 1800 006 006                              |

|                                  | Technical Support, Customer Service, Sales                      | toll-free: 1-888-799-590                      |
|----------------------------------|-----------------------------------------------------------------|-----------------------------------------------|
| Turks and Caicos I slands        | Online Support                                                  | www.dell.com/                                 |
|                                  |                                                                 | la-techsupport@dell.cc                        |
|                                  | Technical Support, Customer Service, Sales                      | toll-free: 1-877-441-473                      |
| J.K. (Bracknell)                 | Online Support                                                  | support.euro.dell.co                          |
| nternational Access Code:        |                                                                 | dell_direct_support@dell.co                   |
| 00                               | Customer Service Online                                         | support.euro.dell.com/uk/en/ECare/form/home.a |
| Country Code: 44                 | Sales                                                           |                                               |
| ity Code: 1211                   | Home and Small Business Sales                                   | 0870 907 400                                  |
| City Code: 1344                  | Corporate/Public Sector Sales                                   | 01344 860 4                                   |
|                                  | Customer Service                                                |                                               |
|                                  | Home and Small Business                                         | 0870 906 00                                   |
|                                  | Corporate                                                       | 01344 373 1                                   |
|                                  | Preferred Accounts (500-5000 employees)                         | 0870 906 00                                   |
|                                  | Global Accounts                                                 | 01344 373 1                                   |
|                                  | Central Government                                              | 01344 373 1                                   |
|                                  | Local Government & Education                                    | 01344 373 1                                   |
|                                  | Health                                                          | 01344 373 1                                   |
|                                  | Technical Support                                               |                                               |
|                                  | Corporate/Preferred Accounts/PCA (1000+ employees)              | 0870 908 05                                   |
|                                  | Other Dell Products                                             | 0870 353 08                                   |
|                                  | General                                                         |                                               |
|                                  | Home and Small Business Fax                                     | 0870 907 40                                   |
| Jruguay                          | Online Support                                                  | www.dell.com/                                 |
| 5.5                              |                                                                 | la-techsupport@dell.co                        |
|                                  | Technical Support, Customer Service, Sales                      | toll-free: 000-413-598-25                     |
| J.S.A. (Austin, Texas)           | Dell Services for the Deaf, Hard-of-Hearing, or Speech-Impaired | toll-free: 1-877-DELLT                        |
|                                  |                                                                 | (1-877-335-588                                |
| nternational Access Code:<br>011 | Fax                                                             | toll-free: 1-800-727-83                       |
|                                  | Technical Support                                               | support.dell.co                               |
| Country Code: 1                  | Home and Home Office                                            | toll-free: 1-800-624-98                       |
|                                  | Portable and Desktop AutoTech                                   | toll-free: 1-800-247-93                       |
|                                  | Small Business                                                  | toll-free: 1-800-456-33                       |
|                                  | Medium and Large Business                                       | toll-free: 1-877-671-33                       |
|                                  | State and Local Government                                      | toll-free: 1-800-981-33                       |
|                                  | Federal Government                                              | toll-free: 1-800-727-11                       |
|                                  | Healthcare                                                      | toll-free: 1-800-274-15                       |
|                                  | K-12 Education                                                  | toll-free: 1-888-977-33                       |
|                                  | Higher Education                                                | toll-free: 1-800-274-77                       |
|                                  | Printers, Projectors, PDAs, and MP3 Players                     | toll-free: 1-877-459-72                       |
|                                  | Customer Service                                                | toll-free: 1-800-624-98                       |
|                                  | Automated Order Status                                          | toll-free: 1-800-433-90                       |
|                                  | Small Business                                                  | toll-free: 1-800-456-33                       |
|                                  | Medium and Large Business                                       | toll-free: 1-877-671-33                       |
|                                  | State and Local Government                                      | toll-free: 1-800-981-33                       |
|                                  | Federal Government                                              | toll-free: 1-800-727-11                       |
|                                  | Healthcare                                                      | toll-free: 1-800-274-15                       |
|                                  | K-12 Education                                                  | toll-free: 1-888-977-33                       |
|                                  | Higher Education                                                | toll-free: 1-800-274-77                       |
|                                  | Employee Purchase Program (EPP)                                 | toll-free: 1-800-695-81                       |
|                                  | Financial Services                                              | www.dellfinancialservices.co                  |
|                                  |                                                                 | toll-free: 1-877-577-33                       |
|                                  | Leases and Loans                                                |                                               |
|                                  | Dell Preferred Accounts (DPA)                                   | toll-free: 1-800-283-22                       |
|                                  | Sales                                                           | 1-800-289-33<br>or 1-800-879-33               |
|                                  | Dell Outlet Store                                               | toll-free: 1-888-798-75                       |
|                                  | Software and Peripherals Sales                                  | toll-free: 1-800-671-33                       |
| J.S. Virgin Islands              | Online Support                                                  | www.dell.com                                  |
|                                  |                                                                 |                                               |

| Venezuela Online Support |                                            | www.dell.com/ve         |
|--------------------------|--------------------------------------------|-------------------------|
|                          |                                            | la-techsupport@dell.com |
|                          | Technical Support, Customer Service, Sales | 0800-100-4752           |

## Diagnostics: Dell™ PowerVault™ 124T LTO3-060 SAS Autoloader User's Guide

Diagnostic Tests from the Front Panel

Remote Management Unit Diagnostic Tests

## **Diagnostic Tests from the Front Panel**

Diagnostic tests allow you to calibrate parts of the autoloader, check the condition of parts, or test the autoloader's functionality. From the front panel, you can perform all of the diagnostic tests. Because certain tests require you to manually insert a minimum of two cartridges, you can perform only some of the diagnostic tests using the Remote Management Unit (RMU). See "<u>RMU Diagnostic Tests</u>".

NOTE: The RMU allows you to request all diagnostic tests. Any tests that require a cartridge to be inserted will time-out unless someone manually inserts the cartridge at the appropriate time.

#### Setting the Security

When you enable the security function, the diagnostic tests are password protected to ensure data integrity. To access any of the diagnostic tests, you must first enter an Administrator password. If you do not enter the password, you will be prompted to enter the password when you attempt to perform a diagnostic test.

You can also enter passwords from the Commands menu as follows::

- 1. From any menu, click the Commands heading. The Commands screen displays.
- 2. On the Commands submenu, scroll to Enter Password, and then press Enter.
- 3. On the Enter Password submenu, scroll to Administrator, and then press Enter.
- 4. In the text box, scroll to the first number of the password, and then press Enter.
- 5. Repeat step 4 to enter the remaining numbers of your password.

**NOTE:** Press **Escape** to backspace to a previous text box, if necessary.

When you have finished entering your password, Submit Password appears on the LCD below the asterisks.

6. Press Enter to submit your password. The display returns to the Enter Password submenu.

#### Stopping a Diagnostic Test

At times, you may need to stop a diagnostic test while it is in progress. To stop a diagnostic test while it is running, use the End Curr. Test function. When you select End Curr. Test, any picker or magazine functions complete, and then the diagnostic test stops.

To end a test from the front panel:

- 1. While the diagnostic test you wish to stop is running, press Escape. The Diagnostics submenu displays.
- 2. On the submenu, scroll to End Curr. Test, and then press Enter. User Abort displays.
- 3. Press Enter to return to the Diagnostics submenu. Refer to the RMU for any test results.

To stop a test from the RMU:

- 1. Select the Stop Test button in the Diagnostics test section of the Error Logs and Diagnostics page.
- 2. Select View Status to see the results of the command. Test Stopped displays along with any test results.

#### Front Panel Diagnostic Tests

You can perform the following diagnostic tests using the front panel:

- 1 Picker Test
- Magazine Test
- 1 Inventory Test
- 1 Random Moves

To perform any of the front panel diagnostic tests:

1. From any menu, click the Diagnostics heading. The Diagnostics screen displays

2. Scroll to the test you want to run and press Enter.

If you are already logged in as Administrator, the test begins executing immediately. The message Running Test appears while the test is running.

WOTE: Each test takes from 30 seconds to several minutes to complete. To stop the test prematurely, see "Stopping a Diagnostic Test."

- 3. If you are not logged in, you will be asked to enter the Administrator password. Do the following:
  - o From the front panel, enter the administrator password by using the Up and Down scroll arrows to select each digit, and then press Enter to move to the next digit. To move to the previous digit, press Escape. When you have entered the entire six digit password, you will be asked to press Enter one more time to submit the password. If the password is incorrect, you will be asked to re-enter it using the same procedure. Otherwise, you will be returned to the Diagnostics menu. Press Enter to run the desired test.

Running Test appears while the test is in progress. To stop the test prematurely, see "Stopping a Diagnostic Test."

 If the test is successful, press Enter to return to the Diagnostic test menu. For detailed results of a test, use the RMU to retrieve the diagnostic test status (see "Running Diagnostic Tests").

## **RMU Diagnostic Tests**

Because some of the diagnostic tests require you to insert a cartridge into the autoloader, you cannot perform these tests from a remote location. You can perform the following diagnostic tests from the RMU:

- 1 Loader Picker Test
- 1 Loader Magazine Test
- 1 Loader Inventory Test
- 1 Random Moves
  - NOTE: The RMU allows you to request all diagnostic tests. Any tests that require a cartridge to be inserted will time-out unless someone manually inserts the cartridge at the appropriate time.

## **Diagnostics Using the RMU**

Many tests can be run using the RMU. To perform the RMU diagnostic tests:

- 1. Open a Web browser and connect to the autoloader. The RMU main menu appears.
- 2. Click the Error Logs and Diagnostics heading. A login window appears.
- 3. Type an Administrator user name and a password, and then click Enter. The Diagnostics submenu appears.
- 4. Select the test you wish to perform from the Diagnostics drop-down menu, and then click submit.

The selected diagnostic test runs. While the test is running, you can view the status of the test. To view the status, from the View Diagnostic Test Progress section, click View Status.

## Getting Help: Dell<sup>™</sup> PowerVault<sup>™</sup> 124T LT03-060 SAS Autoloader User's Guide

- Technical Assistance
- Dell Enterprise Training and Certification
- Problems With Your Order
- Product Information
- Returning Items for Warranty Repair or Credit
- Before You Call

## **Technical Assistance**

If you need assistance with a technical problem, perform the following steps:

- 1. Complete the procedures in <u>"Before Contacting Customer Support"</u>.
- 2. Run the system diagnostics and record any information provided.
- 3. Use Dell's extensive suite of online services available at Dell Support at support.dell.com for help with installation and troubleshooting procedures.

For more information, see "Online Services."

- 4. If the preceding steps have not resolved the problem, see "Before You Call", then call Dell for technical assistance.
- MOTE: Call technical support from a phone near or at the system so that technical support can assist you with any necessary procedures.

NOTE: Dell's Express Service Code system may not be available in all countries.

When prompted by Dell's automated telephone system, enter your Express Service Code to route the call directly to the proper support personnel. If you do not have an Express Service Code, open the **Dell Accessories** folder, double-click the "Express Service Code" icon, and follow the directions.

For instructions on using the technical support service, see "Technical Support Service" and "Before You Call."

IJ

NOTE: Some of the following services are not always available in all locations outside the continental U.S. Call your local Dell representative for information on availability.

## **Online Services**

You can access Dell Support at support.dell.com. Select your region on the WELCOME TO DELL SUPPORT page, and fill in the requested details to access help tools and information.

You can contact Dell electronically using the following addresses:

1 World Wide Web

www.dell.com/

www.dell.com/ap (Asian/Pacific countries only)

www.dell.com/jp (Japan only)

www.euro.dell.com (Europe only)

www.dell.com/la (Latin American countries)

www.dell.ca (Canada only)

1 Anonymous file transfer protocol (FTP)

#### ftp.dell.com/

Log in as user:anonymous, and use your e-mail address as your password.

1 Electronic Support Service

support@us.dell.com

apsupport@dell.com (Asian/Pacific countries only)

support.jp.dell.com (Japan only)

support.euro.dell.com (Europe only)

1 Electronic Quote Service

sales@dell.com

apmarketing@dell.com (Asian/Pacific countries only)

sales\_canada@dell.com (Canada only)

1 Electronic Information Service

info@dell.com

## AutoTech Service

Dell's automated technical support service - AutoTech - provides recorded answers to the questions most frequently asked by Dell customers about their portable and desktop computer systems.

When you call AutoTech, use your touch-tone telephone to select the subjects that correspond to your questions.

The AutoTech service is available 24 hours a day, 7 days a week. You can also access this service through the technical support service. See "Contacting Dell" for the contact information for your region.

## Automated Order-Status Service

To check on the status of any Dell<sup>™</sup> products that you have ordered, you can go to support.dell.com, or you can call the automated order-status service. A recording prompts you for the information needed to locate and report on your order. See "<u>Contacting Dell</u>" for the contact information for your region.

## **Technical Support Service**

Dell's technical support service is available 24 hours a day, 7 days a week, to answer your questions about Dell hardware. Our technical support staff use computer-based diagnostics to provide fast, accurate answers.

To contact Dell's technical support service, see "Before You Call" and then see "Contacting Dell" for the contact information for your region.

## **Dell Enterprise Training and Certification**

Dell Enterprise Training and Certification is available; see www.dell.com/training for more information. This service may not be offered in all locations.

## **Problems With Your Order**

If you have a problem with your order, such as missing parts, wrong parts, or incorrect billing, contact Dell for customer assistance. Have your invoice or packing slip available when you call. See "Contacting Dell" for the contact information for your region.

## **Product Information**

If you need information about additional products available from Dell, or if you would like to place an order, visit the Dell website at www.dell.com. For the telephone number to call to speak to a sales specialist, see "<u>Contacting Dell</u>" for the contact information for your region.

## **Returning Items for Warranty Repair or Credit**

Prepare all items being returned, whether for repair or credit, as follows:

1. Call Dell to obtain a Return Material Authorization Number, and write it clearly and prominently on the outside of the box.

For the telephone number to call, see "Contacting Dell" for the contact information for your region.

- 2. Include a copy of the invoice and a letter describing the reason for the return.
- 3. Include a copy of any diagnostic information indicating the tests you have run and any error messages reported by the system diagnostics.
- 4. Include any accessories that belong with the item(s) being returned (such as power cables, media such as CDs and diskettes, and guides) if the return is for credit.
- 5. Pack the equipment to be returned in the original (or equivalent) packing materials.

You are responsible for paying shipping expenses. You are also responsible for insuring any product returned, and you assume the risk of loss during shipment to Dell. Collect-on-delivery (C.O.D.) packages are not accepted.

Returns that are missing any of the preceding requirements will be refused at our receiving dock and returned to you.

## Before You Call

NOTE: Have your Express Service Code ready when you call. The code helps Dell's automated-support telephone system direct your call more efficiently.

If possible, turn on your system before you call Dell for technical assistance and call from a telephone at or near the computer. You may be asked to type some commands at the keyboard, relay detailed information during operations, or try other troubleshooting steps possible only at the computer system itself. Ensure that the system documentation is available.

CAUTION: Before servicing any components inside your computer, see your Product Information Guide for important safety information.

## Installing the Autoloader: Dell<sup>™</sup> PowerVault<sup>™</sup> 124T LTO3-060 SAS Autoloader User's Guide

| Installation Overview    | Product Overview                                |
|--------------------------|-------------------------------------------------|
| Installation Preparation | Unpacking the Autoloader                        |
| Host Bus Requirements    | Identifying Product Components                  |
| Accessories              | Connecting the SAS. Ethernet, and Power Cables  |
| Choosing a Location      | Preparing the Host and Verifying the Connection |
| UL Requirements          | Installing the Device Drivers                   |
| Bar Code Reader          | Enabling LUN Support in Linux                   |
|                          |                                                 |

## Installation Overview

Installing the autoloader consists of the following steps, which are explained in more detail later in this section:

- Prepare to install your new Dell PowerVault 124T LTO3-060 SAS (Serial Attached SCSI) autoloader (see "Installation Preparation"). 1.
- 2.
- 3. 4.
- 5.
- Identify the proper host bus type (see "<u>IntStallation Freparation</u>"). Identify the accessories that come with the autoloader (see "<u>Accessories</u>"). Install the autoloader in a computer rack near the host server. If installing a rack mount unit, refer to your rack *Installation Guide*. Shut down or turn off the server and all devices attached to the server (see "<u>Connecting the SAS, Ethernet, and Power Cables</u>"). Attach the SAS cable to the autoloader and server's SAS host adapter (see "<u>Connecting the SAS, Ethernet, and Power Cables</u>"). 6.
- Attach the 5thernet cable to the autoloader and server's Sterver's Ethernet port or network (see "<u>Connecting the SAS</u>. Ethernet, and Power Cables").
   Attach the power cable to the autoloader and plug in the power cable to the nearest power outlet (see "<u>Connecting the SAS</u>. Ethernet, and Power Cables").
   Attach the power cable to the autoloader and plug in the power cable to the nearest power outlet (see "<u>Connecting the SAS</u>. Ethernet, and Power <u>Cables</u>").
   Attach the power cable to the autoloader and plug in the power cable to the nearest power outlet (see "<u>Connecting the SAS</u>. Ethernet, and Power <u>Cables</u>").
   Set up the host and verify the connection (see "<u>Preparing the Host and Verifying the Connection</u>").

## **Installation Preparation**

Before you install your new Dell PowerVault 124T LTO3-060 SAS autoloader, unpack it carefully and inspect it for any damage that might have occurred during shipping. The *Getting Started Guide* included in the packaging describes all the necessary information to unpack and inspect your autoloader correctly. Locate the Getting Started Guide and follow the directions.

Ensure that the work area is free from conditions that could cause electrostatic discharge (ESD). Discharge static electricity from your body by touching a known grounded surface, such as your computer's metal chassis

## **Host Bus Requirements**

You must connect the Dell PowerVault 124T LTO3-060 SAS autoloader to a SAS host bus adapter (HBA)

#### **Accessories**

The following accessories are shipped with the Dell PowerVault 124T LTO3-060 SAS autoloader:

- Getting Started Guide SAS host cable
- Hardware to rack mount the autoloader (autoloader rails are included, rack rails are optional) One magazine blank (supplied only with a single magazine configuration)
- Power cable Documentation CD containing all of the documentation in Adobe® Portable Document Format (PDF) and supplied device drivers
- Bar code labels
- TORX L-key drivers (T8 and T10)
   Emergency Magazine Removal Tool

### **Choosing a Location**

Choose a location that meets the following criteria (see "Technical Specifications"):

SNOTICE: Do not place the autoloader on its side or upside down. Do not stack anything on top of the autoloader.

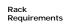

Standard 19-inch rack with 2U (3.5 in.) of clearance.

| Room<br>Temperature | 10-35°C (50-95°F)                                                                                                    |
|---------------------|----------------------------------------------------------------------------------------------------|
| Power Source        | AC power voltage: 100-127 VAC; 200-240 VAC<br>Line frequency: 50-60 Hz                                                                                                    |
|                     | MOTE: Locate the AC outlet near the autoloader. The AC power cable should be easily accessible at all times.                                                                                                    |
| Weight              | 14.1 kg (31 lb) unloaded<br>17.2 kg (38 lb) loaded (2 magazines, 16 cartridges)                                                                                                    |
| Air Quality         | Minimize sources of particulate contamination. Avoid areas near frequently used doors and walkways, cooling or exhaust vents, stacks of<br>supplies that collect dust, printers, and smoke-filled rooms. Avoid placing on or near the floor, or in carpeted rooms. |
|                     | <b>O</b> NOTICE: Excessive dust and debris can damage tapes and tape drives.                                                                                                    |
| Humidity            | 20-80% RH (noncondensing)                                                                                                    |
| Clearance           | Back: Minimum of 43.2 cm (17 in)<br>Front: Minimum of 68.6 cm (27 in)<br>Sides: Minimum of 5.08 cm (2 in)                                                                                                    |

## **UL Requirements**

| Elevated Operating<br>Ambient Temperature | When installed in a closed or multi-unit rack assembly, the operating ambient temperature of the rack environment may be greater than the room ambient. You must install the equipment in an environment compatible with the manufacturer's maximum recommended ambient temperature.                  |
|-------------------------------------------|----------------------------------------------------------------------------------------------------|
| Reduced Air Flow                          | Installation of the equipment in a rack should be such that the amount of air flow required for safe operation of the equipment is not compromised.                                                                                                    |
| Mechanical Loading                        | Mounting of the equipment in a rack should be such that a hazardous condition is not achieved due to uneven mechanical loading.                                                                                                    |
| Overloading the Circuit                   | Consideration should be given to the connection of the equipment to the supply circuit and the effect that overloading of<br>circuits might have on overcurrent protection and supply wiring. Appropriate consideration of equipment nameplate ratings<br>should be used when addressing the concern. |
| Reliable Grounding                        | Reliable grounding of rack-mounted equipment should be maintained. Particular attention should be given to supply<br>connections other than direct connections to the branch circuit, such as use of power strips.                                                                                    |

## Bar Code Reader

Your autoloader is equipped with a bar code reader. Although the autoloader does not require tape cartridges to have barcode labels, properly labeled tape cartridges and full storage slots speed up the inventory process and allow for faster media access.

The bar code reader is enclosed within the body of the autoloader and automatically scans each cartridge in the magazine upon power up, after a reset, after an import or export, or when a re-inventory command is issued (see "Running an Inventory"). The information from each label is stored in memory and available through the Remote Management Unit to the computer's operating system or backup application upon request. The bar code reader can be disabled through the operator control panel or the web user interface.

If utilizing the bar code reader, you must apply the bar code labels into the slot on the front of each cartridge. The labels must conform to ANSI/AIM BC1 -1995 Uniform Symbology Specification Code 39. A set of bar code labels is initially included with the autoloader. Refer to <u>www.dell.com</u> for information on obtaining additional bar code labels.

The following shows approximate autoloader startup times with varying tape cartridge magazine configurations:

| Magazine Fully Populated<br>(with Bar Code Labeled Media) | Bar Code Reader     | Startup Time<br>(Min:Sec) |
|-----------------------------------------------------------|---------------------|---------------------------|
| Left Magazine only                                        | Enabled<br>Disabled | 3:40<br>1:40              |
| Right Magazine only                                       | Enabled<br>Disabled | 3:40<br>1:40              |
| Both Magazines                                            | Enabled<br>Disabled | 4: 15<br>1: 40            |

## **Product Overview**

**Front Panel Controls** 

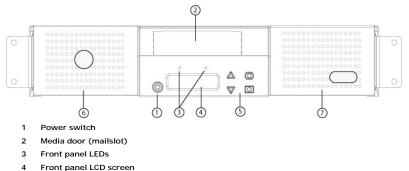

- 4 Front panel LCD s
- 5 Function keys
- 6 Left magazine
- 7 Right magazine (or blank)

#### **Back Panel Overview**

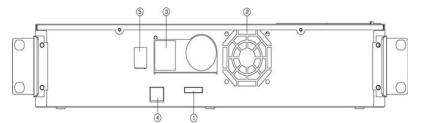

- 1 SAS connector
- 2 Fan vent
- 3 Power connector
- 4 Ethernet connector
- 5 Power switch

NOTE: If the cover must be taken off, there are 26 screws and 6 rail bolts that need to be removed. The cover should be removed only by a qualified Dell Service Provider.

## Unpacking the Autoloader

Before you begin, clear a desk or table so that you can unpack the autoloader. You also need to select an open 2U computer rack location near the server that will host the autoloader.

• NOTICE: If the room in which you are working differs from the temperature in which the autoloader was shipped or stored by 15°C (30° F) or more, let the autoloader acclimate to the surrounding environment for at least 24 hours before opening the shipping carton.

Unpack and inspect the autoloader for shipping damage by doing the following:

- 1. Clear a table or desk so that you have room to unpack the autoloader.
- 2. Inspect the shipping box for damage. If you notice any damage, report it to the shipping company immediately.
- 3. Open the shipping box and remove the accessories package. Set the accessories package aside for now.
- 4. Lift the autoloader and padding out of the box and place it on the work surface, top facing up. Do not set the autoloader on either end or sides.
- Carefully remove the shipping padding from the front and back of the autoloader. Then remove the bag from the autoloader. Save the packing materials in case you need to move or ship the autoloader in the future. Illustrations on the box flaps indicate proper placement of the packaging materials.

NOTICE: If your unit was ordered as a one-magazine autoloader, be sure to remove the plastic shipping insert from the magazine bay before connecting or operating your autoloader. Insert either a magazine or a magazine blank into the bay. The autoloader will not function without both magazine bays equipped with either a magazine or a magazine blank.

## **Identifying Product Components**

Accessories

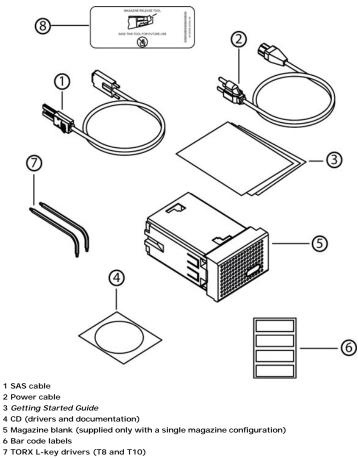

#### 8 Emergency Magazine Removal Tool

## Connecting the SAS, Ethernet, and Power Cables

To connect the SAS, Ethernet, and power cables to the autoloader:

- 1. Shut down and turn off the selected server. Turn off all attached accessory devices, such as printers and other devices.
- 2. Attach one end of an Ethernet cable to the back panel of the autoloader.
- 3. Attach the other end of the Ethernet cable to the host computer or network.
- 4. Attach one end of the SAS cable (included in the accessory kit) to the SAS connector on the back panel of the autoloader.
- 5. Attach the other end of the SAS cable to the connector on the SAS host adapter.

If the supplied SAS cable does not fit the connector on your SAS host adapter, you either have an incompatible SAS host adapter or you need to purchase a cable adapter. Contact your Dell service representative or go to www.dell.com.

The following figure shows how to connect the SAS, Ethernet, and power cables:

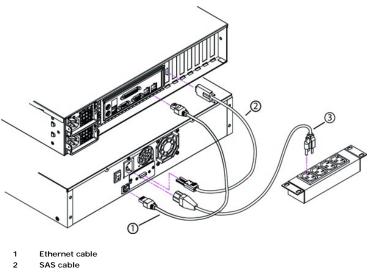

- 3 Power cable
- 6. Attach the female connector of the power cable to the power connector on the back panel of the autoloader.
- 7. Plug in the power cable to the nearest properly grounded power outlet.
- 8. Plug in the host server or workstation and all attached devices.
- Turn on the autoloader by setting the power switch on the back panel to the ON position. Turn on any other devices you turned off earlier. Check the 9. LCD screen to make sure the autoloader is receiving power. If it is not, check the power connections and your power source

During the Power-On Self-Test (POST), both LEDs are illuminated briefly, followed by only the Ready/Activity LED flashing. When the initialization sequence is complete, the LCD screen displays the Home screen

10. Turn on the server

## Preparing the Host and Verifying the Connection

If necessary, install a SAS host adapter, software, and compatible drivers. Refer to the manuals for the host computer and SAS host adapter for detailed instructions. In addition, follow these general guidelines:

- When the host server is powered on, install software, and/or drivers that are compatible with the autoloader (see "Installing the Device Drivers") Software compatibility information is available at support.dell.com. Most backup software packages require an additional module to communicate with the autoloader robotics.
- 1 If the host server is connected to a network, check with the system administrator before turning off power.
- 1 Use proper procedures to prevent electrostatic discharge (ESD). Use wrist-grounding straps and anti-static mats when handling internal components.
- 1 Make sure that the host server has an open expansion slot.
- 1 Make sure that your backup application supports the SAS host adapter.
- 1 For Microsoft® Windows Server® 2003, verify the connection between the autoloader and host by going to Settings>Control Panel>System>Hardware>Device Manager>Tape Drive and/or Media Changer. For more information on verifying the connection of SAS devices, consult the operating system documentation.
- For Linux, verify the connection between the tape drive and host by going to Application>System Tools>Hardware Browser>Tape drives in RedHat Linux 4 and 5, Media Changer should appear under Application>System Tools>Hardware Browser>System Devices. Another option is to run CLI 'sg3\_map -x' which is available when sg3util package is installed. Sg3\_map will list attached SCSI devices. One more option available is to execute CLI 'cat /proc/scsi/scsi' to find out which SCSI device is connected to which SCSI interface. For more information on verifying the connection of SAS devices, consult the operating system documentation.

## **Installing the Device Drivers**

There are two device drivers associated with the Dell PowerVault 124T LTO3-060 SAS autoloader. One for the autoloader itself, and a second for the LTO3-060 SAS tape drive within the autoloader. Updates for these drivers can be found at <a href="support.dell.com">support.dell.com</a>

🖉 NOTE: Most commercial backup applications provide all necessary device driver support. See the Dell Support website at support.dell.com for a list of compatible backup applications.

## Enabling LUN Support in Linux

To verify the detection of a tape drive, administrators should check for its entry in /proc/scsi/scsi. Current versions of Linux may not scan the logical storage unit (LUN) ID of every device. This can result in some PowerVault devices not being identified or listed in the /proc/scsi/scsi output. Administrators can follow these steps to enable support for such devices.

1. Type cat /proc/scsi/scsi. The output will look similar to the following:

| Attached devices: |                 |            |                        |
|-------------------|-----------------|------------|------------------------|
| Host: scsi3       | Channel: 00 Id: | 00 Lun: 00 |                        |
| Vendor:           | QUANTUM Model:  | ULTRIUM 3  | Rev: xxxx              |
| Type:             | Sequential-Acc  | ess        | ANSI SCSI revision: 04 |

- Identify the host adapter, channel number, target ID number, and LUN number for the first LUN of the device to be configured. In this example, the Certance Ultrium 2 (a drive in the PowerVault 124T) is shown at the address, or nexus, 3 0 0 0 — which means host adapter 3, channel number 0, ID 0, and LUN 0. The PowerVault 124T always has the tape drive at LUN 0 and the robot at LUN 1.
- 3. For each LUN that needs to be discovered by Linux, issue the following command:

echo "scsi-add-single-device H C I L">/proc/scsi/scsi

H C I L refers to the nexus described in step 2. So, with the PowerVault 124T robot configured at LUN 1, type:

echo "scsi-add-single-device 3 0 0 1">/proc/scsi/scsi

The echo command will force a scan of each device at the given nexus.

4. Type cat /proc/scsi/scsi again to verify that all devices are now listed. The output will look similar to the following:

```
Attached devices:
Host: scsi3 Channel: 00 Id: 00 Lun: 00
Vendor: QUANTUM Model: ULTRIUM 3 Rev: xxxx
Type: Sequential-Access ANSI SCSI revision: 04
Attached devices:
```

```
Host: scsi3 Channel: 00 Id: 00 Lun: 01
Vendor: DELL Model: PV-124T Rev: Vxx
Type: Sequential-Access ANSI SCSI revision: 04
```

Administrators should add the echo command to the Linux boot scripts because the device information is not persistent and must be created each time the system boots up. One example file that can be used for storing the commands is /etc/rc.local. Note that configuring additional devices on a server or a storage area network (SAN) can cause the devices to be reordered, which requires administrators to modify the commands.

NOTE: This procedure must be run each time the server is booted. Also, if backup application services are running (for example, they automatically start when the OS loads), they must be disabled and re-enabled after the above procedure.

The other way to enable LUN support is to recompile the kernel and enable LUN scanning in the controller driver, but it requires advanced knowledge of Linux and will not be covered here. However, it will allow the server to always boot and see the device without any manual procedures.

## Introduction: Dell<sup>™</sup> PowerVault<sup>™</sup> 124T LTO3-060 SAS Autoloader User's Guide

### **Overview**

Data backup is essential to protect irreplaceable information. Backing up data to magnetic tape is an easy, cost-efficient method used by many small and medium businesses. However, most enterprises have so much data that a single backup tape is not enough: the information has to be spread across numerous tapes. To avoid constantly changing tapes manually, many tape backup solutions include a PowerVault 124T LTO3-060 SAS (Serial Attached SCSI) autoloader.

Each autoloader is a device that includes a robot, a tape drive and one or two magazines for tape cartridges. The user's application can automatically load and unload tape cartridges as required for data backup or data retrieval. Dell PowerVault 124T LTO3-060 SAS autoloaders provide a compact, high capacity, but low cost method for easy, unattended data backup.

The PowerVault 124T LTO3-060 SAS autoloader contains a Quantum LTO3-060 SAS tape drive, and one or two magazines that can hold up to eight cartridge each. The user can insert a single cartridge directly through a media door (mailslot) that can be password protected. From the media door (mailslot), the user can insert the cartridge into the tape drive provided there is no cartridge already in the drive, or into a magazine slot provided there is no cartridge already in the slot.

The front panel on the autoloader includes a liquid crystal display (LCD) screen and four function keys. A scrolling menu on the LCD screen allows the user to obtain information from the autoloader and enter commands. The front panel also includes two light emitting diodes (LEDs) indicating the autoloader's ready status and error status.

The PowerVault 124T LTO3-060 SAS connects to the user's host server through a SAS connection allowing the host to send data and commands automatically. The unit also can connect to the Remote Management Unit through the Ethernet port, which allows the user to perform administrative functions and download system updates.

The autoloader is SCSI-3 compatible and operates as a single SCSI ID/two LUN data storage device and provides a compressed capacity of 12.8 Terabytes and a sustained data transfer rate of 245 GB per hour (native) or as high as 490 GB per hour compressed (assuming 2:1 compression).

The autoloader is compatible with the most popular operating systems and environments supporting a SAS interface but requires direct support from the operating system or a compatible backup application to take full advantage of its many features.

# **Operating the Autoloader: Dell™ PowerVault™ 124T LTO3**-060 SAS Autoloader User's Guide

- Operator's Panel Functionality
- Using Cartridges
- Using Magazines and Magazine Blanks
- Viewing Status Information
- Running an Inventory
- Data Compression

## **Operator's Panel Functionality**

NOTE: If security is enabled and you try to execute a command without entering a password, the autoloader displays the Enter Password screen until you enter a password. Once you enter a password, the autoloader takes you back to the command screen that you were at prior to entering the password.

The Operator's Panel consists of two LEDs, five buttons, and a 2-line by 16-character LCD screen. The Operator's Panel provides everything needed to monitor autoloader status and to control all of its functions.

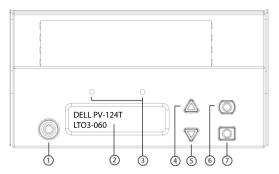

- 1 Power switch
- 2 Front panel LCD screen
- 3 Front panel LEDs
- 4 Scroll up button
- 5 Scroll down button
- 6 Escape
- 7 Enter

All the functionality accessed from the scrolling menu can be password-protected. Two levels of security are built into the menu. The lower-level security is the operator level and the higher-level security is the administrator level. There are separate passwords for each level.

The administrator password allows access to all the functionality available. The operator password allows access to all the functionality in the **Command** and **Status** submenus.

#### **Enter Passwords**

Many functions on the autoloader may be password-protected to ensure data integrity. To access the menu items necessary to execute these functions, you must first enter your password (see "Setting Passwords"). All passwords are six numeric digits long. These passwords are specific to the front panel and are different from Remove Management Unit (RMU) passwords.

When you enter a password, all password-protected functionality is available until you log out (see "Logout"). If you do not use the front panel for a period of time, the main screen reappears on the LCD. When the main screen reappears, the autoloader has automatically logged you out. You will have to re-enter your password again to access the menu functionality.

#### Logout

To logout of the autoloader:

- 1. From the main menu, scroll to Commands, and then press Enter.
- 2. From the Commands submenu, scroll to Log Out, and then press Enter. Session Complete appears on the LCD.

🖉 NOTE: You can also press Escape to log out. Continue pressing Escape as required until the main screen appears.

## **Using Cartridges**

When you first install the autoloader, you load your cartridges into the magazines (see "<u>Manually Operating the Magazine</u>") and then load the magazines into the autoloader. However, you can insert and eject cartridges individually using the media door (mailslot), or you can eject a magazine, manually load and unload cartridges, then load the magazine back into the autoloader. The autoloader automatically detects the presence of a cartridge in the magazine slot.

NOTE: On the front panel menu, whenever you see Enter or Eject, it means the tape enters and leaves the autoloader through the media door (mailslot). Whenever you see Load or Unload, it means the tape is loaded into or unloaded from the tape drive.

If you try to perform an illegal operation, the autoloader refuses to perform the operation. For example, if you try to load a cartridge through the media door (mailslot) to the drive but the drive already contains a cartridge, the media door (mailslot) does not unlock and will display an error message. If you try to unload a cartridge from the drive while the autoloader is writing to the tape, the command will not be initiated until the write command is completed.

#### Insert a Single Cartridge

When you want to load a single cartridge into the autoloader, you can use the media door (mailslot). However, if the Security option is turned on, you have to enter a valid password to unlock the media door (mailslot) before you can load a cartridge. When you insert a cartridge through the media door (mailslot), you can load the door (mailslot) have to a magazine.

To insert a cartridge in the tape drive:

- 1. From the main menu, scroll to Commands, and then press Enter.
- 2. From the Commands submenu, scroll to Enter-Mailslot, and then press Enter.
- 3. From the Enter-Mailslot submenu, scroll to To Drive, and then press Enter.
  - NOTE: After Insert Tape, Push Until Prompted appears on the LCD, you have 40 seconds to load a cartridge through the media door (mailslot) before it relocks and "User Aborted" appears on the operator control panel.
  - NOTE: For the PowerVault 124T, push in the cartridge until you meet resistance. The cartridge is about 2 inches (5.0 cm) inside the media door (mailslot), and only the end of the cartridge will be visible through the media door (mailslot).
- 4. Once you have inserted the cartridge, the prompt Enter to Continue appears. You have 5 seconds to press Enter in response or the autoloader will automatically load the cartridge.

NOTE: If the insert cartridge function fails, the cartridge ejects and you will have to perform steps 3 and 4 again. A "Missed Tape" error message will be displayed on the operator control panel.

To insert a cartridge in a magazine slot:

- 1. From the main menu, scroll to Commands, and then press Enter.
- 2. From the Commands submenu, scroll to Enter-Mailslot, and then press Enter.
- 3. From the Enter-Mailslot submenu, scroll to To Location, and then press Enter.

Scroll through the magazine slots and view their status until you find the appropriate slot. Slots that are occupied by a data cartridge are indicated by an asterisk (\*). A slot assigned for and occupied by a cleaning cartridge will be indicated by an at sign (@). An empty slot assigned to a cleaning cartridge will be indicated by an exclamation point (!).

4. Scroll to the slot where you want to store the cartridge, and then press Enter.

After Load cartridge appears on the LCD, you have 40 seconds to load a cartridge through the media door (mailslot) before it relocks. The autoloader automatically loads the cartridge into the selected slot.

MOTE: If the load cartridge function fails, the cartridge ejects and you will have to perform steps 3 and 4 again.

5. Once you have inserted the cartridge, the prompt Enter to Continue appears. You have 20 seconds to press Enter in response or the autoloader will automatically load the cartridge.

#### Moving a Single Cartridge

You can easily move a single cartridge from one location to another inside the autoloader.

- 1. From the main menu, scroll to Commands, and then press Enter.
- 2. From the Commands submenu, scroll to Move, and then press Enter.

The Move screen appears under From:. Scroll to the current location of the cartridge you want to move. Slots that are occupied by a data cartridge are indicated by an asterisk (\*).

- From To:, scroll to the location to which you want to move the cartridge. Slots that are occupied by a data cartridge are indicated by an asterisk (\*). Press Enter.
- 4. Press Enter
  - o If you select an empty location, No Source Tape appears on the LCD. Choose a different location.
  - o If you select a location that is already occupied, Destination Full appears on the LCD. Choose a different location.

#### Ejecting a Single Cartridge

When you want to remove a single cartridge from the autoloader, you can specify the cartridge you want by bar code or location, or choose the cartridge currently in the tape drive.

To eject a cartridge by bar code:

**NOTE:** This function is only allowed if the bar code reader is enabled.

- 1. From the main menu, scroll to Commands, and then press Enter.
- 2. From the Commands submenu, scroll to Eject, and then press Enter.
- 3. From the Eject submenu, scroll to  $\textbf{Tape} \rightarrow \textbf{Mailslot},$  and then press Enter.
- 4. Scroll to By Barcode.

A bar code label appears.

5. Scroll to the label that corresponds to the cartridge you want to eject. Press Enter.

To eject a cartridge by location:

- 1. From the main menu, scroll to Commands, and then press Enter.
- 2. From the Commands submenu, scroll to Eject, and then press Enter.
- 3. From the **Eject** submenu, scroll to  $Tape \rightarrow Mailslot$ , and then press **Enter**.
- 4. Scroll to By Location.

Slots that are occupied by a data cartridge are indicated by an asterisk (\*). A slot assigned for and occupied by a cleaning cartridge will be indicated by an at sign (@). An empty slot assigned to a cleaning cartridge will be indicated by an exclamation point (!). Scroll to the slot containing the cartridge you want to eject.

5. Press Enter.

The cartridge you want is ejected from the media door (mailslot).

To eject a cartridge from the tape drive:

- 1. From the main menu, scroll to Commands, and then press Enter.
- 2. From the Commands submenu, scroll to Eject, and then press Enter.
- 3. From the Eject submenu, scroll to Tape  $\rightarrow$  Mailslot, and then press Enter.
- 4. Scroll to From Drive, and then press Enter.

The cartridge you want is ejected from the media door (mailslot).

## **Using Magazines and Magazine Blanks**

Inward Side of a Magazine

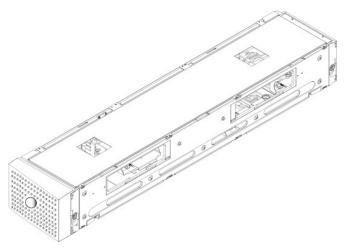

#### Outward Side of a Magazine

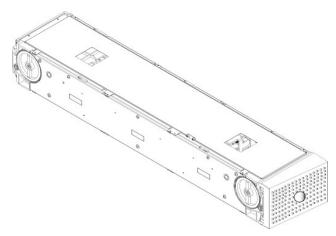

The autoloader will not run unless both magazine bays are properly occupied with either a magazine or a magazine blank. One way that you can close the openings is to use two magazines. If you use only one magazine, then you must fill the other magazine opening with a magazine blank for the unit to become operational.

💋 NOTE: Magazines are not interchangeable between drive types. Order the appropriate part numbers when replacing these items.

#### **Ejecting a Magazine**

When you want to remove several cartridges at once, eject the magazine(s) first.

To eject a magazine:

- 1. From the main menu, scroll to Commands, and then press Enter
- 2. From the Commands submenu, scroll to Eject, and then press Enter.
- 3. On the Eject submenu, scroll to Right Magazine or Left Magazine, and then press Enter.

You will hear a distinctive popping sound as the appropriate magazine is ejected from the autoloader. Left magazine has been ejected or Right magazine has been ejected appears on the LCD.

• NOTICE: To prevent damage to the autoloader or the magazine, use both hands when removing the magazine from the autoloader, supporting the entire length of the magazine.

4. Grasp the magazine by the handle with one hand and slide it out, supporting it underneath with the other hand.

NOTE: Once you eject a magazine, you must fully remove it or fully reinstall it before powering off the autoloader. Before returning a magazine to the autoloader, manually turn one of the white thumb wheels located on each end of the magazine. If they move freely, the cartridges are properly seated. If the wheels do not turn freely, check the cartridges and remove and replace as needed.

When issuing a Load/Unload command from software, the system automatically ejects the right magazine. To remove the left magazine using the Load/Unload command, you must:

- 1. Remove the right magazine.
- 2. Replace the right magazine with a magazine blank.
- 3. Issue the Load/Unload command again. The system will then eject the left magazine.
- 4. If you want to have a magazine in the right bay, replace the magazine blank in the right bay with a cartridge magazine.

#### Installing a Magazine

To install a magazine into the autoloader, use the following procedure.

- 1. Grasp the magazine by the handle with one hand and support it underneath with the other hand.
- 2. Slide the magazine into the magazine bay until it clicks.

Make sure that you position the magazine correctly. It should slide into the magazine bay smoothly. If you meet resistance, verify the orientation of the magazine.

The magazine is correctly installed when you feel it click into place and the front of the magazine is flush with the front panel. Left Mag Inserted or Right Mag Inserted appears on the LCD. The autoloader automatically proceeds to run an inventory.

• NOTICE: Be careful not to turn the knob on the side of the magazine while the magazine is partially inserted into the autoloader. Doing so may cause damage to the magazine or the autoloader.

#### Manually Operating the Magazine

There are two white thumbwheels, located on each end of the magazine. You can move the slots within the magazine by turning these two white thumbwheels in either direction and aligning a slot with one of the two openings.

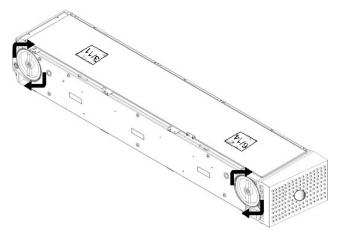

Do not rotate the magazine by inserting your hand and pushing the cartridge carriers. You can use the openings in the magazine to load and unload cartridges from the eight slots within each magazine.

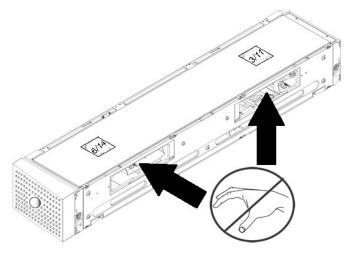

• NOTICE: It is recommended that you fully remove the magazine to load and unload cartridges. If the magazine is not fully removed, do not rotate the magazine.

#### To identify a slot:

Each slot has an identification number that is exposed when the slots are in the upper section of the magazine. With the magazine removed from the autoloader, you can see the identification mark on the top side of the magazine through one of two windows on the upper surface of the magazine. Each magazine carrier is labeled 1/9, 2/10, 3/11, and so forth. Lower numbers 1 - 8 reference slots in the left magazine. Higher numbers 9 - 16 reference slots in the right magazine if the optional right magazine is installed.

To load cartridges into a fully ejected magazine:

- 1. To load cartridges into the magazine, center a slot within one of the openings located on the side of the magazine.
- 2. Properly orient the cartridge; tape upright and bar code label facing outward.

NOTE: There is a keying feature in each slot that only allows you to fully insert the cartridge one way. Make sure there are no labels adhering to the cartridge at any point other than the designated label area.

3. Fully insert the cartridge into the slot.

When pushing the cartridge into the slot, you will feel a small resistance (detent) until the cartridge is properly latched into the slot. All forward progress stops when the cartridge is fully inserted.

You can remove a cartridge in the same manner as you insert it. Use the white thumbwheels to center the desired slot(s) in the openings on the side of the magazine. Do not rotate the magazine by inserting your hand and pushing the cartridge carriers. Using your thumb and index finger, pull out the cartridge. You will feel a small resistance, but continue to pull the cartridge until it comes free.

## **Running an Inventory**

The autoloader automatically runs an inventory whenever you power it back on or insert a magazine. An inventory checks each magazine slot, the drive, the picker, and the media door (mailslot) to determine if a cartridge is present. If so, it also reads the bar code label, if available. If you need to run an inventory in addition to this, you can do so manually.

The following shows approximate autoloader startup times with varying tape cartridge magazine configurations:

| Magazine Fully Populated<br>(with Bar Code Labeled Media) | Bar Code Reader     | Startup Tim<br>(Min:Sec) |
|-----------------------------------------------------------|---------------------|--------------------------|
| Left Magazine only                                        | Enabled<br>Disabled | 3:40<br>1:40             |
| Right Magazine only                                       | Enabled<br>Disabled | 3:40<br>1:40             |
| Both Magazines                                            | Enabled<br>Disabled | 4: 15<br>1: 40           |

NOTE: No bar code labels can be read if there is a tape in the picker.

To perform an inventory manually:

- 1. From the main menu, scroll to Commands, and then press Enter.
- 2. From the Commands submenu, scroll to Inventory, and then press Enter. The autoloader scans the bar codes of all the cartridges present.

## **Viewing Status Information**

From the scrolling menu on the LCD, you can view the autoloader status, firmware version, element status, tape drive status, tape drive version, and Ethernet information.

#### Viewing PowerVault 124T Autoloader Status

The autoloader status provides information about: whether a magazine is installed or not, SAS connection status, Ethernet connection status, and whether the bar code reader is enabled or not.

To view the autoloader status:

- 1. From the main menu, scroll to Status, and then press Enter.
- 2. From the Status submenu, scroll to Autoloader, and then press Enter.
- 3. From the Autoloader submenu, scroll to Status, and then press Enter. A list of messages similar to the following appears:

#### Magazines

- L=\* Asterisk indicates the left magazine is present.
- R=\* Asterisk indicates the right magazine is present.

BC Reader

- Yes Bar code reader enabled
- No Bar code reader disabled

## **Viewing Firmware Version**

To view the current firmware version, use the following procedure:

- 1. From the main menu, scroll to Status, and then press Enter.
- 2. From the Status submenu, scroll to Autoloader, and then press Enter.
- 3. From the Autoloader submenu, scroll to Version, and then press Enter.

A list of messages appears on the LCD. The firmware version is listed as Firmware: VX.XX where X.XX is the current installed version of the firmware.

Firmware The number indicates the firmware version.

- EDC The number indicates the Error Correction Code that was generated when the firmware was installed. The autoloader uses this number to verify that the firmware and the memory holding the firmware are good.
- HW Rev The number indicates the hardware version.

ME Rev The number indicates the mechanical version.

### **Viewing Element Status**

The element status reports the status of the magazine slots. The status indicates whether a slot contains a cartridge or not, and which slot is allocated as the cleaning cartridge's slot. To view an element's status:

- 1. From the main menu, scroll to Status, and then press Enter.
- 2. From the Status submenu, scroll to Autoloader, and then press Enter.
- From the Autoloader submenu, scroll to Element Status, and then press Enter.
   Scroll to view Drive, Mailslot, and Picker status. Scroll and press Enter when prompted to view Magazine status.

You can scroll through each of the slots. Slots that are occupied by a data cartridge are indicated by an asterisk (\*). If a slot assigned to a cleaning cartridge is occupied, it is indicated by an at sign (@). If a slot assigned to a cleaning cartridge is empty, it is indicated with an exclamation point (!).

5. Scroll to the slot containing the cartridge for which you want to see the label, or the cartridge you want to move, and then press Enter.

The Element Status screen appears, displaying the bar code label for that cartridge.

### Viewing Tape Drive Status

To view the tape drive status, use the following procedure.

- 1. From the main menu, scroll to Status, and then press Enter.
- 2. From the Status submenu, scroll to Drive, and then press Enter.
- 3. From the Drive submenu, scroll to Status, and then press Enter.

A list of messages appears. These messages may include:

Compression Indicates whether the tape drive compression is enabled or disabled.

Drive Tape Indicates whether a tape is present in the drive or not.

NOTE: The LT03-060 SAS tape drive can compress data which may allow it to write more data to the same amount of tape. Compression also increases the performance of the data transfers. The data compression is drive dependent and cannot be set from the front panel or the Remote Management Unit. Your backup application package may also have information on compression.

The front panel display will indicate whether data compression is Enabled or Disabled. Not all data is compressible and performance is heavily dependent on the type of data being backed up.

### Viewing Tape Drive Version

To view the tape drive version, use the following procedure.

- 1. From the main menu, scroll to Status, and then press Enter.
- 2. From the Status submenu, scroll to Drive, and then press Enter.
- 3. From the Drive submenu, scroll to Version, and then press Enter.

A list of messages appears. These messages may include:

 Product Type
 Indicates the type of drive installed.

 Version
 Indicates the firmware version of the drive.

### **Viewing Ethernet Information**

To view the Ethernet information, use the following procedure (also see "IPv6 Addendum").

- 1. From the main menu, scroll to Status, and then press Enter.
- 2. From the Status submenu, scroll to Ethernet, and then press Enter.

A list of messages appears. These messages may include:

| MAC address | Indicates the unique network identifier associated with the autoloader.                                        |
|-------------|----------------------------------------------------------------------------------------------------|
| IP address  | Indicates the static IP address or currently assigned dynamic IP address. The text DHCP displays in this case. |
| Network     | Indicates whether the autoloader is connected to the network or not and at what speed.                         |

### Back to Contents Page

# Remote Management Unit: Dell™ PowerVault™ 124T LTO3-060 SAS Autoloader **User's Guide**

- Remote Management Unit Overview
- Configuration Page
- Firmware Page
- Error Log and Diagnostics Page
- Library Operations Page

## **Remote Management Unit Overview**

Your Dell PowerVault 124T LT03-060 SAS autoloader includes an Ethernet interface that allows remote administration. The interface, called the Remote Management Unit (RMU), includes a Web server that provides a Hypertext Markup Language (HTML)-based graphic user interface (GUI) for ease of use.

The RMU performs many of the same functions as the front panel interface. These functions include moving tapes, system operations options, networking options, security options, running diagnostic tests, and performing system updates

NOTE: Only use the Diagnostics commands when the autoloader is known to be idle and unavailable to host backup/restore applications. If a Diagnostic command is issued during a drive or autoloader operation, the unit will respond that it is busy. However, if a Diagnostic command is issued and then a backup or restore job runs, that job may fail.

MOTE: To log out of the system, you must close your browser.

### **Default Username and Password**

The default username for the RMU is admin. The default password is password.

The username and password are case sensitive and should be entered in all lower case letters. The default username and password are valid if no usernames have been configured

### **Opening the RMU**

The RMU has an HTML interface , which means you use a browser to open it. The following Web browsers are supported:

- For Microsoft® Windows® Microsoft Internet Explorer 5.5 or later For Microsoft Windows Server® 2003 Microsoft Internet Explorer 6.0 or later (with latest security patches) For Redhat® 2.1 Mozilla™ 1.4.2
- Firefox<sup>™</sup> 1.0

If security is enabled, you need an operator password to access the Library Operations page, and you need an administrator password to access the Configuration, Error Logs and Diagnostics, and Firmware pages.

When using the RMU with Microsoft Internet Explorer, be sure to enable the Allow META REFRESH option. On version 6.0 of Internet Explorer, this feature is controlled through the Tools>Internet Options menu selection, under the Security tab.

Use of all RMU web pages features requires Java Script to be enabled in the user's web browser.

To open the RMU:

- 1. From your computer, open your Web browser.
- 2. In the browser's address field, enter the IP address (also see "IPv6 Addendum") for your autoloader (see "Viewing Ethernet Information").

The Home page appears in your browser window.

### **Viewing Status Information**

| On Board Remote Manage   | ment - Microsoft Internet Explorer                         |                          |                                 |                                                       |
|--------------------------|------------------------------------------------------------|--------------------------|---------------------------------|-------------------------------------------------------|
| le Edit View Favorites T | ools Help                                                  |                          |                                 |                                                       |
| 3 Back • 🕥 - 💌 🔒         | 👔 🐔 🔎 Search 👷 Favorites 🚱 🍰 🕢 🔹                           | 🗖 🕮 🚳                    |                                 |                                                       |
| dress                    |                                                            |                          |                                 | 🐱 🛃 Go Linis 🎽 🖗                                      |
| oogle G-                 | 🔽 Go 🖟 🎕 🛞 Search USA 🦪 🖉 🏭 🗸 🌄 🗸 🏠 Bookmarl               | s • 🛐 40 blocked 5 Check | - AutoLink - MA                 | send to + 🖉 🙆 Sett                                    |
| 9 (6)                    |                                                            |                          |                                 |                                                       |
| DØLL                     | PowerVault 124T Help                                       | Support                  |                                 |                                                       |
| Home                     | Configuration Firmware Error Logs and Di-                  | agnostics Library Oper   | ations                          |                                                       |
|                          |                                                            |                          |                                 |                                                       |
|                          | PowerVault 124T                                            |                          | <b>Refresh Status</b>           |                                                       |
|                          | Powervault 1241                                            |                          | Jan/04/2008 12:1                | 9 GMT -7:00                                           |
|                          |                                                            | 1                        | System                          |                                                       |
|                          |                                                            |                          | Autoloader:                     | PV-124T<br>S/N:CG7FH41031<br>Cust S/N: FA07238HD01031 |
|                          |                                                            |                          | Drives                          | LT03-060<br>S/N:JN0728AME50477                        |
|                          |                                                            |                          | Service Tag:                    | 5/N:JN0/28AME504//                                    |
|                          |                                                            | 2                        | Autoloader                      |                                                       |
|                          |                                                            | 2                        | Status                          | Idle                                                  |
|                          |                                                            |                          | Versions                        | ×60.5 (003C.5h)                                       |
|                          |                                                            |                          | Left Magazine:                  | Present                                               |
|                          |                                                            |                          | Right Magazine:                 | Present                                               |
|                          |                                                            |                          | Barcode Scanners                | Enabled                                               |
|                          |                                                            | 3                        | Drive                           |                                                       |
|                          |                                                            |                          | Status:                         | Idle                                                  |
|                          |                                                            |                          |                                 | Empty                                                 |
|                          |                                                            |                          | Tape Alerts:                    | No Tape Alert Flags Set                               |
|                          |                                                            |                          | Version:                        | 207×                                                  |
|                          |                                                            |                          | SAS Hashed Addr                 |                                                       |
|                          |                                                            | 4                        | Administration Lo               |                                                       |
|                          |                                                            |                          | Hosti                           | None                                                  |
|                          |                                                            | 5                        | Expiration:<br>Host Backup Soft | None (No Locking)                                     |
|                          |                                                            | 5                        | Autoloader:                     | Not Locked                                            |
|                          |                                                            |                          | Autoloader:<br>Drive:           | Not Locked                                            |
|                          |                                                            | 6                        | Operator Control                |                                                       |
|                          |                                                            |                          | LCD:                            | DELL PV-124T<br>LT03-060                              |
|                          |                                                            |                          |                                 |                                                       |
|                          |                                                            |                          |                                 |                                                       |
| Discussions • 🎲 🚱 🗒      | 🗿 🗐 🦉 🔚 💋 Discussions not available on http://10.40.4.201/ |                          |                                 |                                                       |

### **RMU Web Interface Status Pane**

- 1. System Status provides model and serial number (S/N) of both the autoloader and the drive. This section also contains the Dell Service Tag number. You will need this number if you call for technical support.
- 2. Autoloader provides status specific to the automation device. Refer to Front Panel Administration for information regarding magazine configuration. Refer to Installation Overview for information regarding enabling or disabling the Barcode Scanner.
- 3. Drive provides status information specific to the drive. Refer to TapeAlert Logs for information regarding drive Tape Alert flags.
- 4. Administration Lock provides status regarding RMU security settings. Refer to <u>Client Overlap Control</u> for information on how to configure the Administration Lock.
- Host Backup Software Lock provides status regarding Independent Software Vendor (ISV) autoloader and drive lock settings. These settings must typically be changed from within the host backup software application. Refer to your Backup Software Help or User Guide for steps on how to change autoloader and drive lock settings.
- 6. Operator Control Panel provides an "OCP mirror," showing text currently displayed on the operator control panel.

Status information appears on the right-hand side of the **Home** page and every page of the RMU except for the **Firmware** page. The status information is updated automatically every 10 seconds. Changes to the status appear in the status window update, but may take approximately 10 seconds to refresh. You can also click **Refresh Status** to get an immediate update of the system.

The menu headings also appear at the top of every page. To access the functionality under the menu heading, click the specific menu heading. The first time that you connect, the RMU prompts you for your username and password, then displays the opening page for that menu.

Depending on your screen resolution settings, you may have to scroll to see all status info.

### **Time Display**

The time displayed is either regular time or power-on time. Regular time is Month/Date/Year time, such as Nov/21/2004 19:28. Power-on time is Power On Cycles (POC)/Power On Hours (POH), such as POC:00121, POH:00002:07:45.

- 1 POC (5-digit number) is the number of times the system has booted since it was manufactured.
- 1 POH is the number of hours, minutes, and seconds that the system has been on since the current boot occurred.

### Feedback on Pages

If there is feedback from the system when you submit a request, the feedback appears beneath the submit button. In some cases, you may have to scroll to see the feedback information.

# **Configuration Page**

The Configuration page includes a submenu on the left-hand side of the page. You can set the System Operations, Networking, and Security options from this page.

### System Operations Options

The options listed under System Operations include Compression, Barcode Reader, Cleaning Tape, Magazines, and System Time

### Compression

For the Dell PowerVault 124T LTO3-060 SAS autoloader, data compression is drive-dependent. The front panel and the RMU will display whether or not compression is enabled.

Compressing the data means that the drive can write more data to the same amount of tape. Compression also increases the performance of the data transfers.

NOTE: Compression cannot be changed from the front panel or the RMU of the autoloader.

To view the compression setting:

From any page, click the **Configuration** heading. The **Configuration** screen displays. Under the **Compression** heading, the current compression setting is displayed as Compression Enabled or Compression Disabled.

### Bar Code Reader

The bar code reader can be enabled or disabled. Disabling the bar code reader prevents the reader from attempting to read label information. If non-bar code labels or no labels are being used, disabling the bar code reader will reduce initialization time at startup or system reset.

MOTE: If you do not use bar code labels on the media, you will have to manage the media manually.

Either a power cycle (through the front panel button) or an autoloader reset (through the Autoloader Reset command found on the Error Logs and Diagnostics page) is required for the setting change to take effect.

SCSI Barcode Length sets the maximum number of barcode characters that will be returned in the SCSI Read Element Data. The display of barcode information on the Web interface and Operator Control Panel (OCP) are unaffected by this setting.

Setting the SCSI Barcode Length to 0 disables truncation of the barcode and the full barcode will be returned in the SCSI Read Element Data.

This setting is particularly useful if you have a pool of media previously catalogued by another device that has a limitation on the number of barcode characters that can be read (typically 6 or 9). Adjusting the PV124T setting to match the previous hardware prevents the user from having to re-catalog all barcode labeled media previously used in the other device.

The autoloader does not need to be reset when changing the Barcode Length.

To change the Barcode Reader settings:

- 1. From any page, click the Configuration heading. The Configuration Screen displays.
- 2. Under the Barcode Reader section, select the desired Enable/Disable option and Barcode Length setting and click Submit.
- 3. If the Enable/Disable option is changed, the message This will require a power cycle and host backup software configuration change will be displayed.
- 4. Select OK. The front panel and Web interface will display Please Power Cycle.
- Either a power cycle (through the front panel button) or an autoloader reset (through the Autoloader Reset command found on the Error Logs and Diagnostics page of the Web interface) is required for the change to take effect.

### **Cleaning Tape**

To enable or disable the Auto Clean function, you must also designate a full slot for the cleaning tape cartridge. If a slot has not been designated, the box displays None. To designate the cleaning tape slot:

- 1. Load a cleaning tape into an empty slot using the Library Operations page.
- 2. Enable or disable Auto Clean by selecting the check box. If autoclean is enabled, the cleaning cartridge will automatically be moved from the assigned cleaning slot to the drive if the drive indicates cleaning is required.

NOTE: If Auto Clean is disabled, the cleaning tape will automatically be ejected through the media door (mailslot). Cleaning is handled by the backup package you have installed instead.

### To set Auto Clean:

- 1. From any page, click the Configuration heading. The Configuration screen displays.
- 2. Scroll to Cleaning Tape

If a check mark appears in the box next to Auto Clean, the option is enabled. To disable Auto Clean, click the box to remove the check mark. If no check mark appears in the box next to Auto Clean, the option is disabled. To enable Auto Clean, click the box to enter a check mark.

- 3. In the Cleaning Tape Location field, select the appropriate slot location where you installed the cleaning tape. If Auto Clean is disabled, cleaning is handled by the backup package you have installed instead.
- 4. Click submit.

### Setting the Magazines

This setting is used to report the number of storage elements and the element address to the host. This setting must match the physical configuration in order for correct information to be reported. This setting only affects the information reported to the host. This setting does not affect the access to magazine slots from the front panel or the RMU. Those interfaces are based on the physical configuration.

NOTE: The default setting of Left must be reconfigured if the optional right magazine is installed. Host backup software may also require reconfiguration if the loader was originally installed with only the default left magazine

When configured for **Both** magazines, the autoloader always reports 16 storage elements to the host. This allows the removal and reinstallation of magazines without affecting what is reported to the host. When configured for **Left** or **Right**, the autoloader will always report 8 storage elements to the host.

The element addresses vary depending on which magazine is configured. If Left or Right is selected, and both magazines are physically installed, the front panel and the RMU allow the user access to the other magazine, but the host will not have access.

To set the Magazines option:

- 1. From any page, click the **Configuration** heading. The **Configuration** screen displays.
- 2. Scroll to Magazines. The Magazines options display.

A radio button appears after the currently enabled mode.

- 3. Do one of the following:
  - o To leave the Magazines mode unchanged, press Esc.
  - To change the Magazines configuration, scroll to the setting you want for the autoloader, selecting the appropriate check box, and then click submit. These settings include Both, Right, and Left.

The message This will require a power cycle and host backup software configuration change. Enter To Continue is displayed.

o To continue with the change, press **submit**. The message Please power cycle the tape autoloader and reconfigure the host backup software app. displays.

### Setting the System Time

The system time is displayed by the RMU and it is used internally for logging events and errors (see "Setting the Time").

The autoloader must be reset after each power up. The time can be reset automatically if a time server is configured (see "Setting Network Options"). Otherwise, the time must be set manually from the front panel or through the RMU. The time zone setting is not lost when powered off.

NOTE: Whether the autoloader is connected to a time server or not, if you want to include time changes for daylight savings time, you must change the time zone manually.

To set the system time:

1. Using the first drop-down list next to Time Zone, select the number of hours difference between your local time and Greenwich Mean Time (GMT).

🖉 NOTE: For example, if you live in Colorado, the time difference is -6 hours in the summer and -7 hours in the winter.

- 2. Below the Time Zone field, select the current Month from the drop-down list.
- 3. In the Day field, type the current day of the month.
- 4. In the Year field, type the current year.
- 5. In the Hour text box, type the current hour in 24-hour format.
- 6. In the Minute text box, type the current minute.
- 7. Click submit to save the information.

### Setting Network Options

When you originally installed the autoloader, you set the Ethernet configurations through the front LCD panel (also see "<u>IPv6 Addendum</u>"). However, you can modify them through the RMU. The options include **Current Network Parameters**, **Set IP**, and **Set Network Configuration**. To change the Ethernet configurations:

To view the Current Network Parameters:

- 1. From any page, click the Configuration heading. The Configuration screen displays.
- 2. From the Configuration menu, click Networking.

The Current Network Parameters area displays the current IP address, MAC address, and the speed setting for the Ethernet connection.

In the Set IP section, if a check mark appears in the box next to DHCP, the dynamic IP address option is enabled. This means that with every reset of the system, the IP address may change depending on the network administrator's settings.

To Set IP address:

- 1. Clear the check box to remove the check mark from the DHCP field, if applicable.
- 2. In the IP address fields, type the static IP address using the <Tab> key to move from box to box.
- If no check mark appears in the box next to DHCP, the static IP address option is enabled. To change a static IP address, type in the new address in the IP address fields using the <Tab> key to move from box to box.
- 4. To change the IP address from a static address to a dynamic address, click the box next to DHCP.

### To Set Network Configuration:

- To change the values of the subnet mask, gateway, Simple Network Management Protocol (SNMP) server, or the time server, type in the new address, using the <Tab> key to move from box to box.
- 2. Click submit.

### Setting Front Panel Security Options

When you enable the security option, users must enter a password to access the autoloader's front panel functionality. A password allows either administrator-level access or operator-level access (see "Setting Security"). Up to two Admin and two Operator passwords may be set. To set security:

- 1. From any page, click the Configuration heading. The Configuration screen displays.
- 2. On the left-hand side of the screen, click Security. The System Security section of the screen displays.
- 3. To enable front panel security, select the check box next to Front Panel Security Enabled.

If the check box is blank, the security option for the front LCD panel is not enabled.

### 4. Click submit.

To reset the front panel password:

- 1. From any page, click the Configuration heading. The Configuration screen displays.
- 2. On the left-hand side of the screen, click Security.
- 3. Select the check box next to Reset Front Panel Password. A check mark appears.
- 4. Click submit.

### To set User Administration:

- 1. From any page, click the Configuration heading. The Configuration screen displays.
- 2. On the left-hand side of the screen, click Security.
- 3. From the drop-down list next to Select User Type, select Operator 1, Operator 2, Administrator 1 or Administrator 2.
- 4. In the Username field, enter a user name.
- 5. In the Password field, enter the new password.
- 6. In the Verify Password field, re-enter the same new password.
- 7. Click submit.

**W** NOTE: To view the list of currently defined users, click submit with Select User Type chosen.

#### To set the Client Authorization Control:

- 1. From any page, click the Configuration heading. The Configuration screen displays.
- 2. On the left-hand side of the screen, click Security

Scroll to Client Authorization Control. In this section is a list of the IP addresses that are authorized to perform with the RMU for this specific unit. There are two sets of IP address boxes. You can individually enable/disable and configure each set.

- o If enabled, each set can be used to specify either a range of IP addresses or a pair of specific IP addresses that are allowed to administer this unit. A set can also be used to specify a single IP address if the desired IP address is entered into both the "a" and "b" portions of the set. When a set is used to specify a range of IP addresses, the "b" portion of each address set must be greater than or equal to the "a" portion of that address set.
- o If neither set is enabled, any IP client can administer the unit. If a single set is enabled, only clients that pass the test specified by that set are allowed administrator access. If both sets are enabled, any client that passes either of the two filter tests can administer the unit.

The Web server always allows any client to view the status information of the unit, regardless of the authorized client list or the overlap control policy.

- 3. Use the drop-down box to select Enable or Disabled.
- 4. Type the IP addresses in the appropriate boxes.
- 5. Click submit to save.

NOTE: By entering an improper range of IP addresses, a user can possibly lock out all IP clients from administering the autoloader. If this occurs, the user can restore the default values by running **Restore Default** from the front panel **Configuration** menu.

Client Overlap Control is a management policy on controlling how the Web server handles overlapping control requests from multiple clients on the authorized client list. The options include No Locking, Full Locking, and Time-Based Locking.

1 No Locking allows multiple clients to have unrestricted access to control the system as long as they are on the authorized client list.

- 1 Full Locking permits only one authorized client to issue control requests at a time. This client must release the lock by clicking the Home/Logout option in the upper frame of the page to permit other authorized clients to have control access.
- 1 Time-Based Locking is similar to Full Locking in that only one authorized client can have control access at once, but the lock is automatically released after the specified number of seconds of inactivity have elapsed.

After selecting the appropriate policy by clicking the check box, click submit to save the changes.

- 1. From any page, click the Configurations heading. The Configurations screen displays.
- 2. On the left-hand side of the screen, click Security.
- 3. Select a security option from the Client Overlap Control options:
  - o No locking allows multiple users to access the system and issue requests.
  - o Full Locking allows only one user to access the system and issue requests.
  - Time-based Locking allows only one user to access the system and issue requests with the lock expiring after a designated amount of inactivity (in seconds).
  - o Home/Logout is used to release a full or time-based lock and permit another user to access the system.

NOTE: Locking is only available to users on the authorized client list.

4. Click submit.

# **Firmware Page**

NOTE: The preferred method of autoloader update is through the RMU. The preferred method for drive update is across the host interface using the Dell Firmware Update utility (DFU) supplied with the firmware update package. Refer to the README file provided with the firmware update package.

You can browse to find system updates and then upload the updates. To get system updates:

- 1. From any page, click the Firmware heading. The Firmware Update screen displays.
- 2. Click Browse to navigate to the host system for the update file. The file should end in an .img extension.

NOTE: It is recommended that all firmware updated be performed with image files located on the local system hard drive as opposed to a removable media device or network share.

- 3. Click Upload.
- 4. Click OK in response to the confirmation box. The autoloader automatically uploads the new code and processes it to the system.
  - **NOTE:** A Microsoft issue may keep a user from updating drive or loader firmware over the RMU interface. This can occur under Windows Server® 2003 with Service Pack 1 (SP1), or if a user has installed Microsoft Security Update MS05-019. This problem displays as a 5<sup>°</sup> Communication Error message on the front panel with the warning light set. The RMU will continue to report the autoloader status as Initialization.

For information and a workaround to this problem, go to <u>Microsoft Technical Support Article 898060</u>. If this problem occurs, the autoloader should be restarted to avoid further communication errors.

5. Power cycle the loader, then the server firmware update is complete.

NOTE: After firmware update is complete, the unit will report new revision levels to the host on startup. You may have to reconfigure you host backup software to recognize the updated unit.

## Error Logs and Diagnostics Page

From the Error Log and Diagnostics page, you can run various tests on the autoloader. You can also view error and history logs, test progress, identify the physical unit in a rack, or reset the system.

### Viewing Error or History Logs:

- 1. From any page, click the Diagnostics heading. The Diagnostics screen will be displayed.
- Under View Error and History Logs, click View Logs. You can also save the logs to a file by clicking Save Logs. If you save the logs to a file, you must select a destination folder within 60 seconds.

🜠 NOTE: Saved logs taken at point of failure are valuable for assessing problems. Service personnel may request these logs.

A minimum of two cartridges are required to run the diagnostic tests. The diagnostic tests available on the autoloader include:

- 1 Loader Picker Test
- 1 Loader Magazine Test
- 1 Loader Inventory Test
- 1 Random Moves
- 1. From any page, click the Error Log and Diagnostics heading. The Error Log and Diagnostics screen will be displayed.
- 2. In the Diagnostics section, select the diagnostic test that you want to run from the Test drop-down menu
- 3. Specify a loop count, if desired. Valid numbers are 1 to 99.
- 4. Click submit.
- 5. While the test is running, you can view the status of the test. From View Diagnostic Test Progress, click View Status.
- A separate screen indicates which test is running and the current status of the diagnostic test.
- 6. To view diagnostic progress click View Status again.

### Identification

You can use the **Identification** feature of the autoloader by requesting the LCD backlight to flash for a specified number of seconds. This can be helpful in identifying the location of the autoloader in an equipment room.

- 1. From any page, click the Error Log and Diagnostics heading. The Error Log and Diagnostics screen displays.
- 2. Under Identification, enter the number of seconds in the Time (secs) field.
- 3. Click Identify. The LCD backlight flashes on the autoloader for the specified number of seconds.

### Performing an Autoloader Reset

You will use autoloader reset when making magazine changes. An autoloader reset will take at least three minutes if there is a tape in the drive, or approximately 30 seconds otherwise. To perform an autoloader reset:

- 1. From any page, click the Error Log and Diagnostics heading. The Error Log and Diagnostics screen displays.
- 2. Under the Autoloader Reset section, click Autoloader Reset.

# Library Operations Page

You can move tapes, run a system inventory, reset the picker to its home position, or perform sequential operations from the Library Operations page. When you click Library Operations, the page displays.

### **Moving Tapes**

From a remote location, you can request that a tape be moved from one position to another. To move a tape:

- 1. From any page, click the Library Operations heading. The Library Operations screen displays.
- 2. From the Moving Tapes section of the page, click the drop-down menu under From: and select the current location of the tape that you want to move.

MOTE: You can also click the slot on the graphic of the autoloader magazine to select and move a cartridge.

3. From the drop-down menu under To:, select the location to which you want to move the tape, and then click submit.

### Inventory

The autoloader automatically runs an inventory whenever you power it on or insert a magazine. If you need to run an inventory in addition to this, you can use the RMU to do it remotely. To run an inventory:

- 1. From any page, click the Library Operations heading. The Library Operations screen displays.
- 2. From the Library Operations page, click Inventory. The autoloader starts an inventory immediately.

### Set to Home

If the autoloader is not able to successfully execute a Moving Tapes or an Inventory command, try executing a Set to Home command, and then retry the move or inventory command again.

The Set to Home command resets the autoloader as a means to help the autoloader recover from an unexpected internal condition. To Set to Home:

1. From any page, click the Library Operations heading. The Library Operations screen displays

2. From the Library Operations page, click Set to Home. This executes a reset command to the autoloader.

Back to Contents Page

## Back to Contents Page

# Technical Specifications: Dell<sup>™</sup> PowerVault<sup>™</sup> 124T LTO3-060 SAS Autoloader User's Guide

- Physical Specifications
- Autoloader Performance Specifications
- Autoloader Environmental Specifications
- Autoloader Power Specifications
- Autoloader Vibration Specifications
- Autoloader Shock Specifications
- Tape Drive Specifications

# **Physical Specifications**

| Characteristic                 | Product Alone                        |
|--------------------------------|--------------------------------------|
| Height                         | 8.9 cm (3.5 in)                      |
| Width                          | 45 cm (17.7 in)                      |
| Length                         | 75.46 cm (29.71 in)                  |
| Package Weight (without media) | 22.7 kg (50 lb)                      |
| Footprint                      | 0.32 square meters (3.4 square feet) |

# **Autoloader Performance Specifications**

| Characteristic                                          | Specification                                                                                                    |
|---------------------------------------------------------|----------------------------------------------------------------------------------------------------|
| Maximum data transfer rate                              | Native: 245 GB/hr<br>Compressed: 490 GB/hr (assuming 2:1 compression ratio)                                                                                                    |
| Drive type                                              | 1 LTO3-060 SAS drive                                                                                                    |
| Number of slots                                         | 16 (8 per magazine)                                                                                                    |
| MCBF                                                    | 100,000 cartridge load/unload cycles                                                                                                    |
| Interface                                               | Serial Attached SCSI (SAS)                                                                                                    |
| Initialize element status                               | 90 seconds (typical)                                                                                                    |
| Typical cycle time                                      | < 40 seconds. One cycle consists of moving a cartridge from the tape drive to a magazine slot, selecting another magazine slot, and then moving the cartridge back to the tape drive. It does not include the time that the tape drive takes to unload or load/calibrate. |
| Average load time (after placing<br>cartridge in drive) | g LTO Ultrium 3 = 15 seconds (to BOT for previously written tape)                                                                                                    |
|                                                         | LTO Ultrium 3 = 15 seconds (to BOT with initialized tape)                                                                                                    |
| Average unload time (from BOT                           | ) LTO Ultrium 3 = 15 seconds (from BOT)                                                                                                    |

# **Autoloader Environmental Specifications**

| Characteristic                    | Specification                     |
|-----------------------------------|-----------------------------------|
| Temperature Range (Dry Bulb)      | Specification                     |
| Operating                         | +10° to +35°C                     |
| Nonoperating                      | -40° to +65°C                     |
| Temperature Variation             |                                   |
| Operating                         | 10°C per hour                     |
| Nonoperating                      | 20°C per hour                     |
| Humidity                          |                                   |
| Operating                         | 20% to 80% noncondensing          |
| Nonoperating                      | 10% to 90% noncondensing          |
| Gradient                          | 10% per hour without condensation |
| Wet Bulb                          |                                   |
| Operating                         | 26°C maximum                      |
| Nonoperating                      | 29°C maximum                      |
| Altitude                          |                                   |
| Operating                         | -153 to 3048 m                    |
| Nonoperating                      | -153 to 12192 m                   |
| Vibration (5-500 Hz)              |                                   |
| Maximum acceleration to operating | 0.25g RMS (random)                |
| Frequency range                   | 500 Hz                            |
|                                   |                                   |

# **Autoloader Power Specifications**

### Characteristic Specification

 Characteristic
 Specification

 Line voltage
 60 Hz system: 90 - 265 VAC

 Line frequency
 47 - 63 Hz

 AC Input current
 60 Hz system: 4.0 A (RMS) for 115 VAC

 Fower consumption
 60 Hz system: 2.0 A (RMS) for 230 VAC

 Power consumption
 60 Hz = 75 W (256 BTU/hr)

 50 Hz = 80 W (273 BTU/hr)

# **Autoloader Vibration Specifications**

| Characteristic<br>Operating | Specification                                                                           |
|-----------------------------|-----------------------------------------------------------------------------------------|
| Swept Sine Vibration        | 5 - 500 Hz, 0.25 G, 0.254 mm (0.01 inch) to smooth crossover, 1 8ve/min, (X, Y, Z) axes |
| Random Vibration            | 0.25 Grms, 5 - 500 Hz (X, Y, Z) axes                                                    |
| Nonoperating                |                                                                                         |
| Swept Sine Vibration        | 5 - 500 Hz, 0.75 G, 0.51 mm (0.02 inch) to smooth crossover, 1 8ve/min, (X, Y, Z) axes  |
| Random Vibration            | 1.06 Grms, 5 – 500 Hz (X, Y, Z) axes                                                    |

# Autoloader Shock Specifications

CharacteristicSpecificationOperating3 G, 5 ms half-sine, 3 pulses (+/-) per axis, X, Y, ZNonoperating20 G, 8 ms half-sine, 3 shocks (+/-) per axis, X, Y, Z

# **Tape Drive Specifications**

# LTO3-060 SAS Drive Specifications

| Description                                                       | LTO3-060 SAS                                                         |
|-------------------------------------------------------------------|----------------------------------------------------------------------|
| Read/write transfer rate: maximum sustained (LTO Ultrium 3 media) | Noncompressed mode: 245 GB/hr<br>Compressed (2:1 typical): 490 GB/hr |
| Burst transfer rate                                               | 160 MB/s                                                             |
| Average access time                                               | 54 seconds (from BOT)                                                |
| Loading time to BOT<br>(for previously written tape)              | 15 seconds (maximum)                                                 |
| Unloading time from BOT                                           | 15 seconds (maximum)                                                 |
| MCBF                                                              | > 100,000 cartridge load/unload cycles                               |
| Interface type                                                    | Serial Attached SCSI (SAS)                                           |

## Media Capacity

 Media type
 Capacity

 LTO Ultrium 3 storage capacity
 12800 GB (compressed) with 16 cartridges

# Media Specifications

| Characteristic<br>LTO Ultrium 3 formatted capacity | LTO Ultrium 3<br>400 GB (noncompressed)<br>800 GB (2:1 typical compression)             |
|----------------------------------------------------|-----------------------------------------------------------------------------------------|
| Basic description                                  | Dual coat metal particle                                                                |
| Tape length                                        | 680 m (2230.9 ft)                                                                       |
| Cartridge dimensions                               | 10.2 x 10.54 x 2.15 cm<br>(4 x 4.15 x .85 in)                                           |
| Read compatibility                                 | LTO Ultrium 1, LTO Ultrium 2, LTO Ultrium 3                                             |
| Write compatibility                                | LTO Ultrium 2 and LTO Ultrium 3                                                         |
| Shelf life                                         | > 30 years with < 10% loss in demagnetization @ 20°C<br>40% RH (noncondensing)          |
| Cartridge life                                     | 1,000,000 passes (any point on the tape passing the recording head in either direction) |
| LTO Universal Cleaning cartridge life              | 50 uses                                                                                 |

### Back to Contents Page

### Back to Contents Page

# Troubleshooting: Dell<sup>™</sup> PowerVault<sup>™</sup> 124T LTO3-060 SAS Autoloader User's Guide

- Before Contacting Customer Support
- Operator Control Panel Error Display
- Checking For Errors
- Autoloader Logs
- TapeAlert Logs
- Returning the Autoloader for Service

## Before Contacting Customer Support

Errors that you may experience with your autoloader can range from simple connection problems to more complex hardware failure. Before you contact Dell, you may be able to fix the problem yourself by following some basic troubleshooting procedures.

Other than drive cleaning, there is no recommended routine maintenance of the Dell PowerVault 124T autoloader.

The operator control panel located at the front of the autoloader provides some troubleshooting capabilities, but is limited. The Remote Management Unit provides more detailed information about the present state of the autoloader and past performance, and is more helpful for troubleshooting errors.

• NOTICE: If you find that you must power cycle the autoloader, do not turn the power back on for at least 10 seconds after powering down. This allows time for the power supply to completely discharge and ensure a complete system reset. If time is not allowed for the discharge, the system may fail to boot properly and will display a blank LCD screen. Power cycle again, waiting at least 10 seconds, to clear the problem.

The following table describes the probable cause and suggested action for problems that you may encounter.

### Table 1: Basic Troubleshooting

| Problem                                                                                                    | Probable Cause                                                                                                    | Suggested Action                                                                                                    |
|----------------------------------------------------------------------------------------------------|----------------------------------------------------------------------------------------------------|----------------------------------------------------------------------------------------------------|
| The front panel does not display information.                                                                    | The connection to the LCD has failed.                                                                                                    | 1 Use the <u>Remote Management Unit</u> to troubleshoot error.                                                                                                    |
| Error messages appear on the<br>front panel LCD display.                                                         | An error has occurred.                                                                                                    | 1 Refer to <u>Front Panel Error Display</u> .                                                                                                    |
| The autoloader is operating slowly.                                                                              | The autoloader, system hardware, or<br>host backup software is incorrectly<br>configured.                                                     | <ol> <li>Check the autoloader and application configurations.</li> <li>Go to <u>support.dell.com</u> for configuration requirements.</li> </ol>                                                                                                    |
| The autoloader does not turn on.                                                                                 | The power switch at the back of the<br>autoloader is not turned on.<br>The power cable is defective or the<br>power source is malfunctioning. | <ol> <li>Check all outlets and power cables for proper connection.</li> <li>Check the power switch at the back of the autoloader.</li> <li>Contact support.dell.com.</li> </ol>                                                                                                    |
| The front panel does not display<br>information, but light indicators<br>above the front panel are turned<br>on. | A momentary power interruption<br>allowed the autoloader to power off,<br>then back on prior to the power supply<br>being fully discharged.   | <ol> <li>On the front panel, press and hold the power switch for 15 seconds, then<br/>turn the rear power switch off. Wait 60 seconds and turn the rear power<br/>switch back on.</li> <li>Contact support.dell.com.</li> </ol>                                                                                                    |
| The autoloader does not<br>communicate with the host<br>system.                                                  | A problem within the cabling path is preventing communication.                                                                                | <ol> <li>Verify that the SAS cable is connected to the rear of the autoloader and that the correct host controller card is installed.</li> <li>Verify that the SAS cable is not damaged or crimped and the total cable length is not exceeding the maximum required length.</li> <li>Verify that the host bus adapter is supported for use with the Dell PowerVault 124T on <u>support.dell.com</u>.</li> <li>Issue an Autoloader Reset either by using the <u>Remote Management Unit</u> <u>Diagnostic</u> page or by turning off power from the front panel. After the autoloader has completed reset, restart your host system.</li> <li>Contact <u>support.dell.com</u>.</li> </ol> |
| The tape drive responds to the<br>host, but the autoloader does<br>not respond.                                  | A system configuration problem is<br>preventing communication.                                                                                | <ol> <li>Check the SAS cable connections.</li> <li>Verify that the host application and the device drivers are installed with<br/>the most current patches to support the autoloader.</li> </ol>                                                                                                    |

|                                                                                                    |                                                                                                    | <ol> <li>Verify that LUN scanning is enabled on the host bus adapter.</li> <li>Contact support.dell.com.</li> </ol>                                                                                                    |
|----------------------------------------------------------------------------------------------------|----------------------------------------------------------------------------------------------------|----------------------------------------------------------------------------------------------------|
| The autoloader does not<br>communicate with the host<br>system through the Ethernet.                                          | A problem with either the Ethernet<br>cabling or network configuration is<br>preventing communication. | <ol> <li>Verify that the Ethernet cable is connected to the correct hub.</li> <li>Verify the Ethernet configuration settings through the <u>front panel LCD</u>. If<br/>the DHCP server is available, Ethernet status should indicate DHCP,<br/>otherwise, you must set a unique static IP address and a sub-net mask.<br/>The static IP address of the autoloader must be on the same sub-net as<br/>the host.</li> <li>If connected directly to the host system, a cross-over cable must be used.</li> <li>Power off the autoloader by turning off the system from the front panel<br/>LCD, wait at least 10 seconds, and turn it back on.</li> <li>Contact <u>support.dell.com</u>.</li> </ol>                               |
| The application software reports<br>a failure locating a piece of media<br>or fails to move a piece of media<br>as requested. | The current host backup software or<br>autoloader inventory has been lost.                             | <ol> <li>Use the <u>Remote Management Unit</u> tool and verify that the media is in the expected location internal to the autoloader.</li> <li>Using the Remote Management Unit diagnostic tool, execute the <u>Loader</u> <u>Inventory Test</u> test.</li> <li>Using the Remote Management Unit diagnostic tool, execute the <u>Random</u> <u>Moves</u> test. Note: a minimum of two pieces of media are required for this test.</li> <li>Issue an Autoloader Reset either by using the <u>Remote Management Unit</u> <u>Diagnostic</u> page Autoloader Reset or by turning the power off from the front panel.</li> <li>Retry inventory within the software application.</li> <li>Contact <u>support.dell.com</u>.</li> </ol> |
| The application software reports<br>an error while reading or writing<br>a piece of media.                                    | The current media is defective, or the internal tape drive needs to be cleaned.                        | <ol> <li>Try a different piece of media.</li> <li>Use a cleaning cartridge to clean the internal tape drive.</li> <li>Issue an Autoloader Reset either by using the <u>Remote Management Unit</u> <u>Diagnostic</u> page Autoloader Reset, or cycle the power from the front panel.</li> <li>Retry the Job within the software application.</li> <li>Contact <u>support.dell.com</u>.</li> </ol>                                                                                                    |
| Other failures occur.                                                                                                    |                                                                                                    | <ol> <li>Refer to <u>Operator Control Panel Error Display</u> for error-specific instruction.</li> <li>Issue an Autoloader Reset either by using the <u>Remote Management Unit</u> <u>Diagnostic</u> page Autoloader Reset, or by turning the power off from the front panel LCD.</li> <li>Contact <u>support.dell.com</u>.</li> </ol>                                                                                                    |

# **Operator Control Panel Error Display**

The Operator Control Panel (OCP) is used for operator input, and to display status and error information output. Errors generated by the autoloader hardware result in error codes unique to the Dell PowerVault 124T. These errors codes are displayed on the OCP along with a brief description of the error. Further information and recommended actions for Dell PowerVault 124T error codes can found in <u>Table 2</u>.

Errors generated by the internal tape drive are presented in terms of industry standard TapeAlerts. TapeAlerts are also displayed on the OCP along with a brief description of the error. Further information and recommended actions for tape drive TapeAlerts can be found in <u>Table 3</u>.

# **Checking for Errors**

Errors are problems that occur while operating the autoloader. They prevent the autoloader from completing a specific action. When an error occurs, two things can happen:

- 1 An error message appears on the Operator Control Panel (OCP) and on the Remote Management Unit (RMU) screen.
- 1 No error message appears, but the autoloader fails to complete the action.

When either of these things occur, the system generates a log of the error. You can use these error logs to determine the type of error, when it occurred, and what parts of the autoloader it affects. Different types of error logs are generated for the autoloader and for the internal tape drive.

- 1 The Autoloader Logs provide information for errors related to the autoloader, or data cartridge movement within the autoloader.
- 1 The TapeAlert Logs provide information for errors reported by the tape drive inside the autoloader.

# Autoloader Logs

You can retrieve autoloader error log information through one of three methods:

- 1 Operator Control Panel (OCP) provides limited information
- 1 Remote Management Unit (RMU) display to screen
- 1 Detailed logs saved to text file through the RMU for call center diagnosis

Further information and recommended actions for Dell PowerVault 124T error codes can found in Table 2.

### Autoloader Logs through OCP

To view Hard Error log information from the front panel:

- 1. From the front panel LCD, scroll to Diagnostics, and then press Enter. The Diagnostics submenu appears.
- 2. From the Diagnostics submenu, scroll to Error Logs, and then press Enter. The Error Log submenu appears.
- 3. From the Error Logs submenu, scroll to Hard, and then press Enter. The log information is displayed.
- 4. You may scroll up and down through the hard log entries. The most recent entry will be associated with the highest event number shown.

### Autoloader Logs through RMU

To view hard error log information, or save all logs from the Remote Management Unit:

- 1. From within the RMU, click the Diagnostics heading. The Diagnostics screen displays.
- 2. Click View Logs to display the hard error log. The most recent entry will be associated with the highest event number shown.
- 3. Detailed log information files are particularly useful when calling for support. If you want to save logs to a local text file, click Save Logs.

### Table 2: Autoloader Error Detail

| Error Type   | Description                   | Recommended Action                                                                                                    |
|--------------|-------------------------------|----------------------------------------------------------------------------------------------------|
| Autoloader O | perating System Failure Types |                                                                                                    |
| 01           | Resource Deleted              | Errors 01-25 indicate that an unexpected event has occurred within the autoloader internal operating                            |
| 02           | Pool Error                    | system. The autoloader internal operating system is called ThreadX, and some error messages may be preceded by a 'TX' notation. |
| 03           | Pointer Error                 |                                                                                                    |
| 04           | Wait Error                    | For any of these events:                                                                                                    |
| 05           | Size Error                    | 1 Power cycle the autoloader.                                                                                                   |
| 06           | Group Error                   | 1 Run the Random Moves test from either the Remote Management Unit (RMU) or the Operator Control                                |
| 07           | No Event Timeout              | Panel (OCP).                                                                                                    |
| 08           | Option Error                  | Note: The Random Moves test requires a minimum of two cartridges present within the autoloader.                                 |
| 09           | Queue Error                   | 1 Check support.dell.com for PowerVault 124T firmware updates.                                                                  |
| OA           | Queue Empty                   | T check <u>support.uen.com</u> for rowervaut 1241 firmware updates.                                                             |
| OB           | Queue Full                    | 1 If all previous steps fail, see Contacting Dell.                                                                              |
| OC           | Semaphore Error               |                                                                                                    |
| 0D           | Semaphore Timeout             |                                                                                                    |
| OE           | Thread Error                  |                                                                                                    |
| OF           | Priority Error                |                                                                                                    |
| 10           | Start Error                   |                                                                                                    |
| 11           | Delete Error                  |                                                                                                    |
| 12           | Resume Error                  |                                                                                                    |
| 13           | Caller Error                  |                                                                                                    |
| 14           | Suspend Error                 |                                                                                                    |
| 15           | Timer Error                   |                                                                                                    |
| 16           | Tick Error                    |                                                                                                    |

|                                                       | Activate Error                                                                                                    | 4                                                                                                    |
|-------------------------------------------------------|----------------------------------------------------------------------------------------------------|----------------------------------------------------------------------------------------------------|
| 18                                                    | Threshold Error                                                                                                    | 4                                                                                                    |
| 19                                                    | Suspend Lifted                                                                                                    | 4                                                                                                    |
| 1A<br>1B                                              | Block Pool Error<br>Queue Function Failed                                                                                                    | 4                                                                                                    |
| 1C                                                    | Semaphore Function Failed                                                                                                    | 4                                                                                                    |
| 1D                                                    | Timer Function Failed                                                                                                    | -                                                                                                    |
| 1.5<br>1.F                                            | Thread Function Failed                                                                                                    | -                                                                                                    |
| 20                                                    | Command Started                                                                                                    | -                                                                                                    |
| 21                                                    | System Failure                                                                                                    | 1                                                                                                    |
| 22                                                    | System Busy                                                                                                    |                                                                                                    |
| 23                                                    | System Timeout                                                                                                    |                                                                                                    |
| 24                                                    | Software Error                                                                                                    |                                                                                                    |
| 25                                                    | Hardware Error                                                                                                    |                                                                                                    |
| Message Err                                           | or Types                                                                                                    |                                                                                                    |
| 26                                                    | Message Sender (Task ) ID<br>Error                                                                                                    | <ol> <li>Verify the host backup application and device driver are at the latest supported revision at support.dell.com.</li> <li>Check host adapter and SAS cables.</li> </ol>                                                                                                    |
| 27                                                    | Message Type Bad                                                                                                    | 1 Power cycle the autoloader and retry the operation.                                                                                                    |
| 28                                                    | Message Parameter Bad                                                                                                    | 1 If all previous steps fail, see <u>Contacting Dell</u> .                                                                                                    |
| Stack/Globa                                           | I Data Corruption Error Types                                                                                                    |                                                                                                    |
| 29                                                    | Invalid Element                                                                                                    | 1 Verify the host backup application and device driver are at the latest supported revision at                                                                                                    |
| 2A                                                    | Invalid Element Status                                                                                                    | support.dell.com.                                                                                                    |
| 2B                                                    | Element Table Bad                                                                                                    | 1 Power cycle the autoloader.                                                                                                    |
| 2C                                                    | Global Data Bad                                                                                                    | 1 Run the Random Moves test from either the Remote Management Unit (RMU) or the Operator Control                                                                                                    |
| 20<br>2D                                              | Stack Data Bad                                                                                                    | Panel (OCP).                                                                                                    |
|                                                       |                                                                                                    | Note: The Random Moves test requires a minimum of two cartridges present within the autoloader.                                                                                                    |
| 2E                                                    | Task Stack Low                                                                                                    | 1 If all previous steps fail, see Contacting Dell.                                                                                                    |
| 2F                                                    | Task Stack Overflow                                                                                                    |                                                                                                    |
| System Shut                                           | tdown/Disruption Error Types                                                                                                    |                                                                                                    |
| 30                                                    | POST Failure                                                                                                    | 1 Verify that the magazines/magazine blank are fully seated.                                                                                                    |
|                                                       |                                                                                                    | 1 Power cycle the autoloader.                                                                                                    |
|                                                       |                                                                                                    | 1 If all previous steps fail, see <u>Contacting Dell</u> .                                                                                                    |
|                                                       |                                                                                                    |                                                                                                    |
| 31                                                    | Watchdog Timer                                                                                                    | 1 Power cycle the autoloader.                                                                                                    |
| 31                                                    | Watchdog Timer<br>Power Event                                                                                                    | -                                                                                                    |
|                                                       | -                                                                                                    | Power cycle the autoloader.     Run the Random Moves test from either the Remote Management Unit (RMU) or the Operator Control Panel (OCP).                                                                                                    |
| 32                                                    | Power Event<br>Power Down Failure                                                                                                    | 1 Run the Random Moves test from either the Remote Management Unit (RMU) or the Operator Control                                                                                                    |
| 32<br>33<br>34                                        | Power Event<br>Power Down Failure<br>System Overload                                                                                                    | <ol> <li>Run the Random Moves test from either the Remote Management Unit (RMU) or the Operator Control<br/>Panel (OCP).</li> </ol>                                                                                                    |
| 32<br>33<br>34<br>35                                  | Power Event<br>Power Down Failure<br>System Overload<br>System Performance                                                                                                    | <ul> <li>Run the Random Moves test from either the Remote Management Unit (RMU) or the Operator Control Panel (OCP).</li> <li>Note: The Random Moves test requires a minimum of two cartridges present within the autoloader.</li> </ul>                                                                                                    |
| 32<br>33<br>34<br>35<br>36                            | Power Event<br>Power Down Failure<br>System Overload<br>System Performance<br>Asynchronous Stop                                                                                                    | <ol> <li>Run the Random Moves test from either the Remote Management Unit (RMU) or the Operator Control<br/>Panel (OCP).</li> <li>Note: The Random Moves test requires a minimum of two cartridges present within the autoloader.</li> <li>Check <u>support.dell.com</u> for PowerVault 124T firmware updates.</li> </ol>                                                                                                    |
| 32<br>33<br>34<br>35<br>36<br>System Misc             | Power Event Power Down Failure System Overload System Performance Asynchronous Stop Interformance Asynchronous Stop Interformance Interformance Interformanc | <ol> <li>Run the Random Moves test from either the Remote Management Unit (RMU) or the Operator Control<br/>Panel (OCP).</li> <li>Note: The Random Moves test requires a minimum of two cartridges present within the autoloader.</li> <li>Check <u>support.dell.com</u> for PowerVault 124T firmware updates.</li> <li>see <u>Contacting Dell</u>.</li> </ol>                                                                                                    |
| 32<br>33<br>34<br>35<br>36                            | Power Event<br>Power Down Failure<br>System Overload<br>System Performance<br>Asynchronous Stop                                                                                                    | <ol> <li>Run the Random Moves test from either the Remote Management Unit (RMU) or the Operator Control<br/>Panel (OCP).</li> <li>Note: The Random Moves test requires a minimum of two cartridges present within the autoloader.</li> <li>Check <u>support.dell.com</u> for PowerVault 124T firmware updates.</li> </ol>                                                                                                    |
| 32<br>33<br>34<br>35<br>36<br>System Misc             | Power Event Power Down Failure System Overload System Performance Asynchronous Stop Interformance Asynchronous Stop Interformance Interformance Interformanc | <ol> <li>Run the Random Moves test from either the Remote Management Unit (RMU) or the Operator Control<br/>Panel (OCP).</li> <li>Note: The Random Moves test requires a minimum of two cartridges present within the autoloader.</li> <li>Check <u>support.dell.com</u> for PowerVault 124T firmware updates.</li> <li>see <u>Contacting Dell</u>.</li> </ol>                                                                                                    |
| 32<br>33<br>34<br>35<br>36<br>System Misc             | Power Event Power Down Failure System Overload System Performance Asynchronous Stop Interformance Asynchronous Stop Interformance Interformance Interformanc | Run the Random Moves test from either the Remote Management Unit (RMU) or the Operator Control<br>Panel (OCP).<br>Note: The Random Moves test requires a minimum of two cartridges present within the autoloader.     Check <u>support.dell.com</u> for PowerVault 124T firmware updates.     see <u>Contacting Dell</u> .  Cleaning slot in use.      Verify that a valid cleaning cartridge is located in the dedicated cleaning slot indicated within the Remote Management Unit Configuration page settings.                                                                                                    |
| 32<br>33<br>34<br>35<br>36<br>System Misc             | Power Event Power Down Failure System Overload System Performance Asynchronous Stop Interformance Asynchronous Stop Interformance Interformance Interformanc | <ol> <li>Run the Random Moves test from either the Remote Management Unit (RMU) or the Operator Control<br/>Panel (OCP).</li> <li>Note: The Random Moves test requires a minimum of two cartridges present within the autoloader.</li> <li>Check <u>support.dell.com</u> for PowerVault 124T firmware updates.</li> <li>see <u>Contacting Dell</u>.</li> </ol> Cleaning slot in use. <ol> <li>Verify that a valid cleaning cartridge is located in the dedicated cleaning slot indicated within the<br/>Remote Management Unit Configuration page settings.</li> <li>Check <u>support.dell.com</u> for PowerVault 124T firmware updates.</li> </ol>                                                                                                    |
| 32<br>33<br>34<br>35<br>36<br>System Misc             | Power Event Power Down Failure System Overload System Performance Asynchronous Stop Interformance Asynchronous Stop Interformance Interformance Interformanc | Run the Random Moves test from either the Remote Management Unit (RMU) or the Operator Control<br>Panel (OCP).<br>Note: The Random Moves test requires a minimum of two cartridges present within the autoloader.     Check <u>support.dell.com</u> for PowerVault 124T firmware updates.     see <u>Contacting Dell</u> .  Cleaning slot in use.      Verify that a valid cleaning cartridge is located in the dedicated cleaning slot indicated within the Remote Management Unit Configuration page settings.                                                                                                    |
| 32<br>33<br>34<br>35<br>36<br>System Misc<br>37       | Power Event Power Down Failure System Overload System Performance Asynchronous Stop ellaneous Error Types System Cleaning Error                                                                                                    | <ol> <li>Run the Random Moves test from either the Remote Management Unit (RMU) or the Operator Control<br/>Panel (OCP).</li> <li>Note: The Random Moves test requires a minimum of two cartridges present within the autoloader.</li> <li>Check <u>support.dell.com</u> for PowerVault 124T firmware updates.</li> <li>see <u>Contacting Dell</u>.</li> </ol> Cleaning slot in use. <ol> <li>Verify that a valid cleaning cartridge is located in the dedicated cleaning slot indicated within the<br/>Remote Management Unit Configuration page settings.</li> <li>Check <u>support.dell.com</u> for PowerVault 124T firmware updates.</li> <li>If all previous steps fail, see <u>Contacting Dell</u>.</li> </ol>                                                                                                    |
| 32<br>33<br>34<br>35<br>36<br>System Misc<br>37<br>38 | Power Event         Power Down Failure         System Overload         System Performance         Asynchronous Stop         cellaneous Error Types         System Cleaning Error         System Internal I2C HW Error                                                                                                    | <ol> <li>Run the Random Moves test from either the Remote Management Unit (RMU) or the Operator Control<br/>Panel (OCP).</li> <li>Note: The Random Moves test requires a minimum of two cartridges present within the autoloader.</li> <li>Check <u>support.dell.com</u> for PowerVault 124T firmware updates.</li> <li>see <u>Contacting Dell</u>.</li> </ol> Cleaning slot in use. <ol> <li>Verify that a valid cleaning cartridge is located in the dedicated cleaning slot indicated within the<br/>Remote Management Unit Configuration page settings.</li> <li>Check <u>support.dell.com</u> for PowerVault 124T firmware updates.</li> <li>If all previous steps fail, see <u>Contacting Dell</u>.</li> <li>See <u>Contacting Dell</u>.</li> </ol>                                                                                                    |
| 32<br>33<br>34<br>35<br>36<br>System Misc<br>37       | Power Event Power Down Failure System Overload System Performance Asynchronous Stop ellaneous Error Types System Cleaning Error                                                                                                    | <ol> <li>Run the Random Moves test from either the Remote Management Unit (RMU) or the Operator Control<br/>Panel (OCP).</li> <li>Note: The Random Moves test requires a minimum of two cartridges present within the autoloader.</li> <li>Check <u>support.dell.com</u> for PowerVault 124T firmware updates.</li> <li>see <u>Contacting Dell</u>.</li> </ol> Cleaning slot in use. <ol> <li>Verify that a valid cleaning cartridge is located in the dedicated cleaning slot indicated within the<br/>Remote Management Unit Configuration page settings.</li> <li>Check <u>support.dell.com</u> for PowerVault 124T firmware updates.</li> <li>If all previous steps fail, see <u>Contacting Dell</u>.</li> <li>See <u>Contacting Dell</u>.</li> </ol>                                                                                                    |
| 32<br>33<br>34<br>35<br>36<br>System Misc<br>37<br>38 | Power Event         Power Down Failure         System Overload         System Performance         Asynchronous Stop         cellaneous Error Types         System Cleaning Error         System Internal I2C HW Error         ALD (Autoloader Diagnostic)                                                                                                    | <ol> <li>Run the Random Moves test from either the Remote Management Unit (RMU) or the Operator Control<br/>Panel (OCP).</li> <li>Note: The Random Moves test requires a minimum of two cartridges present within the autoloader.</li> <li>Check <u>support.dell.com</u> for PowerVault 124T firmware updates.</li> <li>see <u>Contacting Dell</u>.</li> </ol> Cleaning slot in use. <ol> <li>Verify that a valid cleaning cartridge is located in the dedicated cleaning slot indicated within the<br/>Remote Management Unit Configuration page settings.</li> <li>Check <u>support.dell.com</u> for PowerVault 124T firmware updates.</li> <li>If all previous steps fail, see <u>Contacting Dell</u>.</li> <li>See <u>Contacting Dell</u>.</li> </ol>                                                                                                    |
| 32<br>33<br>34<br>35<br>36<br>System Misc<br>37<br>38 | Power Event         Power Down Failure         System Overload         System Performance         Asynchronous Stop         cellaneous Error Types         System Cleaning Error         System Internal I2C HW Error         ALD (Autoloader Diagnostic)                                                                                                    | <ol> <li>Run the Random Moves test from either the Remote Management Unit (RMU) or the Operator Control<br/>Panel (OCP).</li> <li>Note: The Random Moves test requires a minimum of two cartridges present within the autoloader.</li> <li>Check <u>support.dell.com</u> for PowerVault 124T firmware updates.</li> <li>see <u>Contacting Dell</u>.</li> </ol> Cleaning slot in use. <ol> <li>Verify that a valid cleaning cartridge is located in the dedicated cleaning slot indicated within the<br/>Remote Management Unit Configuration page settings.</li> <li>Check <u>support.dell.com</u> for PowerVault 124T firmware updates.</li> <li>The check <u>support.dell.com</u> for PowerVault 124T firmware updates.</li> <li>If all previous steps fail, see <u>Contacting Dell</u>.</li> </ol> See <u>Contacting Dell</u> . This error may occur as a result of a failed diagnostic test. <ol> <li>If the Magazine Test or Inventory Test failed, remove and inspect the magazines<br/>one at a time. Turn the white thumbwheels on each magazine and insure that the carriers move<br/>freely at</li></ol> |
| 32<br>33<br>34<br>35<br>36<br>System Misc<br>37<br>38 | Power Event         Power Down Failure         System Overload         System Performance         Asynchronous Stop         cellaneous Error Types         System Cleaning Error         System Internal I2C HW Error         ALD (Autoloader Diagnostic)                                                                                                    | <ol> <li>Run the Random Moves test from either the Remote Management Unit (RMU) or the Operator Control<br/>Panel (OCP).</li> <li>Note: The Random Moves test requires a minimum of two cartridges present within the autoloader.</li> <li>Check <u>support.dell.com</u> for PowerVault 124T firmware updates.</li> <li>see <u>Contacting Dell</u>.</li> </ol> Cleaning slot in use. <ol> <li>Verify that a valid cleaning cartridge is located in the dedicated cleaning slot indicated within the<br/>Remote Management Unit Configuration page settings.</li> <li>Check <u>support.dell.com</u> for PowerVault 124T firmware updates.</li> <li>If all previous steps fail, see <u>Contacting Dell</u>.</li> </ol> See <u>Contacting Dell</u> . This error may occur as a result of a failed diagnostic test. <ol> <li>If the Magazine Test or Inventory Test failed, remove and inspect the magazines<br/>one at a time. Turn the white thumbwheels on each magazine and insure that the carriers move</li> </ol>                                                                                               |

|            | 1                        | 1 If the Random Moves test failed, see steps above for necessary actions.                                                                                                    |
|------------|--------------------------|----------------------------------------------------------------------------------------------------|
|            |                          | 1 Power cycle the autoloader and re-run the failed test. See Contacting Dell if failure recurs.                                                                                                    |
|            |                          |                                                                                                    |
| ape Drive  | Error Types              |                                                                                                    |
| ЗA         | Drive Reset Error        | Check the TapeAlert log for more specific drive error information. Refer to Table 3 for recommended actions                                                                                                    |
| 3B         | Drive HW Error           |                                                                                                    |
| 3C         | Drive Cleaning Required  | Perform cleaning by loading a valid cleaning cartridge into the drive. If a slot is available to be<br>dedicated for a cleaning cartridge, this operation can be enabled to run automatically within the<br>Remote Management Unit Configuration page. |
|            |                          | 1 Check the TapeAlert log for more specific drive error information. Refer to <u>Table 3</u> for recommended actions.                                                                                                    |
|            |                          | 1 If the drive continues to request cleaning, see <u>Contacting Dell</u> .                                                                                                    |
| 3D         | General Drive Error      | <ol> <li>Check the TapeAlert log for more specific drive error information. Refer to <u>Table 3</u> for recommended<br/>actions.</li> </ol>                                                                                                    |
|            |                          | 1 If the drive is logging Read/Write errors, repeat the operation with new media.                                                                                                    |
|            |                          | 1 If the drive fails with two different pieces of media, see Contacting Dell.                                                                                                    |
| 3E         | Drive Load Error         | Perform cleaning by loading a valid cleaning cartridge into the drive. If a slot is available to be<br>dedicated for a cleaning cartridge, this operation can be enabled to run automatically within the<br>Remote Management Unit Configuration page. |
| 3F         | Drive Unload Error       | 1 Try to load a different piece of media.                                                                                                    |
| 51         |                          | 1 If the operation fails with two different pieces of media, see <u>Contacting Dell</u> .                                                                                                    |
| Drive/Med  | ia Error Types           |                                                                                                    |
| 40         | Media Threading Error    | 1 Check the TapeAlert log for more specific drive error information. Refer to Table 3 for recommended                                                                                                    |
| 41         | Media Unthreading Error  | actions.                                                                                                    |
| 42         | Media (MAM) Info Error   | 1 Verify that a valid cartridge type is in use.                                                                                                    |
| 43         | Invalid Media Type       |                                                                                                    |
| 44         | Expired Cleaning Media   | 1 Repeat operation with a new piece of media.                                                                                                    |
| 45         | Unknown Media Error      | 1 If the operation fails with two different pieces of media, see Contacting Dell.                                                                                                    |
| 46         | Drive/Media Error        |                                                                                                    |
| liscellane | ous Error Types          |                                                                                                    |
| 47         | EEROM Chksum Error       | Contact support.dell.com.                                                                                                    |
| 48         | Fan Sense Motion Error   | 1 Verify that the main fan is moving freely when the unit is on.                                                                                                    |
|            |                          | 1 If the previous step fails, see <u>Contacting Dell.</u>                                                                                                    |
| 49         | Offline                  | Diagnostics controlling system. No action required.                                                                                                    |
| 4A         | Host Lock Prevents Eject | Host backup software has issued PREVENT/ALLOW MEDIUM REMOVAL command, often called a "lock" by th<br>host backup software.                                                                                                    |
|            |                          | I Issue an Unlock command through the host backup software, or power cycle the autoloader using t<br>Operator Control Panel power button to clear the lock setting.                                                                                    |
| 4B         | Open Front               | All motor movement, including picker and magazine rotation, has been disabled for safety reasons.                                                                                                    |
|            |                          | <ol> <li>Verify the magazine or magazine blank is completely inserted on both the left and right sides of the<br/>autoloader.</li> </ol>                                                                                                    |
|            |                          | 1 Replace magazine or magazine blank (try a second one if possible).                                                                                                    |
|            |                          | 1 If the Random Moves test failed, see steps above for necessary actions.                                                                                                    |
|            |                          | 1 If all previous steps fail, see <u>Contacting Dell</u> .                                                                                                    |
| 4 C        | Over Temp                | 1 Verify the temperature of the autoloader inlet air is within specification.                                                                                                    |
|            |                          | 1 Clear debris from all openings of the autoloader, both in front and back.                                                                                                    |
|            |                          |                                                                                                    |
|            |                          | 1 Verify that the fan is working.                                                                                                    |
|            |                          | 1 If all previous steps fail, see <u>Contacting Dell</u> .                                                                                                    |
|            | - I<br>                  |                                                                                                    |
| CP/IP Sta  | ack and Task Error Types |                                                                                                    |
| 50         | IP Stack Panic           | 1 Verify that the autoloader is connected to the correct network.                                                                                                    |

|               | Error                                                       |                                                                                                    |  |  |  |  |
|---------------|-------------------------------------------------------------|----------------------------------------------------------------------------------------------------|--|--|--|--|
| 52            | IP Stack Can't Free Memory                                  | Verify that the autoloader operates correctly when properly configured and attached directly to a host<br>system using a cross-over cable.                 |  |  |  |  |
| 53            | Stack DTrap Occurred                                        | 1 If all previous steps fail, see <u>Contacting Dell</u> .                                                                                                 |  |  |  |  |
| Loader Task E |                                                             |                                                                                                    |  |  |  |  |
| 60            | Drive Init Failed                                           | 1 Check support.dell.com for PowerVault 124T firmware updates.                                                                                             |  |  |  |  |
| 61            | Drive Login Error                                           |                                                                                                    |  |  |  |  |
| 62            | Drive Logout/Unexpected Error                               | <ol> <li>Check the TapeAlert log for more specific drive error information. Refer to <u>Table 3</u> for recommended<br/>actions.</li> </ol>                |  |  |  |  |
| 63            | Drive Command Failed                                        | Power cycle the autoloader using the front panel power button and retry the operation.                                                                     |  |  |  |  |
| 64            | Drive Response Timeout                                      | r Power cycle the autoloader using the nont panel power button and retry the operation.                                                                    |  |  |  |  |
| 65            | Command Flushed From Queue                                  | 1 If all previous steps fail, see Contacting Dell.                                                                                                    |  |  |  |  |
| 66            | Drive Manager Not In Correct<br>State                       |                                                                                                    |  |  |  |  |
| 67            | Drive Reporting Not Ready                                   |                                                                                                    |  |  |  |  |
| 68            | Autoclean Move Failed                                       | 1 Check the Remote Management Unit autoclean Configuration settings. Insure that a valid cleaning<br>cartridge is located at the configured location.      |  |  |  |  |
|               |                                                             | Verify that the cleaning cartridge does not have labels or other matter placed anywhere on the<br>cartridge except where labels are expected to be placed. |  |  |  |  |
|               |                                                             | 1 Try a different cleaning cartridge.                                                                                                    |  |  |  |  |
|               |                                                             | 1 If the operation fails with two different cleaning cartridges, see Contacting Dell.                                                                      |  |  |  |  |
| 69            | Drive Unload Retry                                          | <ol> <li>Check the TapeAlert log for more specific drive error information. Refer to <u>Table 3</u> for recommended<br/>actions.</li> </ol>                |  |  |  |  |
|               |                                                             | Verify that the cleaning cartridge does not have labels or other matter placed anywhere on the<br>cartridge except where labels are expected to be placed. |  |  |  |  |
|               |                                                             | 1 Try to load a different piece of media.                                                                                                    |  |  |  |  |
|               |                                                             | 1 Power cycle the autoloader using the front panel power button and retry the operation.                                                                   |  |  |  |  |
|               |                                                             | 1 If all previous steps fail, see <u>Contacting Dell</u> .                                                                                                 |  |  |  |  |
| 6D            | Drive Communications Error                                  | 1 Check support.dell.com for PowerVault 124T firmware updates.                                                                                             |  |  |  |  |
| 6E            | Drive Communications Error                                  | <ol> <li>Check the TapeAlert log for more specific drive error information. Refer to <u>Table 3</u> for recommended<br/>actions.</li> </ol>                |  |  |  |  |
| 6F            | Loader Communication Error                                  | 1 Power cycle the autoloader using the front panel power button and retry the operation.                                                                   |  |  |  |  |
| 0             | Ebader communication Error                                  | 1 If all previous steps fail, see <u>Contacting Dell</u> .                                                                                                 |  |  |  |  |
| Code Update   | Error Types                                                 |                                                                                                    |  |  |  |  |
| 70            | Failed to Send CUP Cmd to<br>Drive / No Response From Drive | Verify the firmware images for both the autoloader and drive are the most recent images located at support.dell.com.                                       |  |  |  |  |
| 71            | CUP Send Failed                                             | 1 Review the firmware update readme file provided with the firmware images.                                                                                |  |  |  |  |
| 72            | Drive Update Failed, Media<br>Present                       | Note: The recommended method for drive firmware update is through the host interface using the                                                             |  |  |  |  |
| 73            | Image Size in Header Too Big                                | DFU utility provided with the firmware images. The recommended method for loader firmware update<br>is through the Remote Management Unit.                 |  |  |  |  |
| 74            | Block Erase Failed                                          | Verify all SAS cable connections between the host and autoloader.                                                                                          |  |  |  |  |
| 75            | Flash Program Failed                                        | •                                                                                                    |  |  |  |  |
| 76            | Header Corrupt                                              | <ol> <li>Verify no media in drive during update.</li> </ol>                                                                                                |  |  |  |  |
| 77            | Checksum Error                                              | 1 Power cycle the autoloader using the front panel power button and retry the operation.                                                                   |  |  |  |  |
| 78            | Timeout During CUP                                          | 1 If all previous steps fail, see Contacting Dell.                                                                                                    |  |  |  |  |
| 79<br>7A      | Reset During Drive Update<br>Unexpected Reset From Drive    |                                                                                                    |  |  |  |  |
| 7A<br>7B      | Unexpected Reset From Drive                                 |                                                                                                    |  |  |  |  |
| 70            | Personality or Version Check                                |                                                                                                    |  |  |  |  |
| 7D            | Failed<br>Error During Write Buffer<br>Command              |                                                                                                    |  |  |  |  |
| 7 E           | Uncompressed EDC Failure                                    |                                                                                                    |  |  |  |  |
| 7F            | Image Processing Ended Early                                |                                                                                                    |  |  |  |  |
| Server Task E | Server Task Error Types                                     |                                                                                                    |  |  |  |  |
| 80            | Unexpected Response or Data<br>Received                     | 1 Verify the host backup application and device driver are at the latest supported revision at support.dell.com.                                           |  |  |  |  |

|             |                             | Check host adapter and SAS cables.                                                                                                    |
|-------------|-----------------------------|----------------------------------------------------------------------------------------------------|
|             |                             | Power cycle the autoloader and retry the operation.                                                                                                    |
|             |                             | 1 If all previous steps fail, see <u>Contacting Dell</u> .                                                                                                    |
| Servo Eleva | tor Hardware Error Types    |                                                                                                    |
| 92          | Elevator Flag Bad           | 1 Power cycle the autoloader                                                                                                    |
| 93          | Elevator Sensor Bad         | <ol> <li>Run the Random Moves test from either the Remote Management Unit (RMU) or the Operator Control<br/>Panel (OCP).</li> </ol>                                           |
| 97          | Elevator Calibration Lost   | Note: The Random Moves test requires a minimum of two cartridges present within the autoloader.                                                                               |
| 98          | Elevator Calibration Jammed | 1 Check support.dell.com for PowerVault 124T firmware updates.                                                                                                    |
| 99          | Elevator Lost               |                                                                                                    |
| 9B          | Elevator Position Error     | If all previous steps fail, see <u>Contacting Dell</u> .                                                                                                    |
| Picker/Mag  | azine Servo Error Types     |                                                                                                    |
| AO          | Servo Error                 | 1 Power cycle the autoloader.                                                                                                    |
| A1          | Reserved Error Code         | 1 Run the Random Moves test from either the Remote Management Unit (RMU) or the Operator Control Panel (OCP).                                                                 |
| A2          | Servo Timeout Error         | 1 Also execute the Recommended Actions for "Open Front" (4B) error type.                                                                                                    |
|             |                             | Note: The Random Moves test requires a minimum of two cartridges present within the autoloader.                                                                               |
| A3          | Position Error              | 1 Check support.dell.com for PowerVault 124T firmware updates.                                                                                                    |
| A4          | Servo Not Calibrated        | 1 If all previous steps fail, see <u>Contacting Dell</u> .                                                                                                    |
| A5          | Source Element Empty        | <ol> <li>Verify that the expected source really does not have a cartridge.</li> </ol>                                                                                         |
|             |                             | 1 Power cycle the autoloader.                                                                                                    |
|             |                             | 1 Run the Random Moves test from either the Remote Management Unit (RMU) or the Operator Control                                                                              |
|             |                             | Panel (OCP).                                                                                                    |
|             |                             | Note: The Random Moves test requires a minimum of two cartridges present within the autoloader.                                                                               |
|             |                             | I If the source is a slot within a magazine, check if the spring loaded cartridge present flag moves freely<br>when the cartridge is manually inserted into the magazine.     |
|             |                             | 1 If the error continues, see Contacting Dell.                                                                                                    |
| A6          | Magazine Missing            | 1 Verify the magazine or magazine blank is fully inserted into the autoloader.                                                                                                |
|             |                             | 1 Remove and re-insert the magazine.                                                                                                    |
|             |                             | 1 Try a second magazine if possible.                                                                                                    |
|             |                             | Power cycle the autoloader.                                                                                                    |
|             |                             |                                                                                                    |
|             |                             | 1 If the error continues, see <u>Contacting Dell</u> .                                                                                                    |
| A7          | Mail Slot Full              | 1 Remove any previously ejected media from the mail slot.                                                                                                    |
|             |                             | 1 Verify that there is no debris or foreign object in the mail slot opening.                                                                                                  |
|             |                             | 1 Verify the mail slot door is fully closed.                                                                                                    |
|             |                             | 1 If the error continues, see <u>Contacting Dell</u> .                                                                                                    |
| A8          | Destination Element Full    | Verify that the expected destination element already has a cartridge.                                                                                                    |
|             |                             | 1 Power cycle the autoloader.                                                                                                    |
|             |                             | Run the Random Moves test from either the Remote Management Unit (RMU) or the Operator Control                                                                                |
|             |                             | Panel (OCP).                                                                                                    |
|             |                             | Note: The Random Moves test requires a minimum of two cartridges present within the autoloader.                                                                               |
|             |                             | 1 If the destination is a slot within a magazine, check if the spring loaded cartridge present flag moves<br>freely when the cartridge is manually inserted into the magazine |
|             |                             | 1 If the error continues, see <u>Contacting Dell</u> .                                                                                                    |
| Α9          | Picker Full                 | Look in the front of the autoloader and confirm the picker is full.                                                                                                    |
|             |                             | 1 Execute a Move command from the Operator Control Panel to move the cartridge from the picker to a                                                                           |

| AA         | Picker Cartridge Sensor Error               | <ol> <li>Run the Random Moves test from either the Remote Management Unit (RMU) or the Operator Control<br/>Panel (OCP).</li> </ol>                                                                                                    |
|------------|---------------------------------------------|----------------------------------------------------------------------------------------------------|
|            |                                             | Note: The Random Moves test requires a minimum of two cartridges present within the autoloader.                                                                                                    |
|            |                                             | I If the source is a slot within a magazine, check if the spring loaded cartridge present flag moves freely<br>when the cartridge is manually inserted into the magazine.                                                                                |
|            |                                             | 1 If all previous steps fail, see <u>Contacting Dell</u> .                                                                                                    |
| AB         | Drive Path Sensor Error                     | 1 Power cycle the autoloader through the front panel.                                                                                                    |
|            |                                             | 1 Run the Random Moves test from either the Remote Management Unit (RMU) or the Operator Control                                                                                                    |
|            |                                             | Panel (OCP).                                                                                                    |
|            |                                             | Note: The Random Moves test requires a minimum of two cartridges present within the autoloader.                                                                                                    |
|            |                                             | 1 If all previous steps fail, see <u>Contacting Dell</u> .                                                                                                    |
| AC         | Mail Slot Door Sensor Error                 | 1 Power cycle the autoloader.                                                                                                    |
|            |                                             | 1 Insert a cartridge into the autoloader through the mail slot. Verify the cartridge is sensed and the                                                                                                    |
| AD         | Mail Slot Solenoid Error                    | door closes fully.                                                                                                    |
|            |                                             | 1 If all previous steps fail, see <u>Contacting Dell</u> .                                                                                                    |
| AE         | Servo Initialization Error                  | <ol> <li>Remove and inspect the magazines one at a time. Turn the white thumbwheels on each magazine<br/>and insure that the carriers move freely at least one full rotation in each direction. Re-insert each<br/>magazine after inspection.</li> </ol> |
|            |                                             | 1 Check the barcode reader setting through either the Remote Management Unit or the Operator Control Panel.                                                                                                    |
|            |                                             | I If the barcode reader is enabled, verify that all cartridges have valid barcode labels. If cartridges do<br>not have valid barcode labels, disable the barcode reader.                                                                                 |
|            |                                             | 1 Check support.dell.com for PowerVault 124T firmware updates.                                                                                                    |
|            |                                             | 1 Power cycle the autoloader.                                                                                                    |
|            |                                             | 1 Run the Random Moves test from either the Remote Management Unit (RMU) or the Operator Control                                                                                                    |
|            |                                             | Panel (OCP).                                                                                                    |
|            |                                             | Note: The Random Moves test requires a minimum of two cartridges present within the autoloader.                                                                                                    |
|            |                                             | 1 If all previous steps fail, see <u>Contacting Dell</u> .                                                                                                    |
| AF         | Error Log Information Event                 | Used to analyze start of servo/motor error sequence in the Soft Error Log. Error entries immediately following indicate nature of specific motor/position error.                                                                                         |
|            |                                             |                                                                                                    |
|            |                                             | 1 No action required.                                                                                                    |
| ervo Picke | r Hardware Error Types                      |                                                                                                    |
| BO         | Rotation Sensor Bad                         | 1 Power cycle the autoloader.                                                                                                    |
| B1         | Rotation Flag Not Found                     | 1 Run the Random Moves test from either the Remote Management Unit (RMU) or the Operator Control                                                                                                    |
| B2<br>B3   | Rotation Flag Bad<br>Translation Sensor Bad | Panel (OCP).                                                                                                    |
| вз<br>В4   | Translation Sensor 1 Bad                    | Note: The Random Moves test requires a minimum of two cartridges present within the autoloader.                                                                                                    |
| B5         | Translation Sensor 2 Bad                    | 1 If all previous steps fail, see Contacting Dell.                                                                                                    |
| B6         | Translation Flag Bad                        | 1                                                                                                    |
| B7         | Rotational Calibration Lost                 | 1                                                                                                    |
| B8         | Translation Calibration Lost                | 1                                                                                                    |
| В9         | Rotation Lost                               | 1                                                                                                    |
| BA         | Translation Lost                            | 1                                                                                                    |
| BB         | Rotation Position Lost                      | ]                                                                                                    |
| BC         | Translation Position Lost                   | ]                                                                                                    |
| BD         | Picker Dropped Cartridge Error              | 1 Check for a jammed cartridge in the picker. Remove the cartridge if present.                                                                                                    |
|            |                                             | Remove and inspect the magazines one at a time. Turn the white thumbwheels on each magazine<br>and insure that the carriers move freely at least one full rotation in each direction.                                                                    |
|            | 1                                           | 1                                                                                                    |
|            |                                             | <ol> <li>Fully insert a cartridge into each magazine slot, then remove. Look for difficulty in extracting the<br/>cartridge from each slot.</li> </ol>                                                                                                   |

| E9           | Time Update Event                             | The system time was changed. No action required.                                                                                                    |
|--------------|-----------------------------------------------|----------------------------------------------------------------------------------------------------|
| E8           | Time Zone Update Event                        | User updated the time zone setting. No action required.                                                                                                    |
| ystem Event  | Types                                         |                                                                                                    |
| DF           | Magazine Jammed Error                         |                                                                                                    |
|              |                                               | 1 If all previous steps fail, see <u>Contacting Dell</u> .                                                                                                    |
| DE           | Magazine Slot (Gross) Position<br>Error       | 1 Run the Magazine Test from the operator control panel.                                                                                                    |
| DD           | Magazine Slot Type Invalid                    | 1 Power cycle the autoloader.                                                                                                    |
| DC           | Magazine Position Error                       | biasing the magazine up or down.                                                                                                    |
|              | -                                             | 1 Carefully re-insert the magazine straight into the magazine bay. Be careful to avoid twisting or                                                                                                    |
| DB           | Magazine Lost                                 | Insure that the sensors protruding from the picker into the magazine bays are free of debris, and<br>'float' in and out freely when pushed by hand.                                                                    |
| DA           | Magazine Calibration Lost                     |                                                                                                    |
| D9           | Magazine Step Tolerance Error                 | <ol> <li>Verify that carrier flags are present on all slots and slot 1 has the unique (longer) carrier flag.</li> </ol>                                                                                                |
| D8           | Multiple Slot Zero Detected                   | 1 Remove and inspect the magazines one at a time. Turn the white thumbwheels on each magazine<br>and insure that the carriers move freely at least one full rotation in each direction.                                |
| D7           | Slot Zero Not Found                           | 1 Insure that the autoloader is resting on a solid flat surface, or mounted level in a rack unit.                                                                                                    |
| D6           | Magazine Flag Bad                             | magazine, or a sensor alignment issue caused by a mis-inserted magazine.                                                                                                    |
| D5           | Magazine Flag Missing                         | Magazine errors may occur if the magazine sensor cannot detect cartridge carrier flags during magazine<br>rotation. This may be caused by an issue with a cartridge carrier flag, a sensor problem, a physically jamme |
|              |                                               |                                                                                                    |
| D4           | Magazine Sensor 2 Bad                         | 1 If all previous steps fail, see <u>Contacting Dell</u> .                                                                                                    |
|              |                                               | 1 Power cycle the autoloader and run the Magazine Test from the Operator Control Panel.                                                                                                    |
| D3           | Magazine Sensor 1 Bad                         | 1 Verify that the magazine clicks and locks in place when fully inserted.                                                                                                    |
|              |                                               | <ol> <li>Remove and re-insert the magazine. Verify that the magazine slides freely in and out of the magazine<br/>bay.</li> </ol>                                                                                      |
| 02           | Bad                                           |                                                                                                    |
| D2           | Magazine Cam Position Sensor                  | 1 Insure that the autoloader is resting on a solid flat surface, or mounted level in a rack unit.                                                                                                    |
|              |                                               | 1 If all previous steps fail, see <u>Contacting Dell</u> .                                                                                                    |
|              |                                               | 1 Power cycle the autoloader and retry the operation.                                                                                                    |
| D1           | Magazine Present Sensor Bad                   | 1 Verify that the magazine clicks and locks in place when fully inserted.                                                                                                    |
|              |                                               |                                                                                                    |
|              |                                               | <ol> <li>Remove and re-insert the magazine. Verify that the magazine slides freely in and out of the magazine<br/>bay.</li> </ol>                                                                                      |
| DO           | Magazine Eject Failed                         | 1 Insure that the autoloader is resting on a solid flat surface, or mounted level in a rack unit.                                                                                                    |
| -            | dware Error Types                             |                                                                                                    |
| CF           | Motor Asynchronous Stop                       |                                                                                                    |
| CE           | Motor Translation Pin Jammed<br>Error         |                                                                                                    |
| CD           | Motor Jammed                                  | •                                                                                                    |
| СС           | Motor Stalled                                 |                                                                                                    |
| СВ           | Motor Skipped Step                            |                                                                                                    |
| CA           | Motor Seek Error                              |                                                                                                    |
| C8<br>C9     | Motor Acceleration Error<br>Motor Sense Noise |                                                                                                    |
| C7<br>C8     | Motor Corrupt                                 | 1 If all previous steps fail, see <u>Contacting Dell</u> .                                                                                                    |
| C6           | Motor Runaway Error                           | 1 Check support.dell.com for PowerVault 124T firmware updates.                                                                                                    |
| C5           | Motor Direction Error                         | •                                                                                                    |
| C4           | Motor Position Error                          | Note: The Random Moves test requires a minimum of two cartridges present within the autoloader.                                                                                                    |
| C3           | Motor Seg Error                               | <ol> <li>Run the Random Moves test from either the Remote Management Unit (RMU) or the Operator Control<br/>Panel (OCP).</li> </ol>                                                                                    |
| C2           | Motor HW Error                                | 1 Power cycle the autoloader.                                                                                                    |
| C1           | Motor SW Error                                |                                                                                                    |
| CO           | Motor Error                                   | 1 Insure that the autoloader is resting on a solid flat surface, or mounted level in a rack unit.                                                                                                    |
| onuo Motor [ |                                               |                                                                                                    |
|              |                                               | 1 If all previous steps fail, see <u>Contacting Dell</u> .                                                                                                    |
|              |                                               | Note: The Random Moves test requires a minimum of two cartridges present within the autoloader.                                                                                                    |
|              |                                               |                                                                                                    |
| BF           | Picker Jammed Cartridge Error                 | Panel (OCP).                                                                                                    |

| EA LCD Busy Error Poss |                                            | ossible LCD controller problem, software error, or communication error.                                                                                          |  |  |
|------------------------|--------------------------------------------|----------------------------------------------------------------------------------------------------|--|--|
|                        |                                            | 1 Power cycle the autoloader.                                                                                                    |  |  |
| EB                     | LCD Goto Error                             | 1 Run the Random Moves test.                                                                                                    |  |  |
| 20                     |                                            | 1 If all previous steps fail, see <u>Contacting Dell</u> .                                                                                                    |  |  |
| EC                     | Login/Password Error                       | Incorrect login from front panel.                                                                                                    |  |  |
| ED                     | Socket Error During SNTP                   | 1 Use correct login/password.                                                                                                    |  |  |
| Barcode Erro           | or Types                                   |                                                                                                    |  |  |
| FO                     | Bar Code Init Error                        | <ol> <li>Remove magazines and inspect cartridges. Verify that valid barcode labels are being used on all<br/>cartridges, and re-insert the magazines.</li> </ol> |  |  |
| F1                     | Bar Code Hardware Error                    | <ol> <li>If barcode labels are not being used, disable the barcode reader through the Operator Control Panel<br/>or Remote Management Unit.</li> </ol>           |  |  |
| F2                     | Bar Code Baud Rate Error                   | 1 Run the Random Moves test from either the Remote Management Unit (RMU) or the Operator Control                                                                 |  |  |
| F3                     | Bar Code Handshake Error                   | Panel (OCP).<br>Note: The Random Moves test requires a minimum of two cartridges present within the autoloader.                                                  |  |  |
| F4                     | Bad/Noisy Response From Bar<br>Code Reader | 1 If all previous steps fail, see <u>Contacting Dell</u> .                                                                                                    |  |  |
| F5                     | Checksum Failed                            | Incomplete barcode label or barcode checksum failed.                                                                                                    |  |  |
|                        |                                            | 1 Repeat test with new cartridge or label.                                                                                                    |  |  |
|                        |                                            | 1 If problems recur with the original cartridge or label, replace.                                                                                               |  |  |
|                        |                                            | 1 If all previous steps fail, see <u>Contacting Dell</u> .                                                                                                    |  |  |
| F6                     | Barcode No Read                            | Barcode label not present.                                                                                                    |  |  |
|                        |                                            | 1 Apply valid barcode label to cartridge, or disable the barcode reader through the Operator Control<br>Panel or Remote Management Unit.                         |  |  |
| F7                     | Barcode Mismatch Error                     | 1 Power cycle the autoloader.                                                                                                    |  |  |
|                        |                                            | <ol> <li>Run the Random Moves test from either the Remote Management Unit (RMU) or the Operator Control<br/>Panel (OCP).</li> </ol>                              |  |  |
|                        |                                            | Note: The Random Moves test requires a minimum of two cartridges present within the autoloader.                                                                  |  |  |
|                        |                                            | 1 If all previous steps fail, see <u>Contacting Dell</u> .                                                                                                    |  |  |
| F8                     | Barcode Duplicate Label Error              | Duplicate barcode.                                                                                                    |  |  |
| Diagnostic E           | rror Types                                 |                                                                                                    |  |  |
| F9                     | Diagnostic Test Failure                    | <ol> <li>Power cycle the autoloader.</li> <li>Re-run the failing diagnostic test.</li> </ol>                                                                     |  |  |
|                        |                                            | 1 If all previous steps fail, see <u>Contacting Dell</u> .                                                                                                    |  |  |
| FA                     | Diagnostic Error, Drive                    | <ol> <li>Verify that valid, not data protected media is present for test.</li> </ol>                                                                             |  |  |
|                        | Reporting Write Protect                    | <ol> <li>Run the Random Moves test from either the Remote Management Unit (RMU) or the Operator Control<br/>Panel (OCP).</li> </ol>                              |  |  |
| FB                     | Diagnostic Error, Cleaning Tape            | Note: The Random Moves test requires a minimum of two cartridges present within the autoloader.                                                                  |  |  |
|                        | Inserted                                   | 1 If all previous steps fail, see <u>Contacting Dell</u> .                                                                                                    |  |  |
| FC                     | Diagnostic Load Tape Prompt                | This is a prompt to manually load a cartridge as required for test.                                                                                              |  |  |
| FD                     | Diagnostic Unknown Tape                    | Verify that valid, not data protected media is present for test.                                                                                                 |  |  |
|                        | Format                                     | <ol> <li>Run the Random Moves test from either the Remote Management Unit (RMU) or the Operator Control<br/>Panel (OCP).</li> </ol>                              |  |  |
|                        |                                            | Note: The Random Moves test requires a minimum of two cartridges present within the autoloader.                                                                  |  |  |
|                        | 1                                          | 1 If all previous steps fail, see <u>Contacting Dell</u> .                                                                                                    |  |  |
|                        |                                            |                                                                                                    |  |  |
| FE                     | Diagnostic Invalid Configuration           | This is an indication that a minimum of two pieces of media are required for test.                                                                               |  |  |

## **TapeAlert Logs**

You can retrieve TapeAlert log information through one of three methods:

- 1 Operator Control Panel (OCP)
- 1 Remote Management Unit (RMU) display to screen
- 1 Detailed logs saved to text file through the RMU for call center diagnosis

Further information and recommended actions for tape drive TapeAlerts can be found in Table 3.

### TapeAlert Logs through OCP

To view TapeAlert log information from the front panel:

- 1. From the front panel LCD, scroll to Diagnostics, and then press Enter. The Diagnostics submenu appears
- 2. From the Diagnostics submenu, scroll to TapeAlert Logs, and then press Enter. The TapeAlert log information is displayed
- 3. You may scroll up and down through the TapeAlert log entries. The most recent entry will be associated with the highest event number shown.

Within each TapeAlert log entry, you may scroll up and down to display the date and time that an error occurred, the barcode label associated with the tape being used at the time of error (if barcode labels are being used and the barcode reader is enabled), and any TapeAlert flags set during that event.

### **TapeAlert Interpretation**

In order to display any combination of TapeAlerts that may be set for any one event, a binary representation is used. The 16 character hexadecimal TapeAlert representation is broken down into a total of 64 bits ( $16 \times 4 = 64$ ), one for each possible TapeAlert that may be reported. The illustration below demonstrates TapeAlert bit assignment, as well as practical examples. In the first example, the tape drive requested cleaning. In the second example, cleaning was attempted with an invalid cleaning cartridge.

NOTE: The binary representation for every possible TapeAlert is presented in <u>Table 3</u>. Multiple TapeAlerts may be set as shown in the following example:

### TapeAlert Logs through RMU

To view TapeAlert log information from the Remote Management Unit, or save all logs:

- 1. From within the RMU, click the Diagnostics heading. The Diagnostics screen displays.
- 2. Click TapeAlert Logs to display the TapeAlert log. The most recent entry will be associated with the highest event number shown.

NOTE: This option is particularly useful for locating suspect media. The screen output will display a history of unit TapeAlerts, current TapeAlerts reported by the drive, and a history of TapeAlerts recorded on each cartridge since being inserted in the autoloader.

3. Detailed log information files are particularly useful when calling for support. If you want to save logs to a local text file, click Save Logs.

### Table 3: TapeAlert Detail

| Tape Alert Message                                                                                      | Typical Application Client Message                                                                                                    | Probable Cause Of Error<br>Message                                                                           | Recommended Action                                                                                                    |
|----------------------------------------------------------------------------------------------------|----------------------------------------------------------------------------------------------------|----------------------------------------------------------------------------------------------------|----------------------------------------------------------------------------------------------------|
| Drive TAflag[01] Read<br>Warning<br>TapeAlert Log Entry:<br>8000000000000000                            | The tape drive is having problems reading<br>data. No data has been lost, but there has<br>been a reduction in the performance of the<br>tape. | The drive is having severe<br>trouble reading.<br>This can be caused by bad media<br>or the drive.           | <ol> <li>Clean the drive.</li> <li>Try another piece of media.</li> <li>If no errors are encountered with the<br/>alternate piece of media, retry the<br/>original media.</li> </ol> |
| Drive TAflag[02] Write<br>Warning<br>TapeAlert Log Entry:<br>4000000000000000                           | The tape drive is having problems writing<br>data. No data has been lost, but there has<br>been a reduction in the capacity of the tape.       | The drive is having severe<br>trouble writing.<br>This can be caused by bad media<br>or the drive.           | <ol> <li>Clean the drive.</li> <li>Try another piece of media.</li> <li>If no errors are encountered with the<br/>alternate piece of media, retry the<br/>original media.</li> </ol> |
| Drive TAflag[03] Hard Error<br>TapeAlert Log Entry:<br>2000000000000000                                 | The operation has stopped because an<br>error has occurred while reading or writing<br>data that the drive cannot correct.                     | The drive had a hard read or<br>write error.<br>This can be caused by bad media<br>or the drive.             | <ol> <li>Clean the drive.</li> <li>Try another piece of media.</li> <li>If no errors are encountered with the<br/>alternate piece of media, retry the<br/>original media.</li> </ol> |
| Drive TAflag[04] Media<br>TapeAlert Log Entry:<br>1000000000000000                                      | Your data is at risk. Copy any data you<br>require from this tape. Do not use this tape<br>again.                                              | Media can no longer be<br>written/read, or performance is<br>severely degraded.                              | <ol> <li>Clean the drive.</li> <li>Try another piece of media.</li> <li>If no errors are encountered with the<br/>alternate piece of media, retry the<br/>original media.</li> </ol> |
| Drive TAflag[05] Read<br>Failure<br>TapeAlert Log Entry:<br>0800000000000000                            | The tape is damaged or the drive is faulty.                                                                                                    | The drive can no longer read data from the tape.                                                             | <ol> <li>Clean the drive.</li> <li>Try another piece of media.</li> <li>If no errors are encountered with the<br/>alternate piece of media, retry the<br/>original media.</li> </ol> |
| Drive TAflag[06] Write<br>Failure<br>TapeAlert Log Entry:<br>0400000000000000                           | The tape is from a faulty batch or the tape drive is faulty.                                                                                   | The drive can no longer write data to the tape.                                                              | <ol> <li>Clean the drive.</li> <li>Try another piece of media.</li> <li>If no errors are encountered with the<br/>alternate piece of media, retry the<br/>original media.</li> </ol> |
| Drive TAflag[07] Media Life<br>TapeAlert Log Entry:<br>020000000000000                                  | The tape cartridge has reached the end of its calculated useful life.                                                                          | The media has exceeded its specified life.                                                                   | Copy any data you need to another tape.<br>Discard the old tape.                                                                                                    |
| Drive TAflag[08] Not Data<br>Grade<br>TapeAlert Log Entry:<br>010000000000000                           | The cartridge is not data-grade. Any data you write to the tape is at risk.                                                                    | The drive has not been able to read the MRS stripes                                                          | Replace the cartridge with a data-grade tape.                                                                                                    |
| Drive TAflag[09] Write<br>Protect<br>TapeAlert Log Entry:<br>008000000000000                            | You are trying to write to a write protected cartridge.                                                                                        | Write command is attempted to<br>a write protected tape.                                                     | Remove the write protection or use another tape.                                                                                                    |
| Drive TAflag[10] No<br>Removal<br>TapeAlert Log Entry:<br>004000000000000                               | You cannot eject the cartridge because the<br>tape drive is in use. Wait until the operation<br>is complete before ejecting the cartridge.     | Manual or software unload<br>attempted when prevent media<br>removal is on.                                  | <ol> <li>Check in the RMU if the Software Lock<br/>is set.</li> <li>Perform an unlock using the Backup<br/>Application.</li> </ol>                                                   |
| Drive TAflag[11] Cleaning<br>Media<br>TapeAlert Log Entry:<br>002000000000000                           | The tape in the drive is a cleaning cartridge.                                                                                                 | Cleaning tape loaded into drive.                                                                             | Information only.                                                                                                    |
| Drive TAflag[12]<br>Unsupported Format<br>TapeAlert Log Entry:<br>001000000000000                       | You have attempted to load a cartridge of a type that is not supported by this drive.                                                          | Attempted load of unsupported<br>tape format. (e.g., Unformatted<br>Type IV media in a VS160 drive.)         | Use tape format correct for the drive type.                                                                                                    |
| Drive TAflag[13] Recoverable<br>Mechanical Cartridge Failure<br>TapeAlert Log Entry:<br>008800000000000 | The operation has failed because the tape<br>in the drive has experienced a mechanical<br>failure.                                             | Tape snapped/cut or other<br>cartridge mechanical failure in<br>the drive where medium can be<br>de-mounted. | Discard the old tape. Restart the operation with a different tape.                                                                                                    |
| Drive TAflag[14]                                                                                        | The operation has failed because the tape                                                                                                    | Tape snapped/cut or other                                                                                    | Discard the old tape. Restart the operation                                                                                                    |

| Unrecoverable Mechanical<br>Cartridge Failure                                                    | in the drive has experienced a mechanical failure.                                                                                                    | cartridge mechanical failure in<br>the drive where medium cannot<br>be de-mounted. | with a different tape.                                                                                                    |
|--------------------------------------------------------------------------------------------------|----------------------------------------------------------------------------------------------------|------------------------------------------------------------------------------------|----------------------------------------------------------------------------------------------------|
| TapeAlert Log Entry:<br>0004000000000000                                                         |                                                                                                    |                                                                                    |                                                                                                    |
| Drive TAflag[15] Memory<br>Chip In Cartridge Failure                                             | The memory in the tape cartridge has failed, which reduces performance. Do not use the cartridge for further write operations.                                                                 | Memory chip failed in cartridge.                                                   | Replace cartridge.                                                                                                    |
| TapeAlert Log Entry:<br>0002000000000000                                                         |                                                                                                    |                                                                                    |                                                                                                    |
| Drive TAflag[16] Forced Eject<br>TapeAlert Log Entry:<br>0001000000000000                        | The operation has failed because the tape<br>cartridge was manually de-mounted while<br>the tape drive was actively writing or<br>reading.                                                     | Manual forced eject while drive actively writing or reading.                       | Retry operation using the same media.                                                                                                    |
| Drive TAflag[17] Read Only<br>Format                                                             | You have loaded a cartridge of a type that is<br>read-only in this drive. The cartridge will<br>appear as write protected.                                                                     | Media loaded that is read-only format.                                             | Check write protect tab on cartridge.                                                                                                    |
| TapeAlert Log Entry:<br>000080000000000                                                          |                                                                                                    |                                                                                    |                                                                                                    |
| Drive TAflag[18] Tape<br>Directory Corrupted On Load<br>TapeAlert Log Entry:<br>0000400000000000 | The tape directory on the tape cartridge has<br>been corrupted. File search performance will<br>be degraded. The tape directory can be<br>rebuilt by reading all the data on the<br>cartridge. |                                                                                    | <ol> <li>Retry operation with same tape.</li> <li>If error persists, discard tape.</li> </ol>                                                                                                   |
| Drive TAflag[19] Nearing<br>Media Life                                                           | The tape cartridge is nearing the end of its calculated Media may have life.                                                                                                    | Media may have exceeded its specified number of passes.                            | <ol> <li>Use another tape cartridge for your<br/>next backup.</li> </ol>                                                                                                    |
| TapeAlert Log Entry:<br>0000200000000000                                                         |                                                                                                    |                                                                                    | <ol> <li>Store this tape cartridge in a safe place<br/>in case you need to restore data from<br/>it.</li> </ol>                                                                                 |
| Drive TAflag[20] Clean Now                                                                       | The tape drive needs cleaning.                                                                                                    | The drive has responded as if it has a head clog or needs                          | <ol> <li>If the operation has stopped, eject the<br/>tape and clean the drive.</li> </ol>                                                                                                    |
| TapeAlert Log Entry:<br>000010000000000                                                          |                                                                                                    | cleaning.                                                                          | <ol> <li>If the operation has not stopped, wait<br/>for it to finish and then clean the drive.<br/>Check the tape drive user's manual for<br/>device specific cleaning instructions.</li> </ol> |
| Drive TAflag[21] Clean<br>Periodic                                                               | The tape drive is due for routine cleaning.                                                                                                    | The drive is ready for a periodic cleaning.                                        | 1 Wait for the current operation to finish.                                                                                                    |
| TapeAlert Log Entry:<br>000008000000000                                                          |                                                                                                    |                                                                                    | <ol> <li>Then use a cleaning cartridge. Check<br/>the tape drive user's manual for device<br/>specific cleaning instructions.</li> </ol>                                                        |
| Drive TAflag[22] Expired<br>Cleaning Media                                                       | The last cleaning cartridge used in the tape drive has worn out.                                                                                                    | The cleaning tape has expired.                                                     | 1 Discard the worn out cleaning cartridge.                                                                                                    |
| TapeAlert Log Entry:<br>000004000000000                                                          |                                                                                                    |                                                                                    | 1 Wait for the current operation to finish.                                                                                                    |
| 000040000000000                                                                                  |                                                                                                    |                                                                                    | 1 Then use a new cleaning cartridge.                                                                                                    |
| Drive TAflag[23] Invalid<br>Cleaning Tape                                                        | The last cleaning cartridge used in the tape drive was an invalid type.                                                                                                    | Invalid cleaning tape type used.                                                   | 1 Do not use this cleaning cartridge in this drive.                                                                                                    |
| TapeAlert Log Entry:                                                                             |                                                                                                    |                                                                                    | 1 Wait for the current operation to finish.                                                                                                    |
| 0000020000000000                                                                                 |                                                                                                    |                                                                                    | 1 Then use a valid cleaning cartridge.                                                                                                    |
| Drive TAflag[24] Retension<br>Requested                                                          | The tape drive has requested a retension operation.                                                                                                    | The drive is having severe trouble reading or writing that                         | 1 Perform a retension operation.                                                                                                    |
| TapeAlert Log Entry:<br>000001000000000                                                          |                                                                                                    | will be resolved by a retension cycle.                                             | 1 Retry operation.                                                                                                    |
| Drive TAflag[25] Dual port                                                                       | A redundant interface port on the tape drive                                                                                                    |                                                                                    | Should not occur.                                                                                                    |
| Interface Error<br>TapeAlert Log Entry:<br>0000008000000000                                      | has failed.                                                                                                    | dual-port configuration (i.e.,<br>Fibre Channel).                                  |                                                                                                    |
| Drive TAflag[26] Cooling Fan<br>Failure                                                          | A tape drive cooling fan has failed.                                                                                                    | Fan failure inside tape drive<br>mechanism or tape drive                           | Check to ensure that the drive fan is operational. Note that the drive fan does not operational continue to concerve newer                                                                      |
| TapeAlert Log Entry:<br>000000400000000                                                          |                                                                                                    | enclosure.                                                                         | operate continuously to conserve power.                                                                                                    |
| Drive TAflag[27] Power<br>Supply Failure                                                         | A redundant power supply has failed inside the tape drive enclosure.                                                                                                    | Redundant PSU failure inside the tape drive enclosure or rack                      | Check the enclosure user's manual for<br>instructions on replacing the failed power                                                                                                    |
| TapeAlert Log Entry:<br>0000002000000000                                                         |                                                                                                    | subsystem.                                                                         | supply.                                                                                                    |

| Drive TAflag[28] Power<br>Consumption                                                               | The tape drive power consumption is outside the specified range.                                                           | Power consumption of the tape drive is outside specified range.                                                              | Not supported.                                                                                                    |
|----------------------------------------------------------------------------------------------------|----------------------------------------------------------------------------------------------------|----------------------------------------------------------------------------------------------------|----------------------------------------------------------------------------------------------------|
| TapeAlert Log Entry:<br>0000001000000000                                                            |                                                                                                    |                                                                                                    |                                                                                                    |
| Drive TAflag[29] Drive<br>Maintenance                                                               | Preventive maintenance of the tape drive is required.                                                                      | The drive requires preventative maintenance (not cleaning).                                                                  | Check the tape drive user's manual for device specific preventive maintenance tasks.                                                                                                    |
| TapeAlert Log Entry:<br>0000000800000000                                                            |                                                                                                    |                                                                                                    |                                                                                                    |
| Drive TAflag[30] Hardware<br>A<br>TapeAlert Log Entry:<br>0000000400000000                          | The tape drive has a hardware fault.                                                                                       | The drive has a hardware fault<br>that requires reset to recover.                                                            | <ol> <li>Eject the tape.</li> <li>Reset the drive.</li> <li>Restart the operation.</li> </ol>                                                                                                    |
| Drive TAflag[31] Hardware B<br>TapeAlert Log Entry:<br>00000020000000                               | The tape drive has a hardware fault.                                                                                       | The drive has a hardware fault<br>that is not read/write related or<br>requires a power cycle to<br>recover.                 | <ol> <li>Power cycle the tape drive.</li> <li>Restart the operation.</li> </ol>                                                                                                    |
| Drive TAflag[32] Interface<br>TapeAlert Log Entry:<br>0000000100000000                              | The tape drive has a problem with the application client interface.                                                        | The drive has identified an<br>interface fault.                                                                              | <ol> <li>Check the SAS interface cable and all<br/>connections.</li> <li>Restart the operation.</li> </ol>                                                                                                    |
| Drive TAflag[33] Eject Media<br>TapeAlert Log Entry:<br>000000008000000                             | The operation has failed.                                                                                                  | Error recovery action                                                                                                    | <ol> <li>Eject the tape or magazine.</li> <li>Insert the tape or magazine again.</li> <li>Restart the operation.</li> </ol>                                                                                     |
| Drive TAflag[34] Download<br>Fail<br>TapeAlert Log Entry:<br>0000000040000000                       | The firmware download has failed because you have tried to use the incorrect firmware for this tape drive.                 | Firmware download failed.                                                                                                    | Obtain the correct firmware and try again.                                                                                                    |
| Drive TAflag[35] Drive<br>Humidity<br>TapeAlert Log Entry:<br>00000002000000                        | Environmental conditions inside the tape<br>drive are outside the specified humidity<br>range.                             | Drive humidity limits exceeded.                                                                                              | Not supported.                                                                                                    |
| Drive TAflag[36] Drive<br>Temperature<br>TapeAlert Log Entry:<br>000000001000000                    | Environmental conditions inside the tape<br>drive are outside the specified temperature<br>range.                          | Cooling problem.                                                                                                    | Check to ensure that the drive fan is<br>operational. Also ensure that the ambient<br>temperature of the installed environment is<br>within specification.                                                      |
| Drive TAflag[37] Drive<br>Voltage<br>TapeAlert Log Entry:                                           | The voltage supply to the tape drive is<br>outside the specified range.                                                    | Drive voltage limits exceeded.                                                                                               | Check the power connection to the drive.                                                                                                    |
| 00000000800000<br>Drive TAflag[38] Predictive<br>Failure<br>TapeAlert Log Entry:<br>000000004000000 | A hardware failure of the tape drive is predicted.                                                                         | Predictive failure of drive hardware.                                                                                        | Not supported.                                                                                                    |
| Drive TAflag[39] Diagnostics<br>Required<br>TapeAlert Log Entry:<br>0000000002000000                | The tape drive may have a hardware fault                                                                                   | The drive may have a hardware<br>fault that may be identified by<br>extended diagnostics (i.e., SEND<br>DIAGNOSTIC command). | <ol> <li>Run extended diagnostics to verify and<br/>diagnose the problem.</li> <li>Check the tape drive user's manual for<br/>device specific instructions on running<br/>extended diagnostic tests.</li> </ol> |
| Drive TAflag[50] Lost<br>Statistics<br>TapeAlert Log Entry:                                         | Media statistics have been lost at some time in the past.                                                                  | Drive or library powered on with tape loaded                                                                                 | <ol> <li>Clean the drive.</li> <li>Retry operation.</li> </ol>                                                                                                    |
| 0000000000004000<br>Drive TAflag[51] Tape<br>Directory Invalid at Unload                            | The tape directory on the tape cartridge just<br>unloaded has been corrupted. File search<br>performance will be degraded. | Error preventing the tape<br>directory being updated on<br>unload.                                                           | The tape directory can be rebuilt by reading all the data.                                                                                                    |
| TapeAlert Log Entry:<br>0000000000002000<br>Drive TAflag[52] Tape<br>System Area Write Failure      | The tape just unloaded could not write its system area successfully.                                                       | Write errors while writing the system area on unload.                                                                        | 1 Copy data to another tape cartridge.                                                                                                    |
| TapeAlert Log Entry:<br>0000000000001000                                                            |                                                                                                    |                                                                                                    | 1 Discard the old cartridge.                                                                                                    |
| Drive TAflag[53] Tape<br>System Area Read Failure                                                   | The tape system area could not be read successfully at load time.                                                          | Read errors while reading the system area on load                                                                            | Copy data to another tape cartridge.                                                                                                    |

| TapeAlert Log Entry:<br>0000000000000800                                                                         |                                                                                             |                                                                       |                                                                                                    |
|----------------------------------------------------------------------------------------------------|---------------------------------------------------------------------------------------------|-----------------------------------------------------------------------|----------------------------------------------------------------------------------------------------|
| Drive TAflag[54] No Start Of<br>Data<br>TapeAlert Log Entry:<br>000000000000400                                  | The start of data could not be found on the tape.                                           | Tape damaged, bulk erased, or<br>incorrect format.                    | <ol> <li>Check that you are using the correct<br/>format tape.</li> <li>Discard the tape or return the tape to<br/>your supplier.</li> </ol>                                                                                                    |
| Drive TAflag[55] Loading<br>Failure<br>TapeAlert Log Entry:<br>000000000000200                                   | The operation has failed because the media<br>cannot be loaded and threaded.                | The drive is unable to load the media and thread the tape.            | Remove the cartridge, inspect it as specified<br>in the product manual, and retry the<br>operation.                                                                                                    |
| Drive TAflag[56]<br>Unrecoverable Unload<br>Failure<br>TapeAlert Log Entry:<br>000000000000100                   | The operation has failed because the medium cannot be unloaded.                             | The drive is unable to unload the medium.                             | Remove the cartridge if possible, inspect it as specified in the product manual, and retry the operation.                                                                                                    |
| Drive TAflag[57] Automation<br>Interface Failure<br>TapeAlert Log Entry:<br>000000000000000000000000000000000000 | The tape drive has a problem with the automation interface.                                 | The drive has identified an<br>interface fault.                       | <ol> <li>Check the power to the automation<br/>system.</li> <li>Check the cables and cable<br/>connections.</li> </ol>                                                                                                    |
| Drive TAflag[58] Firmware<br>Failure<br>TapeAlert Log Entry:<br>0000000000000040                                 | The tape drive has reset itself due to a detected firmware fault.                           | Firmware issue encountered.                                           | Not supported.                                                                                                    |
| Drive TAflag[59] WORM<br>Medium - Integrity Check<br>Failed<br>TapeAlert Log Entry:<br>0000000000000020          | The tape drive has detected an<br>inconsistency during the WORM medium<br>integrity checks. | WORM cartridge may have been tampered with.                           | Replace WORM medium.                                                                                                    |
| Drive TAflag[60] WORM<br>Medium - Overwrite<br>Attempted<br>TapeAlert Log Entry:<br>0000000000000010             | An attempt had been made to overwrite<br>user data on WORM medium.                          | The application software does<br>not recognize the medium as<br>WORM. | <ol> <li>If a WORM medium was used<br/>inadvertently, replace it with a normal<br/>data medium.</li> <li>If a WORM medium was used<br/>intentionally:         <ul> <li>check that the software application is<br/>compatible with the WORM medium<br/>format you are using.</li> <li>check that the medium is bar-coded<br/>correctly for WORM.</li> </ul> </li> </ol> |

# **Returning the Autoloader for Service**

If you need to return the autoloader or a component of the autoloader for service, see <u>Contacting Dell</u>. The following steps will help you to prepare the autoloader for shipment, remove the autoloader from a rack, and package the autoloader.

### To prepare the autoloader for shipment

- 1. Remove all cartridges from the unit.
- 2. Power off the autoloader through the front panel.
- 3. Remove the power, Ethernet, and SAS cables from the autoloader.

NOTE: Do not ship these items if you are returning the autoloader.

### To Remove the Autoloader from a Rack

- 1. Loosen the two thumb screws that secure the loader to the front of the rack.
- 2. Using two people, or an appropriately rated mechanical lift, remove the autoloader from the rack by sliding the autoloader out and supporting it from the bottom.
- 3. Place the autoloader into the original packaging box, or the packaging from the replacement unit.

# Packing the Autoloader

Gather the original packaging material to pack the autoloader: the shipping box, two foam end caps, accessory package insert (placed at the back of the unit), and the antistatic bag. You will also need packing tape.

- 1. Place the antistatic bag over the autoloader.
- 2. Place one of the foam end caps onto each end of the autoloader. Place the second foam insert onto the other side of the autoloader and make sure the pieces fit snugly onto the autoloader.

**NOTE:** The foam end caps are not identical. Refer to the diagram on the box flaps for proper orientation.

- 3. Place the autoloader into the shipping box and push the front of the autoloader towards the front end of the box.
- 4. Insert the accessory package insert at the back of the unit.

NOTE: The accessory package insert is to be placed at the back of the unit, not the front. Refer to the diagram on the box flaps for proper orientation.

- 5. Place any necessary paperwork on top of the autoloader inside the box.
- 6. Close and seal the box.
- 7. Place the shipping label on the box.

Back to Contents Page